文档编号 | GJKFDX-XFYH-XZSSDYX-001

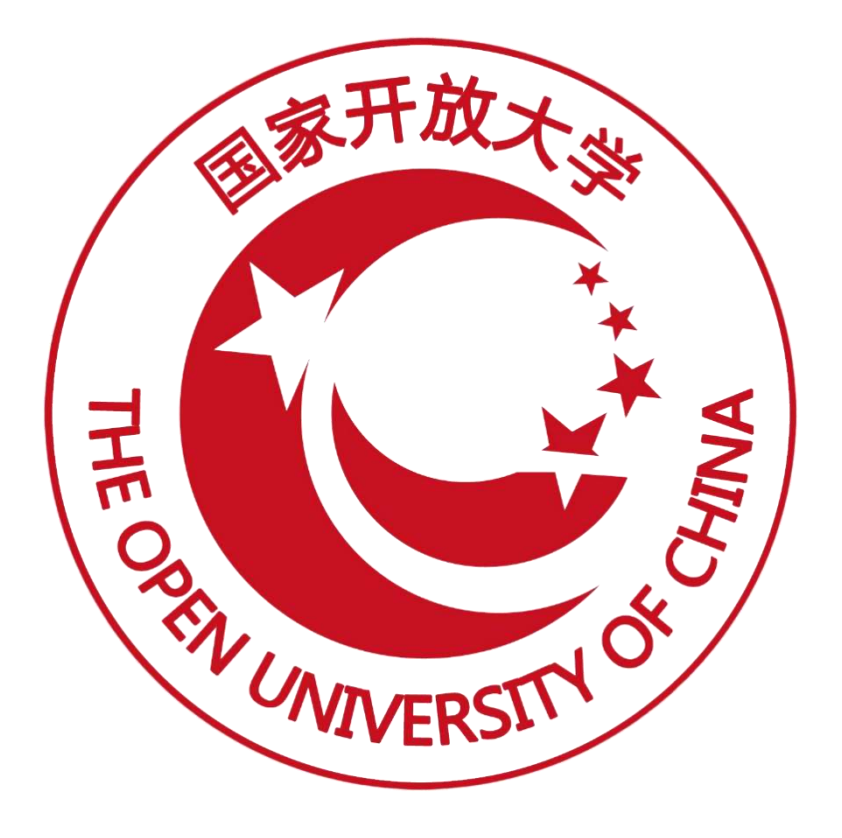

# **1+x** 职业技能等级证书信息管理服务平台 (试点院校)操作手册

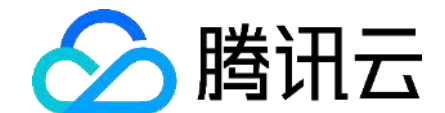

腾讯云计算(北京)有限责任公司

2021 年 09 月编

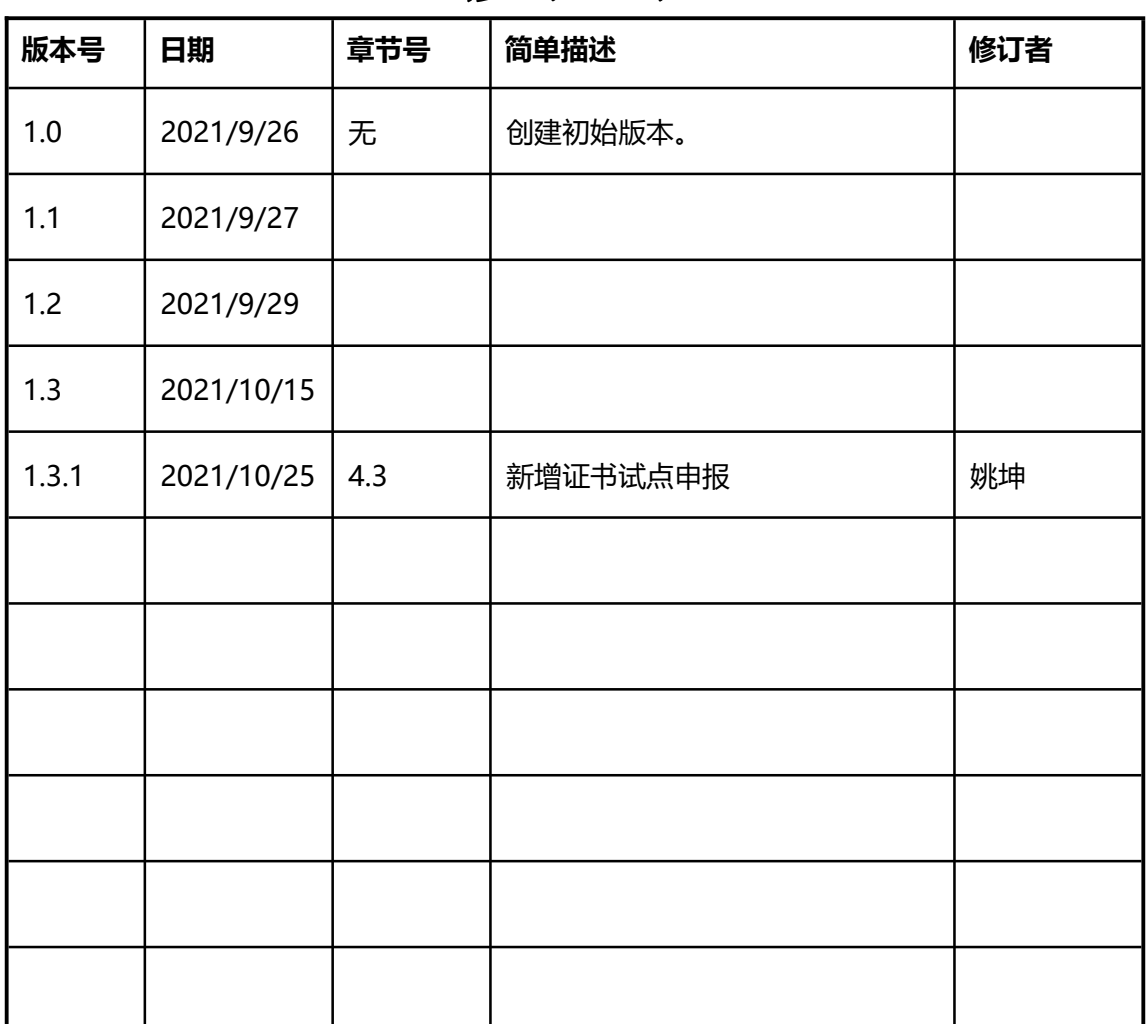

# 修订记录

# <span id="page-4-0"></span>目录

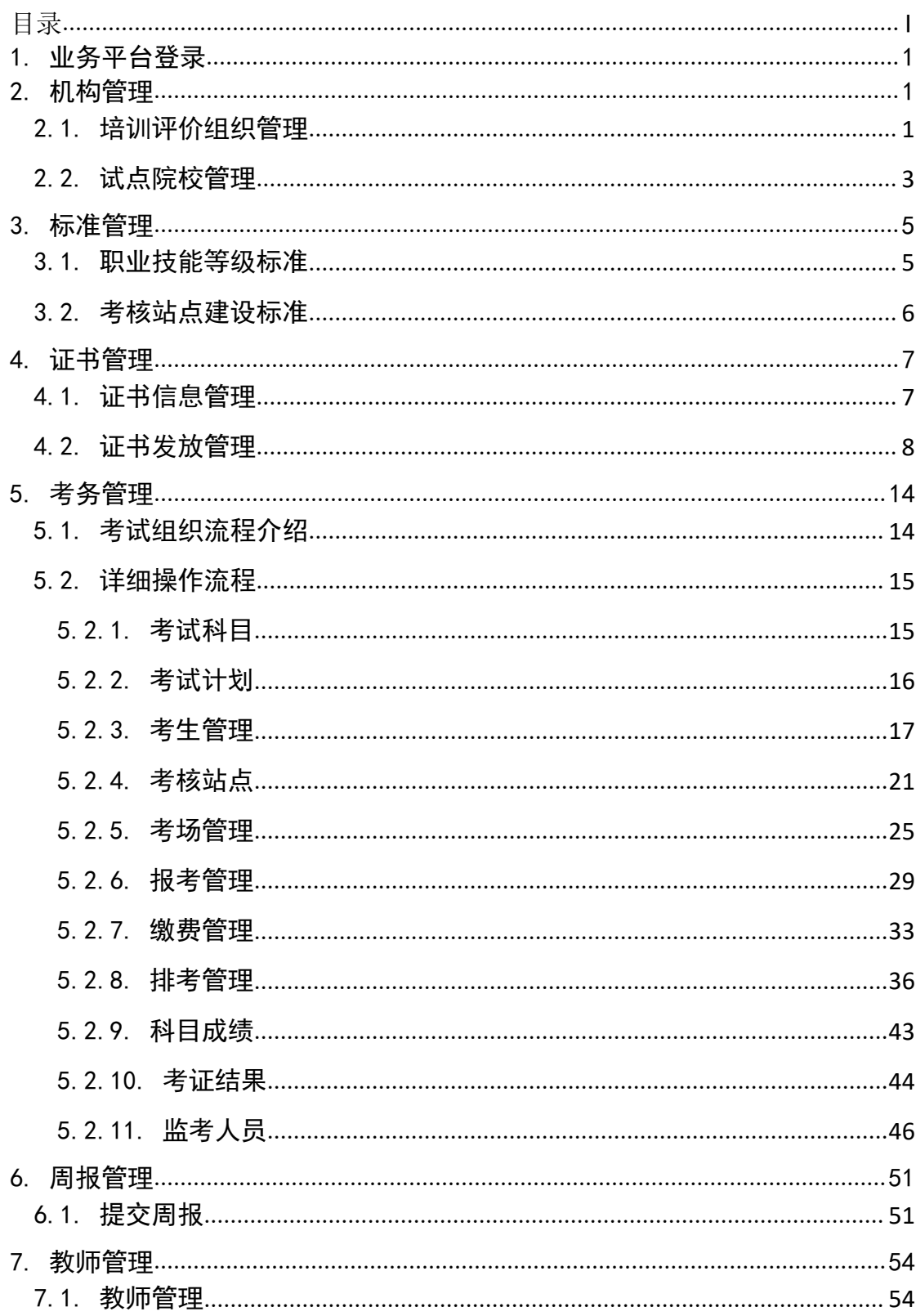

# <span id="page-6-0"></span>1. 业务平台登录

### ● 登录

打开试点院校业务平台登录页面,输入试点院校管理员的账号密码登录即可

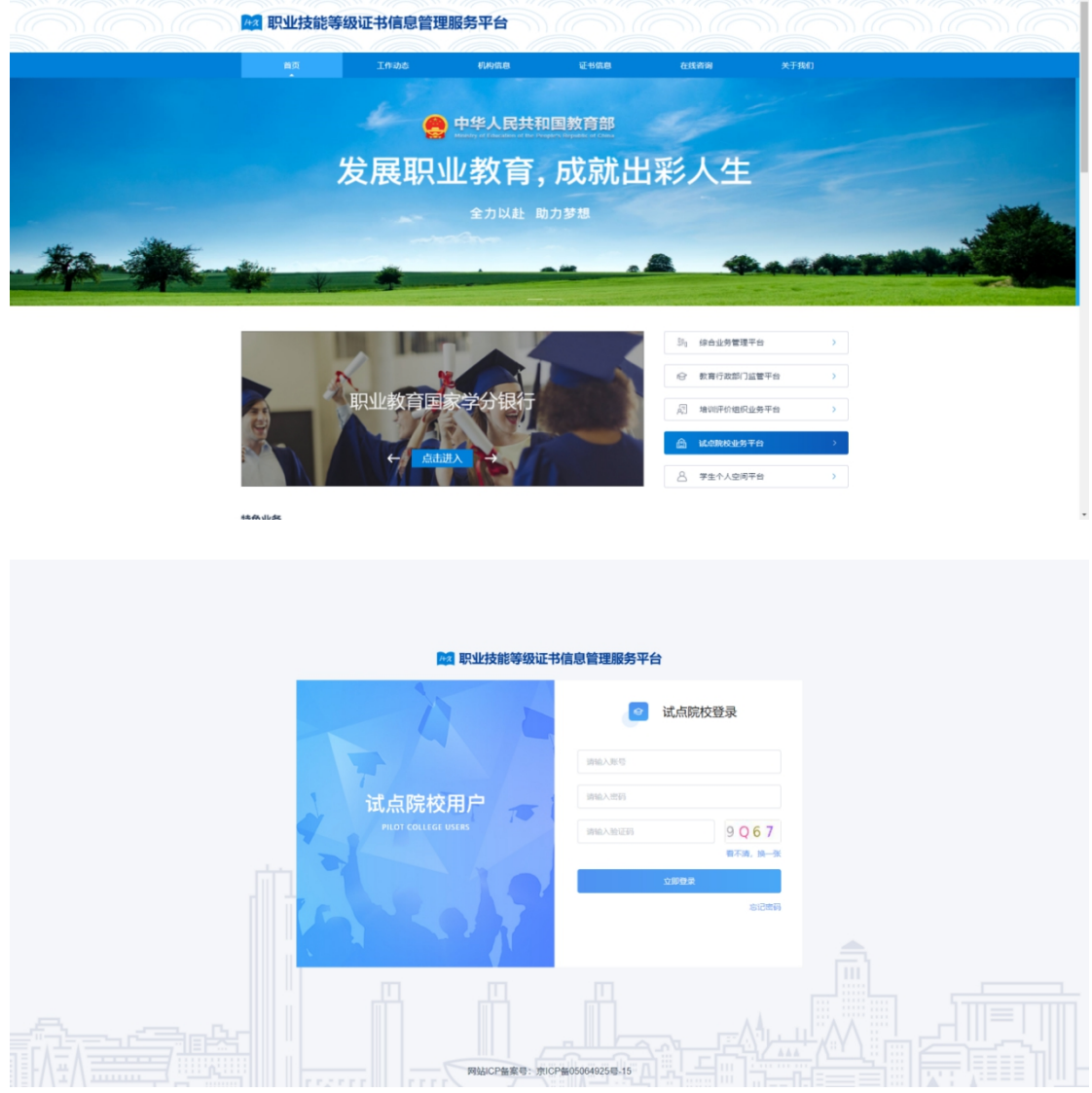

# <span id="page-6-1"></span>2. 机构管理

# <span id="page-6-2"></span>2.1. 培训评价组织管理

试点院校可查看已参与试点证书所对应的培训评价组织信息列表、批量导出 培训评价组织信息。

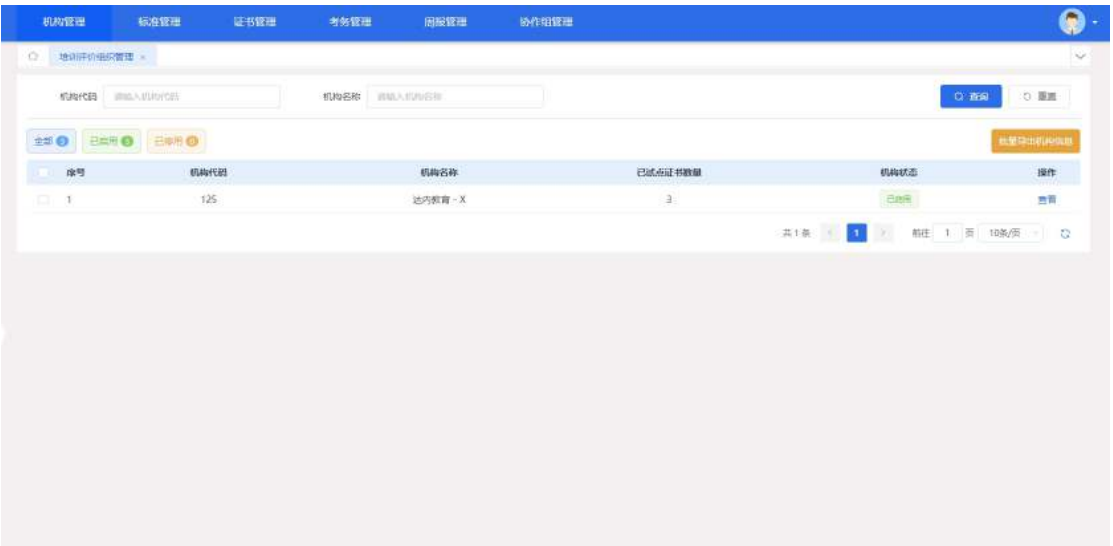

# 查看培训评价组织详情

点击列表右侧的"查看"按钮,可以查看培训评价组织详细信息及已试点的 证书信息。

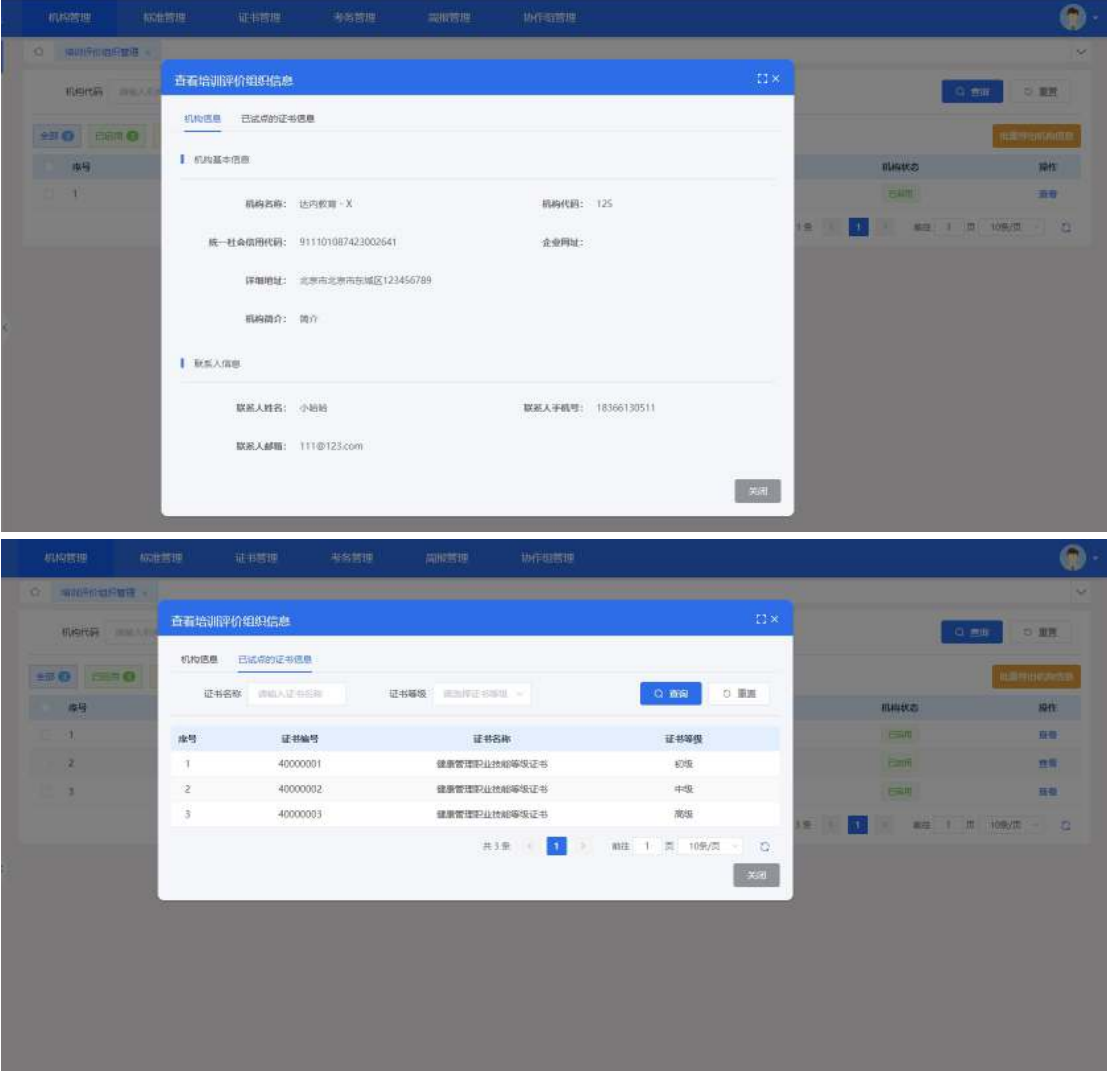

#### 批量导出培训评价组织信息

勾选数据,点击"批量导出培训评价组织信息"按钮,可导出培训评价组织 信息列表 Excel 表格到本地,若未选择数据则默认导出全部数据。

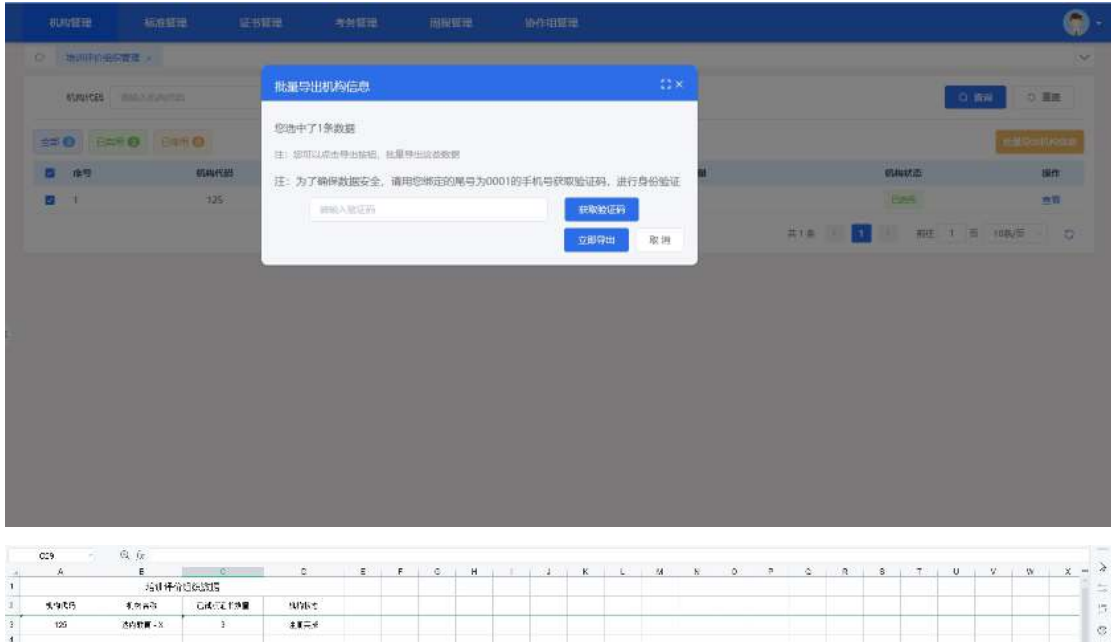

# 2.2. 试点院校管理

<span id="page-8-0"></span>试点院校对自身院校进行查看或修改信息。

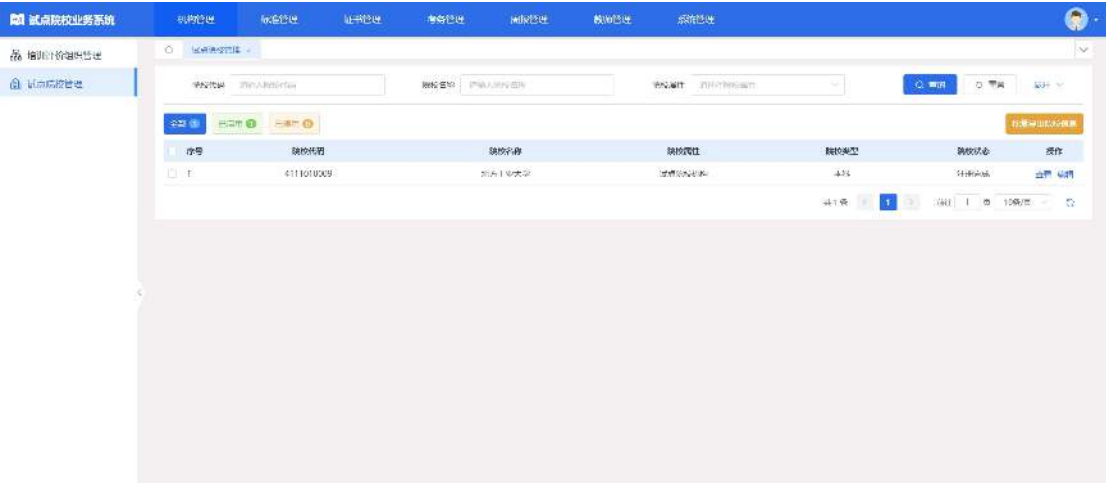

#### 查看院校详情

点击列表右侧的"查看"按钮,可以查看院校详细信息及试点证书负责人信 息。

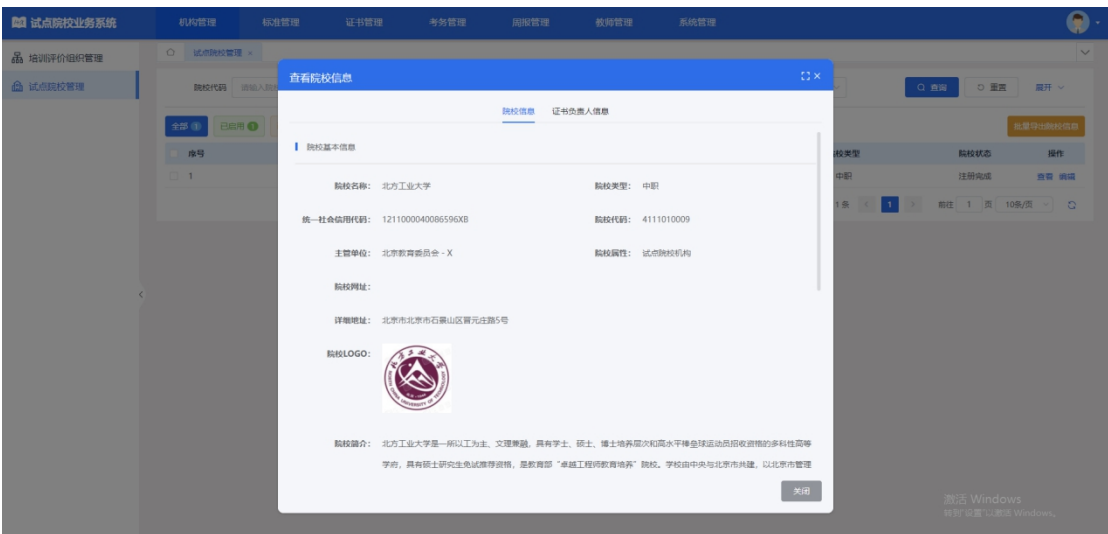

#### 编辑院校信息

点击列表右侧的"编辑"按钮,可以编辑院校信息及上传电子签章。

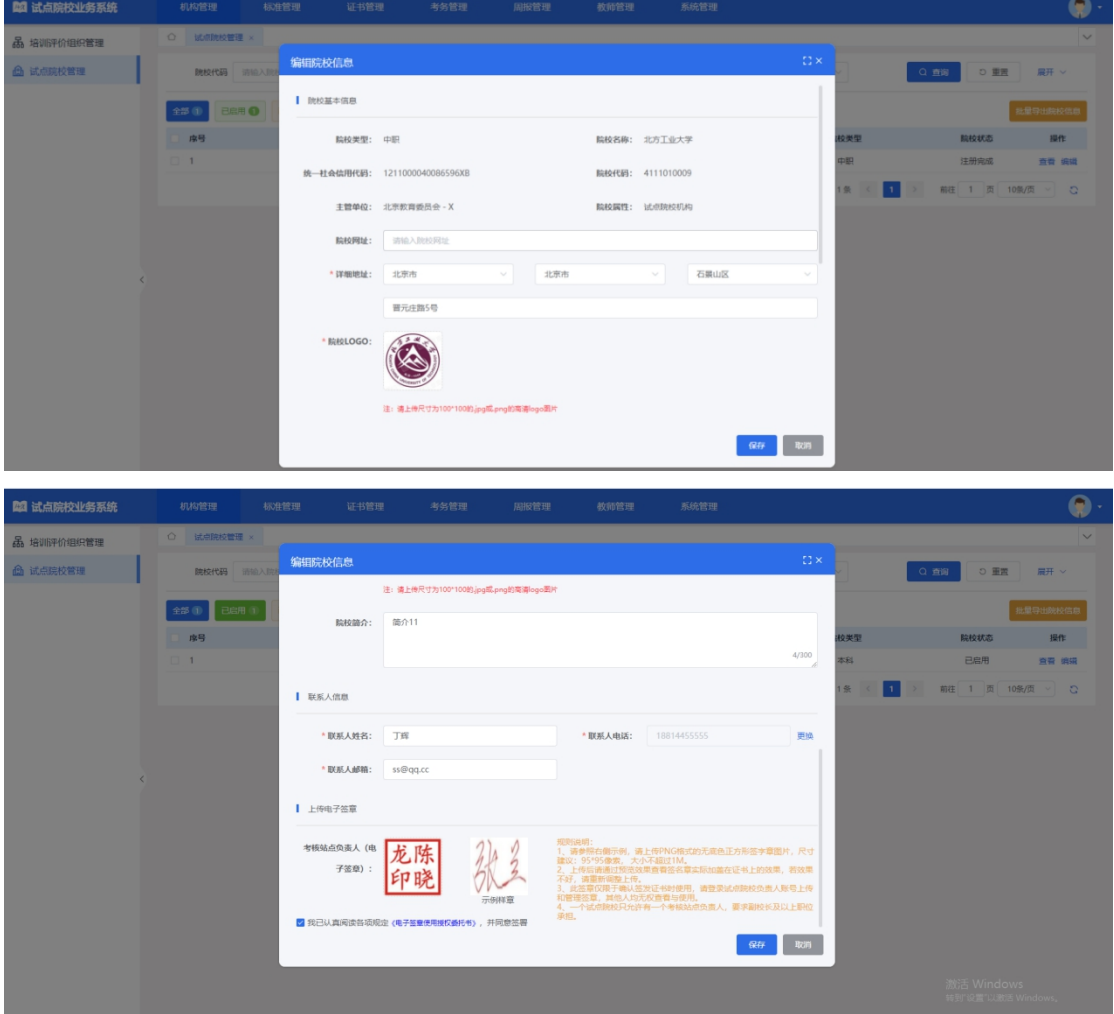

#### 批量导出院校信息

勾选数据,点击"批量导出院校信息"按钮,可导出院校信息列表 Excel 表 格到本地,若未选择数据则默认导出全部数据。

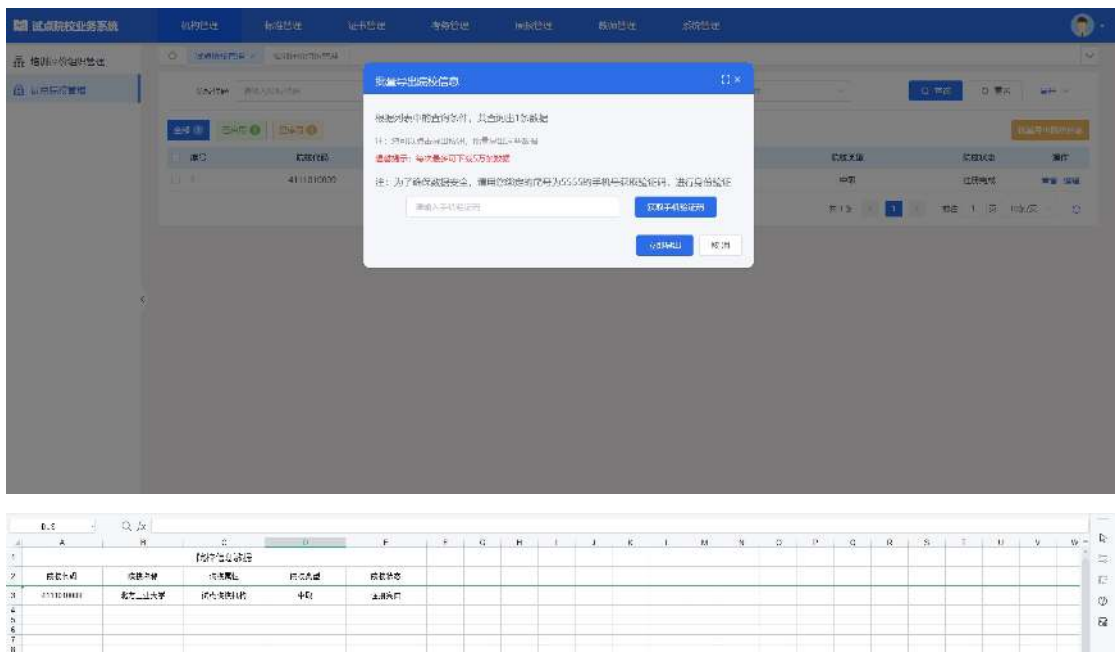

# <span id="page-10-0"></span>3. 标准管理

# <span id="page-10-1"></span>3.1. 职业技能等级标准

显示当前登录试点院校所有申请过证书试点的职业技能等级标准,可根据不 同的查询项进行筛选查看。

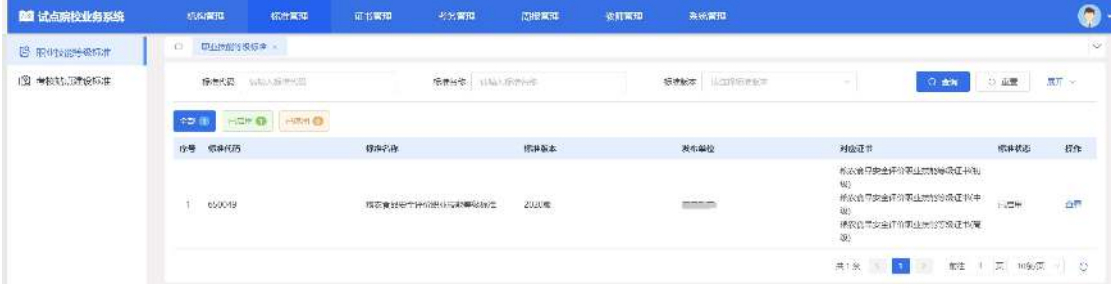

查看职业技能等级标准详情

点击列表右侧的"查看"按钮,可以查看职业技能等级标准详细信息。

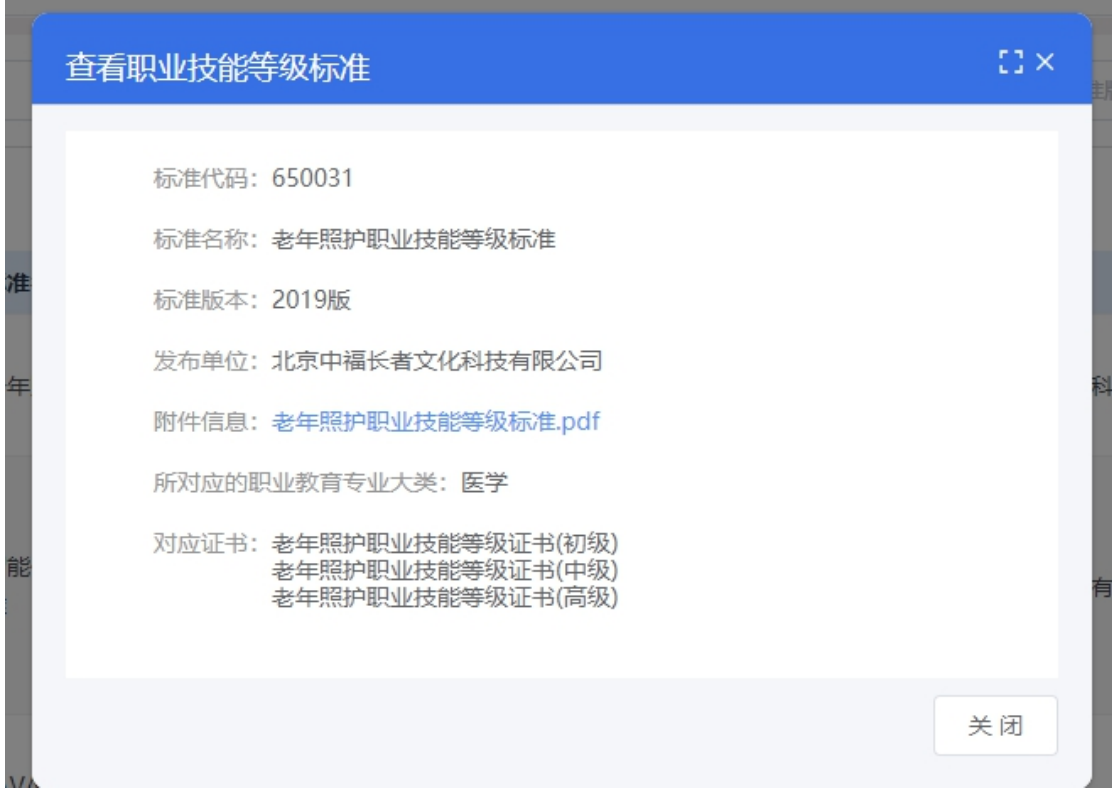

# <span id="page-11-0"></span>3.2. 考核站点建设标准

显示当前登录试点院校所有申请过证书试点的考核站点建设标准,包含已启用、已停用, 可根据不同的查询项进行筛选查看数据

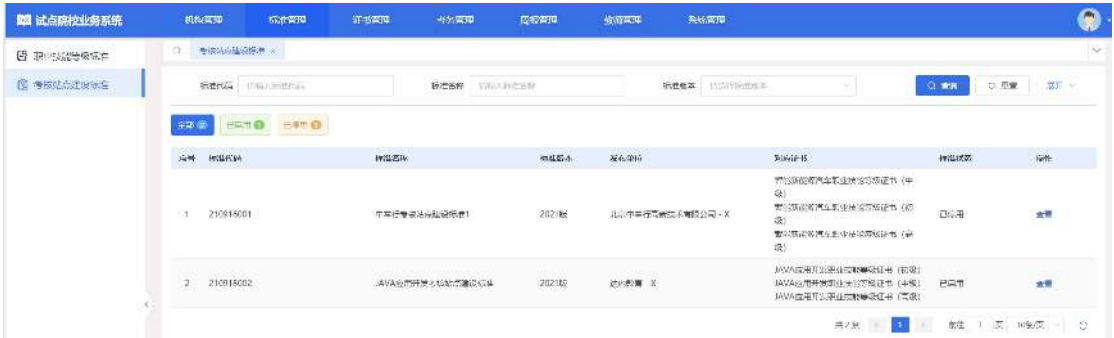

#### 查看考核站点建设标准详情

点击列表右侧的"查看"按钮,可以查看考核站点建设标准详细信息。

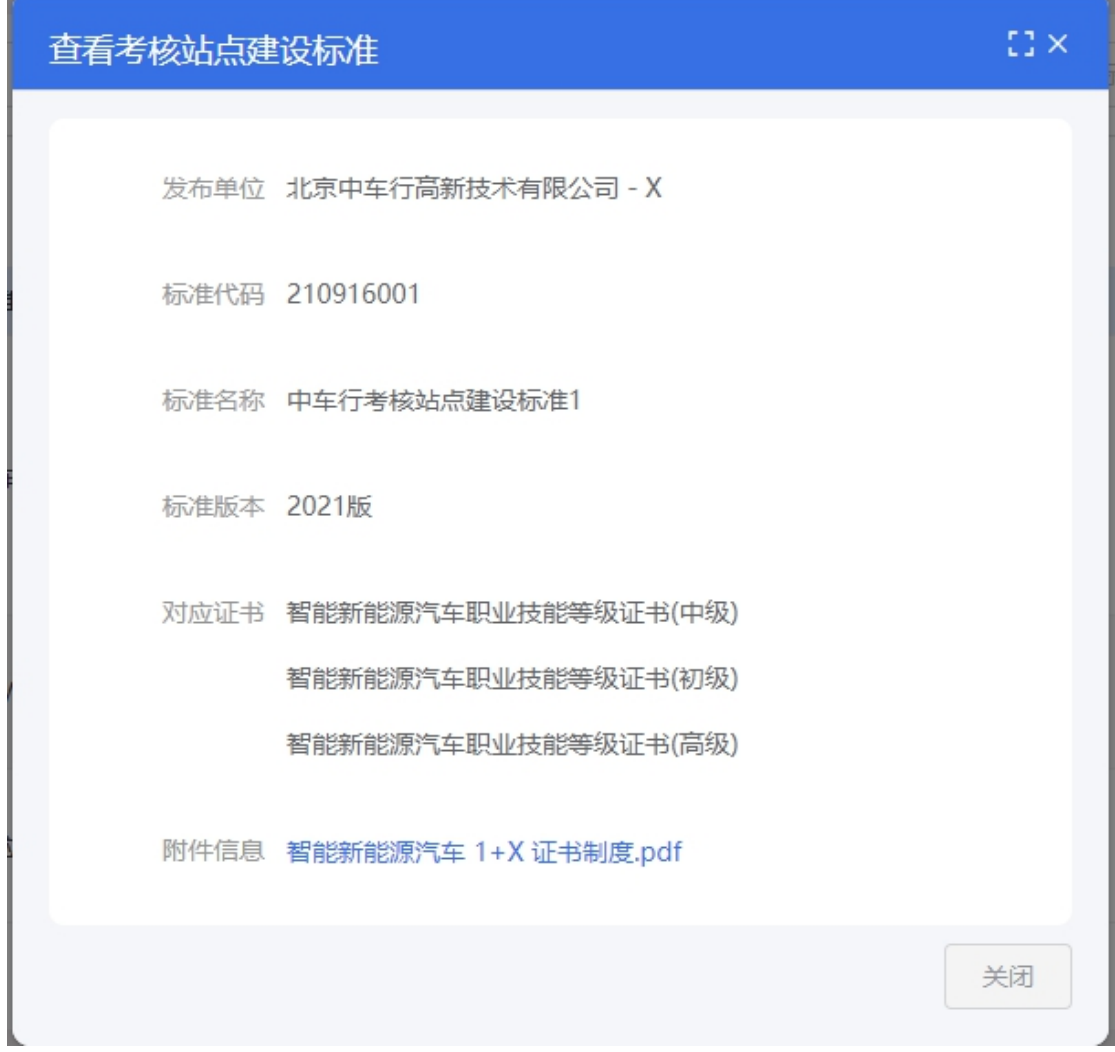

# <span id="page-12-0"></span>4. 证书管理

# <span id="page-12-1"></span>4.1. 证书信息管理

证书信息页面默认展示证书范围为已参与试点证书的数据,可以通过修改证书范围查看 所有证书的信息,也可通过查询项进项筛选数据查看操作。

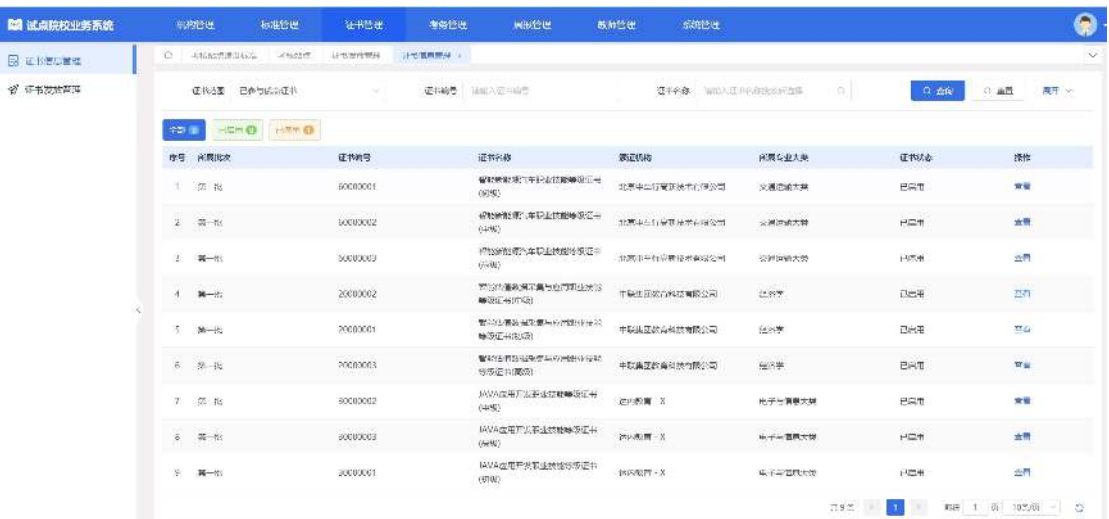

### 查看证书信息详情

点击列表右侧的"查看"按钮,可以查看证书基本信息和证书对应专业等信

息。 **○ 证书信息管理 ×**  $\overline{\epsilon}$ 证书基本信息 证书对应专业 证书名称: 老年照护职业技能等级证书(初级) 开设时间: 2021-08-21 **節证机构:北東中福长者文化科技有限公司** 考试方式: 机考+实操 考试时间: 2021-08-19 学时: 1h 建议学分: 1分 对应胆业教育专业大举: 医学 对应职业技能证书标准: 老年照护职业技能等级标准.pdf 。<br>第四十四十九十年后的地面中,中国城市的地位的地位很大有业务中,中国城市的地位和地区的加机业业的出现内部的国家和国际国家加机活动。2年全部中,中国地域业业和国地区的国家的国 取证要求: 考评实行百分制,各等级职业技能考试合格者应满足: 理论考核与实操考核两科得分均达到或超过总分的60%,其中实操考核各分项得分且总得分达到或超过总分值的60%。 证书简介:面向老年服务与管理、老年保健与管理、护理(老年护理)专业;对应养老护理岗位,包括养老护理员、养老护理主管、养老护理部主任等。 对应图示: 2020年10月参加<del>老年照护配业技能等吸水平考核,成绩合格,核发 老年照护配业技能等吸证书</del>彻眼)。学习成果已经配业教育国家学分模行认<u>完,</u><br>This k to certify kant this certificate owner has passed the assessment in October 2020,and is qualified for the<br>Primary Level of Building Inf 证书样本 .<br>1587673057-医学(初级).pdf 1 / 1  $-$  100% +  $\Box$  0  $\pm$  6  $\pm$ n 职业技能等级证书 Certificate of Vocational Skill Level 2020 年10 月参加老年照护职业技能等级水平考核, 成绩合格, 核 发老年照护职业技能等级证书(初级)。学习成果已经职业教育国家学  $\triangle$ 

# <span id="page-13-0"></span>4.2. 证书发放管理

证书发放管理页面展示当前院校的考生已通过的证书信息,可以通过查询项进项筛选数 据进行查看操作,可查看颁发状态为全部、培训评价组织待签发、培训评价组织拒绝签发、 考核站点待签发、考核站点拒绝签发、证书待发放、证书生成中、盖章失败、完成发放等不 同状态的数据。

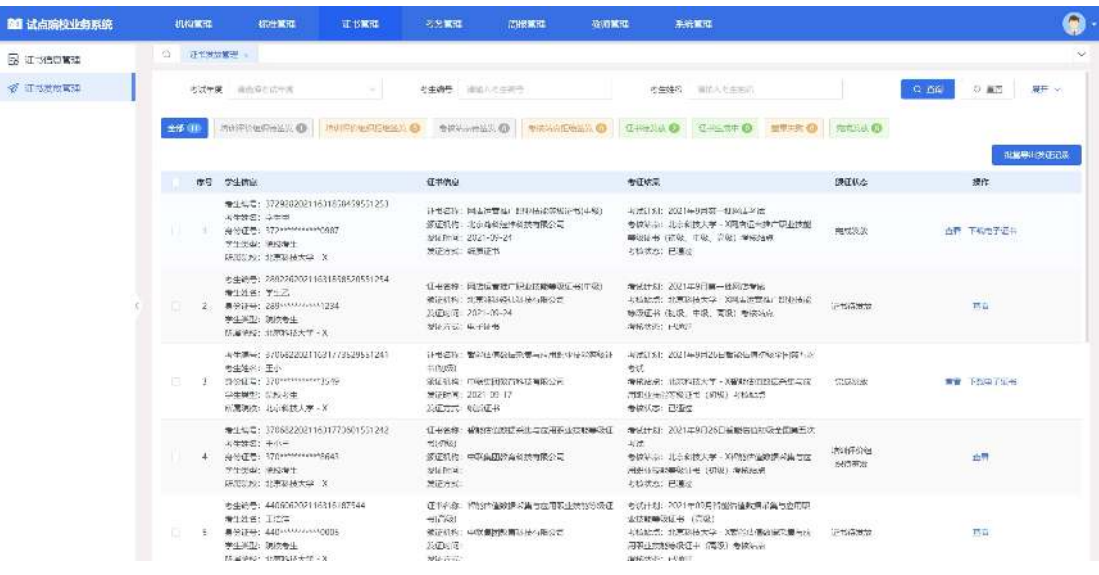

#### 查看证书发放信息详情

点击列表右侧的"查看"按钮,可以查看发放证书的学生信息、证书信息、 考核信息和签发记录信息。

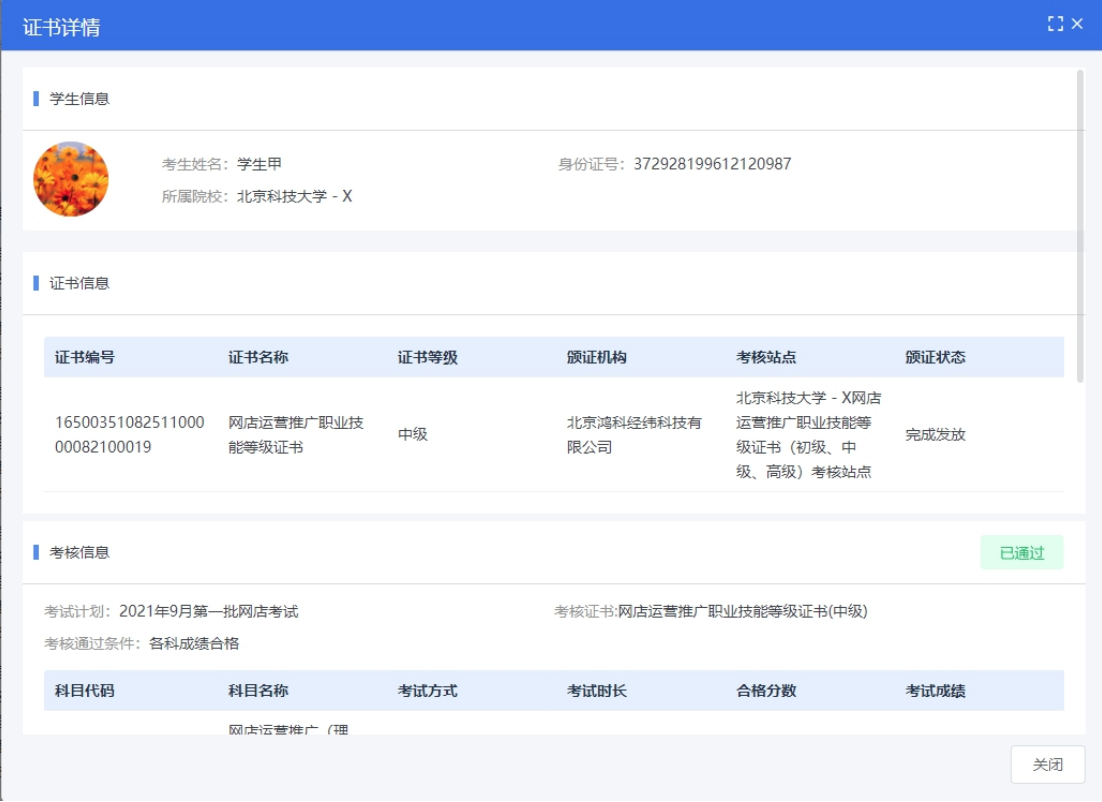

#### 批量导出发证记录

点击"批量导出发证记录"按钮,可通过表格查看考生、考核证书、考试计 划、考核站点、颁证状态等信息。

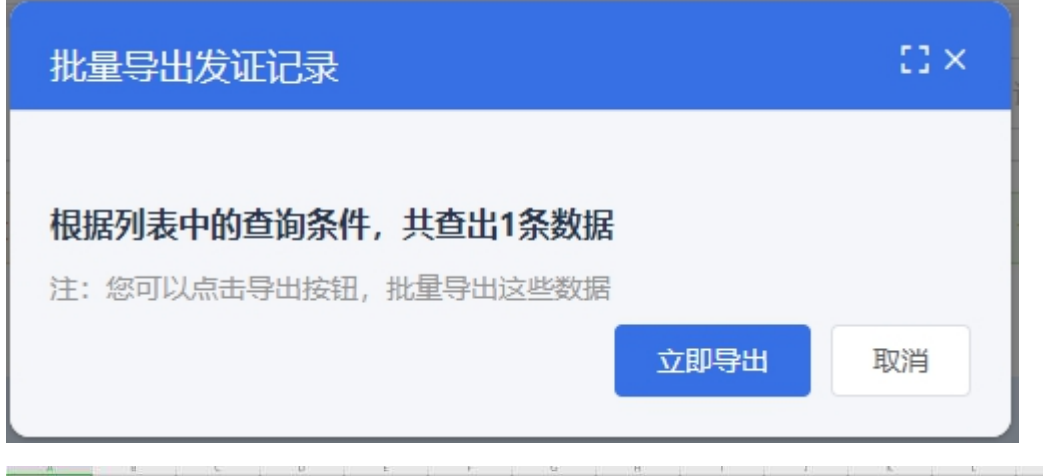

、<br>- 考生姓名 証件号码 学生类型 所属院校 考核证书 证书编号 证书等级 第三代机构 发证时间 考试计划 考核站点 考核状态 第三次本<br>エムニ The Thursterstead Informative - The Thursday Shannon - 2018

### 考核站点待签发页面

点击"考核站点待签发"按钮,列表展示当前院校需要签发的证书信息,可 点击批量确认签发和签发按钮,对数据进行确认签发或者拒绝签发操作。

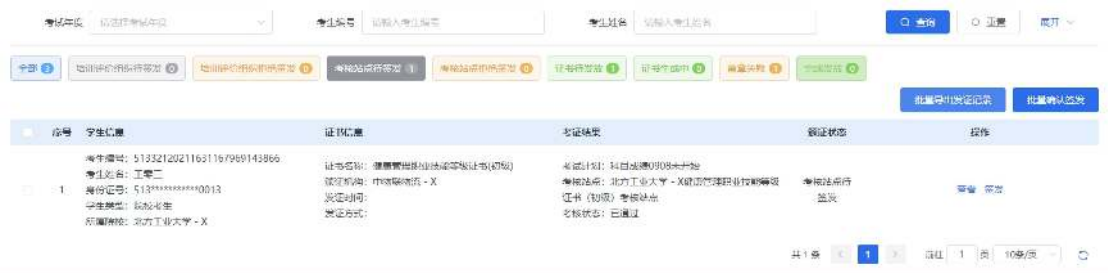

### ● 考核站点拒绝签发页面

点击"考核站点拒绝签发"按钮,列表展示当前院校拒绝签发的证书信息, 可点击批量重新签发和重新签发按钮,对数据进行确认签发或者拒绝签发操作。

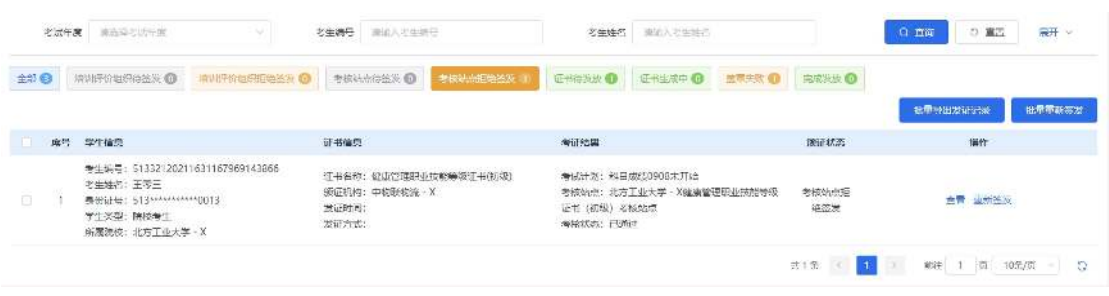

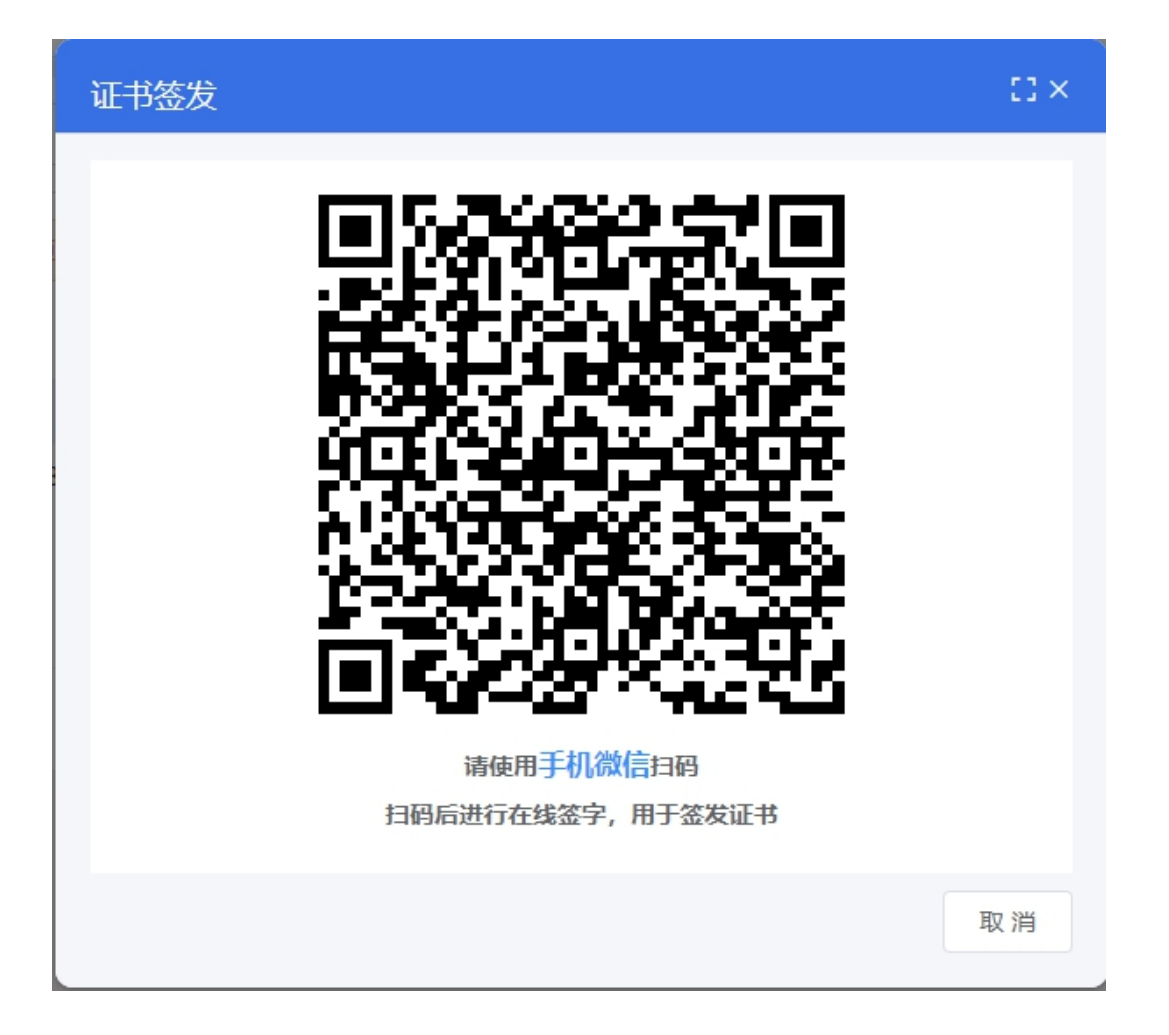

# 4.3. 证书试点申报

证书试点申报页面显示信息为登录院校申请试点的数据。

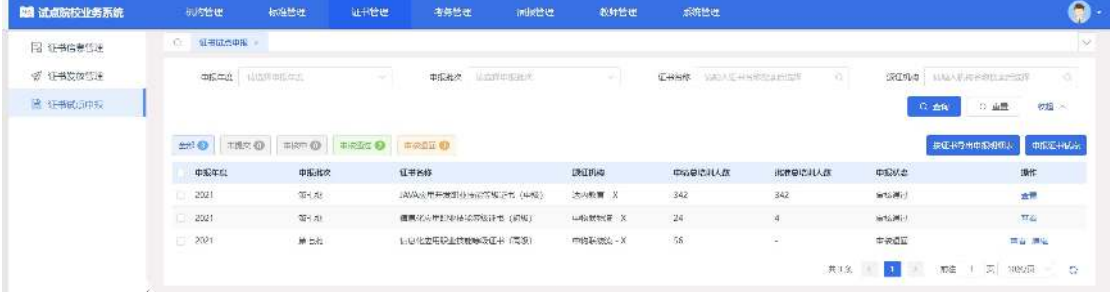

# 申报证书试点

点击证书试点申报页面的申报证书试点按钮,页面显示相应省级发布的申报计划信息, 点击立即申报,页面跳转到申报证书试点页面,填写信息点击保存按钮,状态为未提交;点 击保存并提交,状态为待初审;点击取消,页面返回到申报计划。

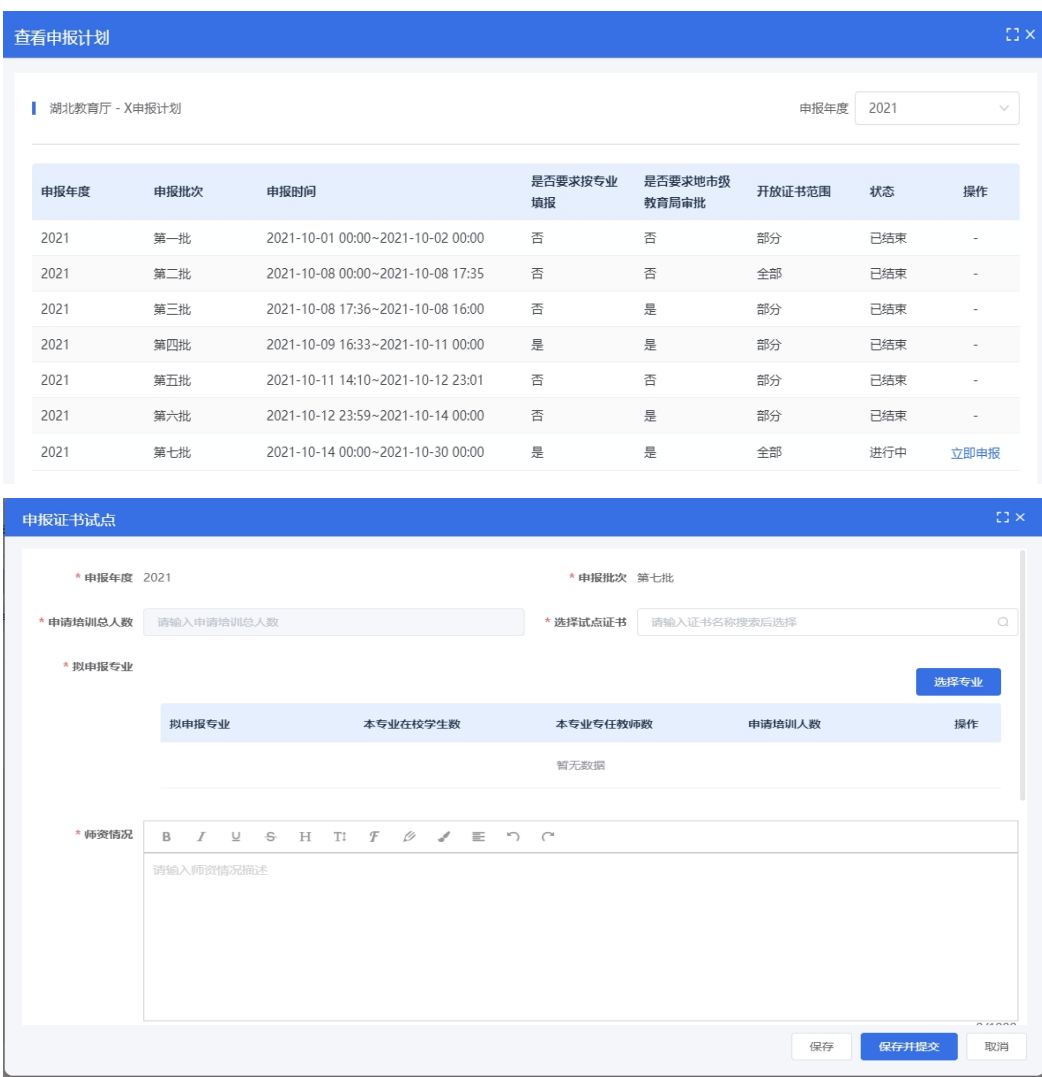

#### 按证书导出申报明细

点击试点申报页面的按证书导出申报明细表按钮,查看导入数据。

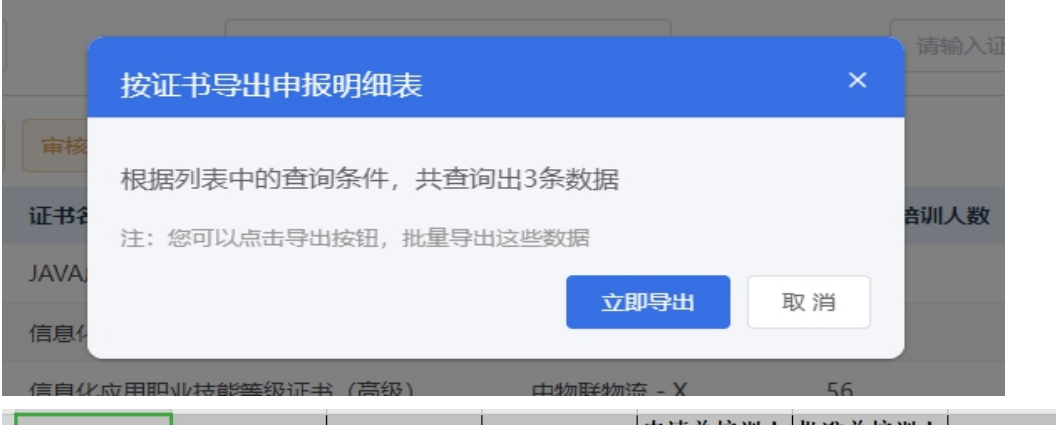

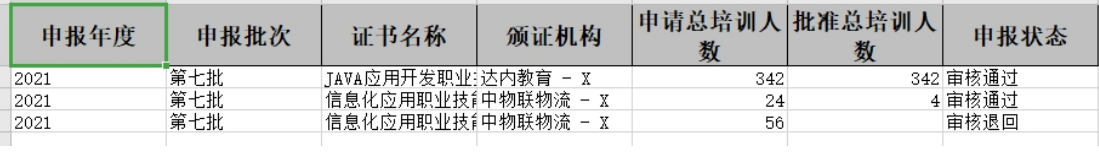

### 查看试点申报详情

试点申报列表选择某一数据点击查看,页面显示该条数据具体的申报信息,包含院校 基本信息、联系人信息、申报明细及审核信息记录等,点击可查看具体内容。

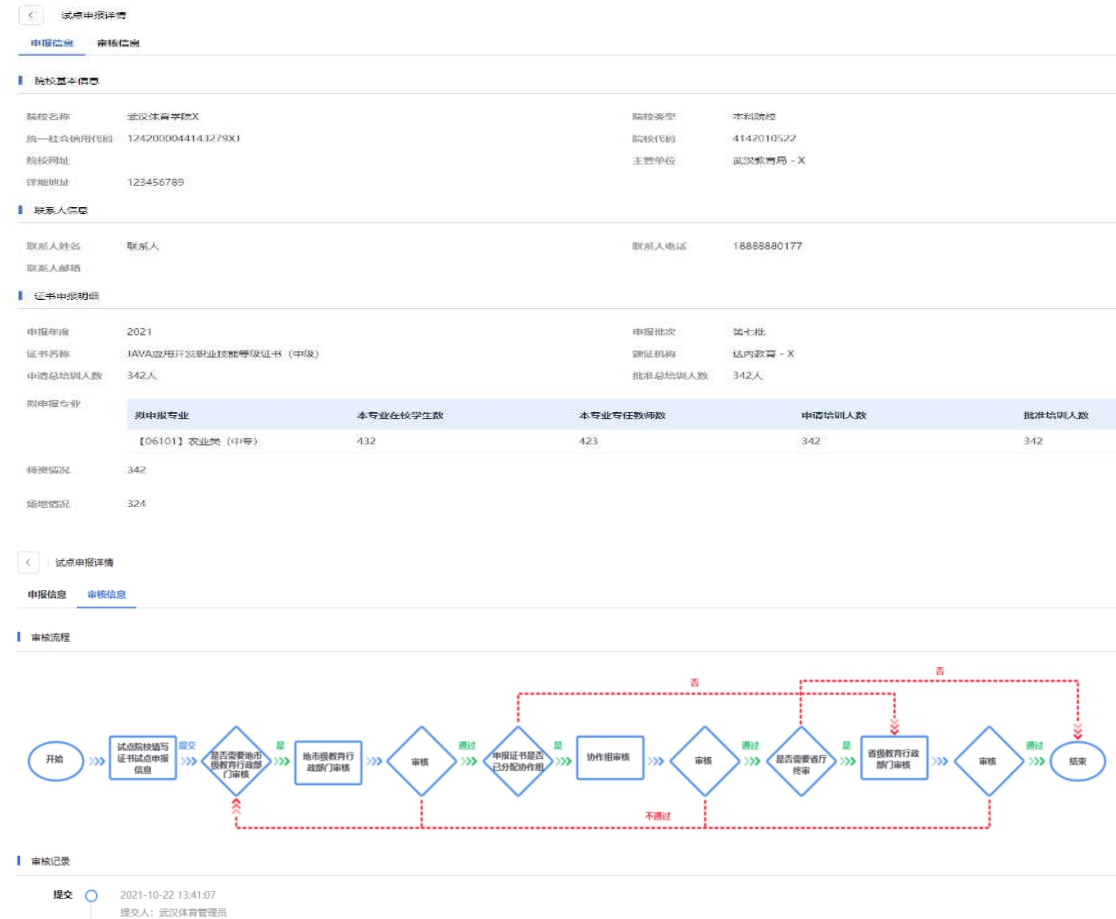

#### 编辑试点申报信息

选择试点申报页面某一审核退回或未提交的数据,点击编辑按钮,弹窗显示原有已填写 数据,可点击保存、保存并提交及取消按钮操作。

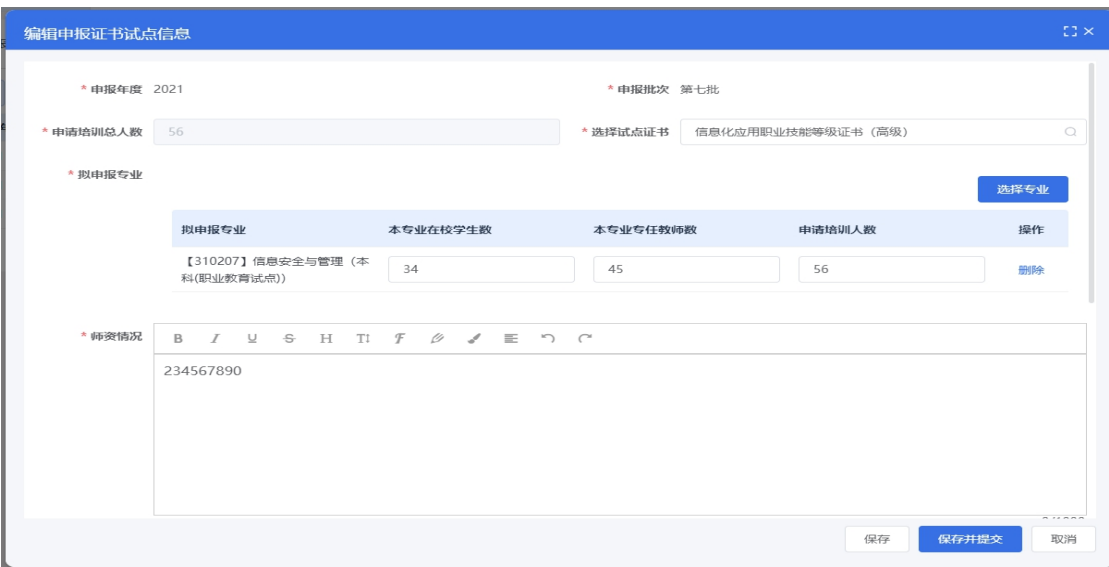

# <span id="page-19-0"></span>5. 考务管理

# <span id="page-19-1"></span>5.1. 考试组织流程介绍

培训评价组织和试点院校在 1+X 证书平台上主要完成考务组织部分工作。 学生考试平台、命题组卷平台、阅卷平台、考试收费系统等考试实施系统由各培 训评价组织各自建设。具体请参照培训评价组织自建考试系统的操作手册。但根 据 1+X 证书平台的要求,各培训评价组织尽量不要让试点院校过多的使用自建 的考试系统,试点院校在自己的试点院校业务平台完成考点申报、考场设置、考 生管理、报考管理、监考安排、核准发证等工作即可。

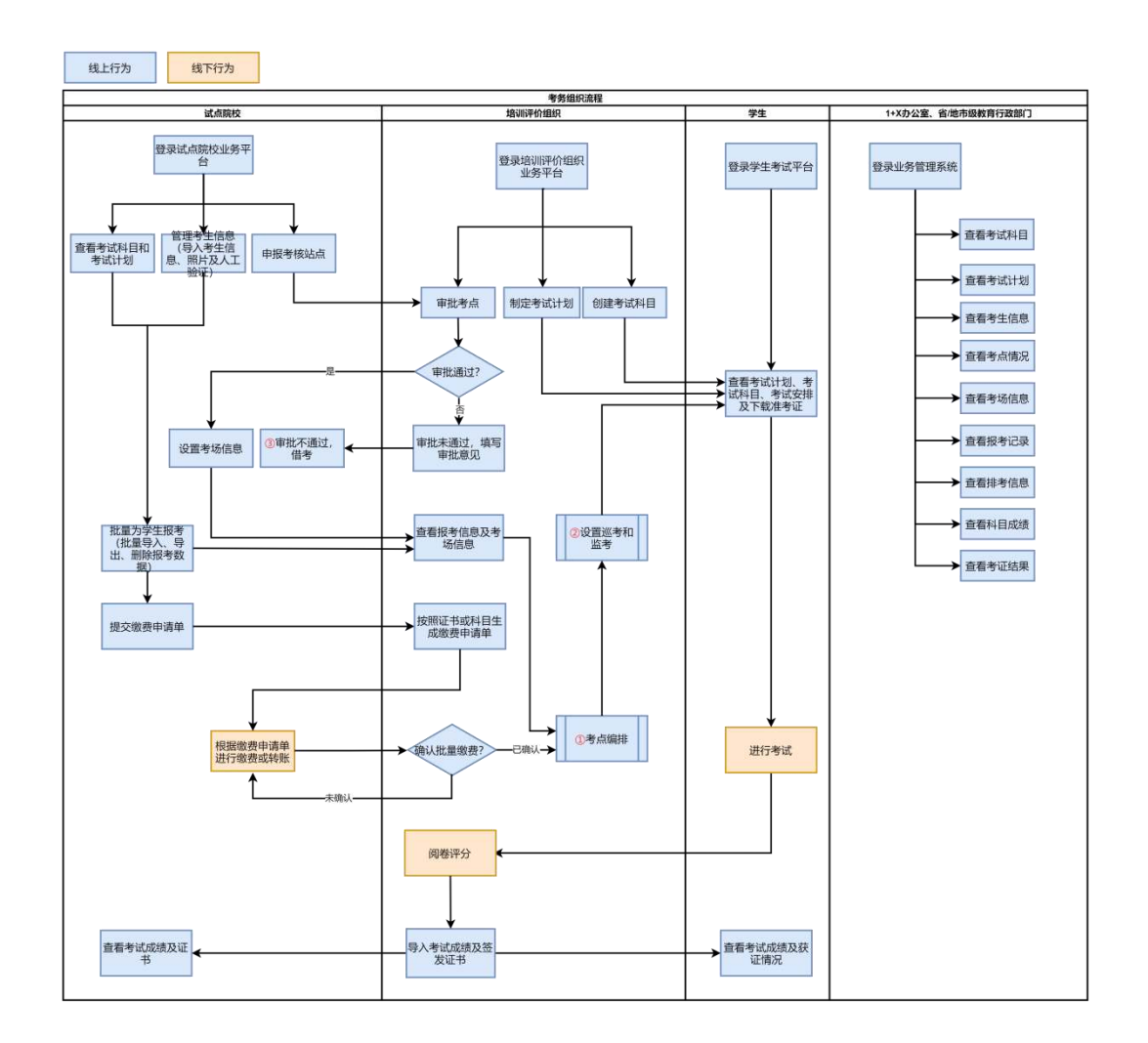

# <span id="page-20-0"></span>5.2. 详细操作流程

# <span id="page-20-1"></span>5.2.1. 考试科目

登录试点院校业务系统后,点顶部菜单中的考试管理菜单,打开考试科目栏 目在这里可以查看到各培训评价组织发布的证书需要考试的科目信息。注意有些 证书会存在同一个证书、不同类型的学生考试的科目不一样的情况,如果参考对 象不是"所有考生",那么报考的时候需要填写考生所属参考对象类型方可正常 完成报考。具体以培训评价组织的考试计划为准。

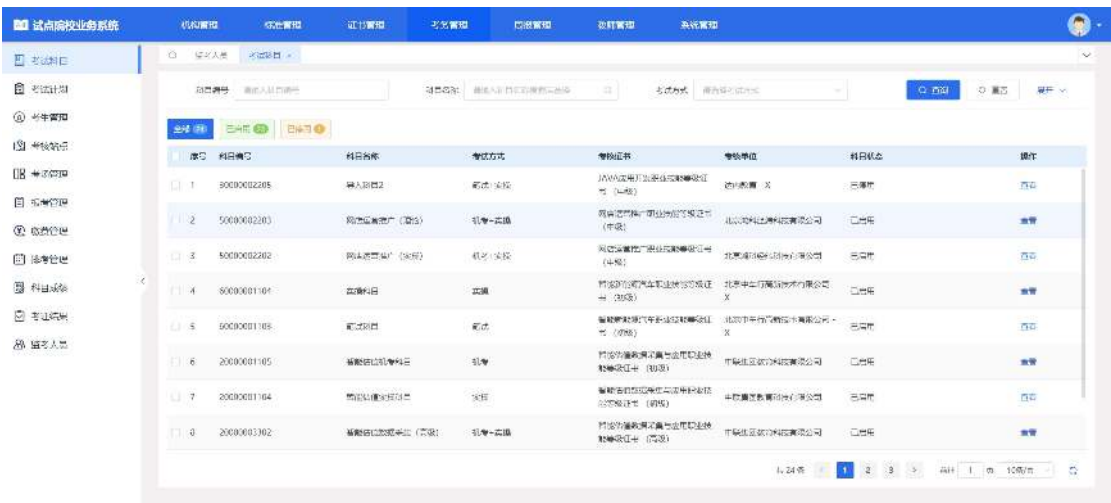

# <span id="page-21-0"></span>5.2.2. 考试计划

在考试管理菜单中,打开考试计划栏目,在这里可以查看到各培训评价组织 发布的考试组织计划,试点院校可根据计划安排,了解考试组织时间安排、要求 等,根据计划要求完成相关的考试组织工作。

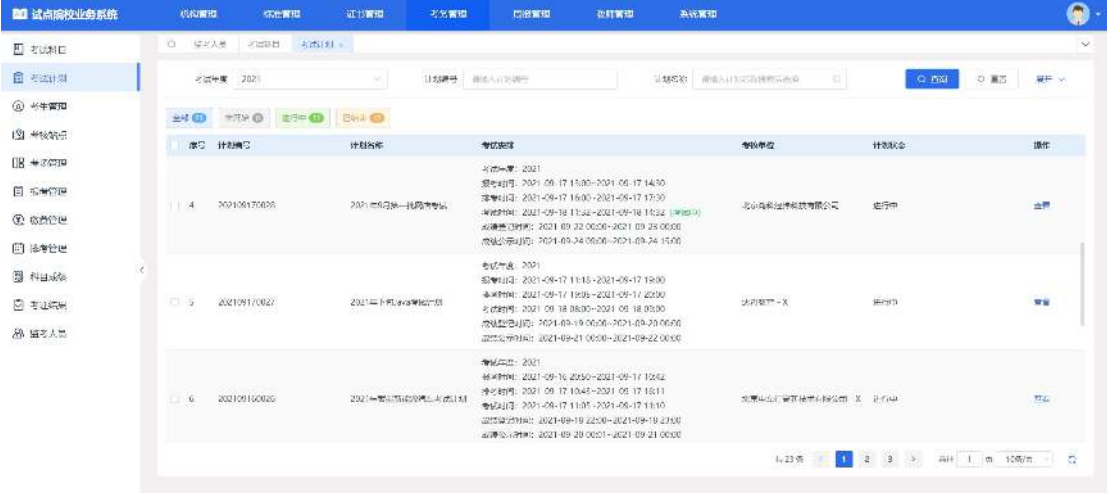

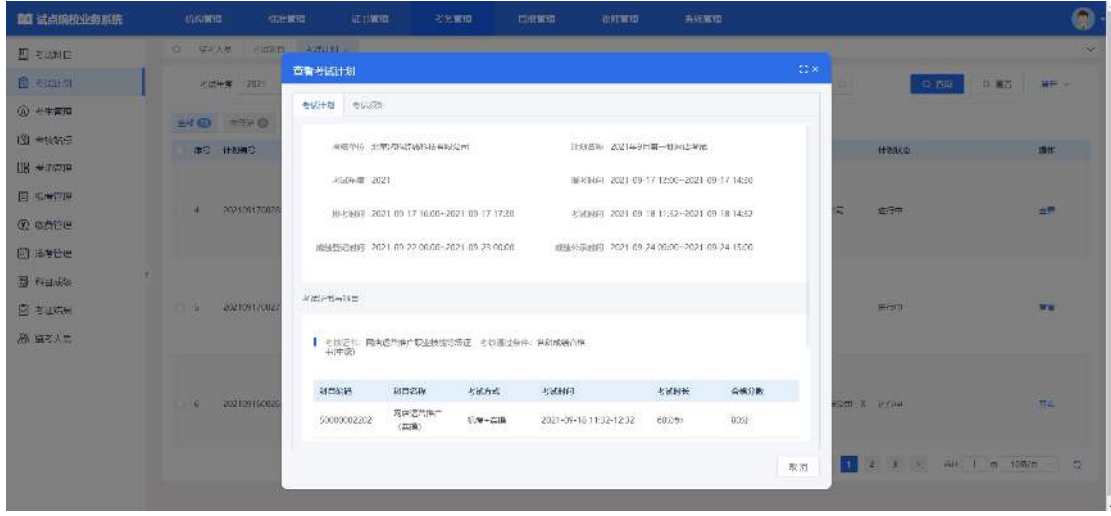

### <span id="page-22-0"></span>5.2.3. 考生管理

在考试管理菜单中,打开考生管理栏目,可以在这里管理考生信息,考生信 息分为两种,院校考生和社会考生。院校考生指的是试点院校自己的学生。社会 考生指的是试点院校和培训评价组织合作向社会提供证书培训和考证服务而招 收的培训生。

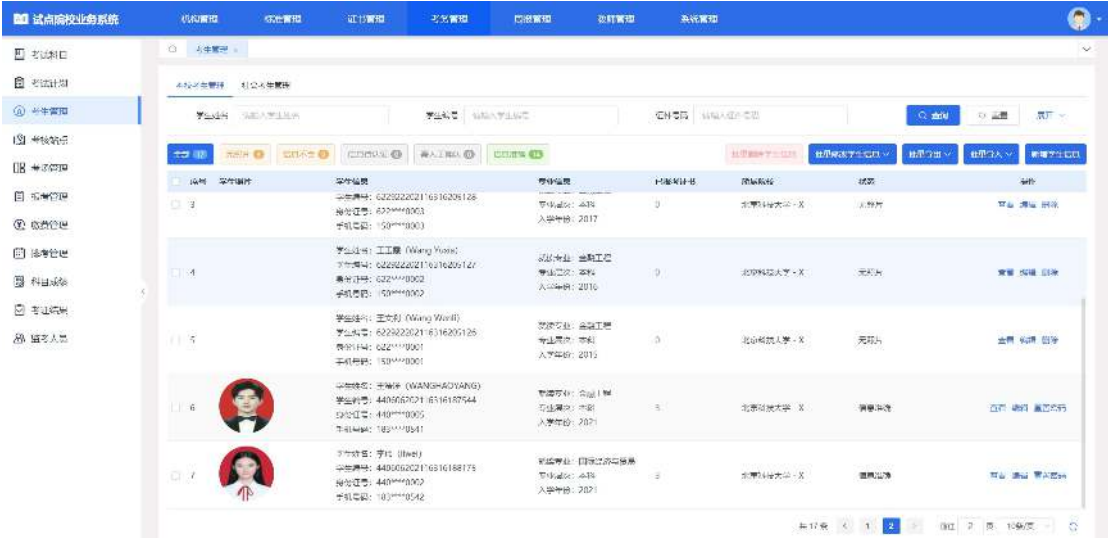

- 根据学生类型分别在院校考生和社会考生栏目中可以管理学生信息。支持批 量导入和单个新增。批量导入按照步骤下载模板填写好信息导入即可。单个 新增则按照表单要求填写好信息,保存即可。
- 新增学生信息,点击列表上方新增考生按钮进入下图的弹窗,填写信息后保 存。

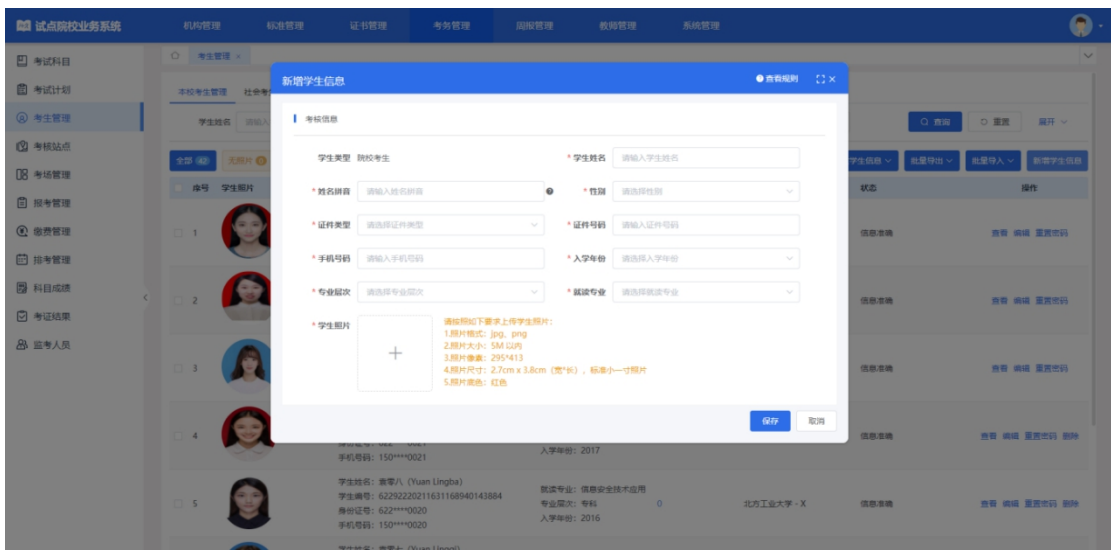

批量导入学生信息:

将考生的基本信息包括姓名、姓名拼音、身份号、手机号、就读专业、专业 层次、入学年份。通过右上角的批量导入考生信息的功能,按照 EXCEl 表格填 写要求,填写好后,批量导入即可。

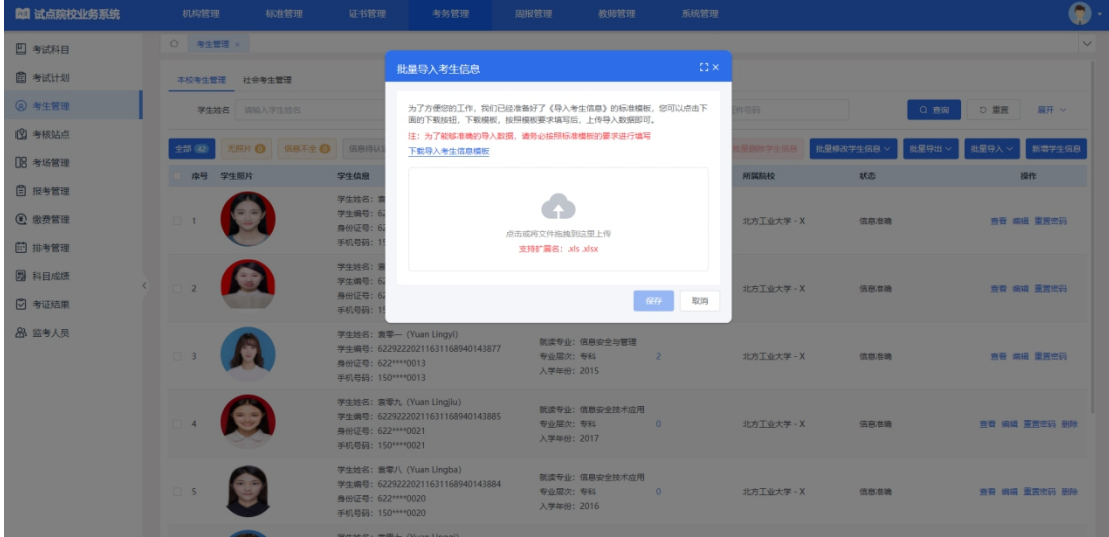

批量导入考生照片

由于考试需要生成准考证以及发证是需要学生的电子照片,因此导入考生信 息后需要在考生管理中导入考生的小一寸照片。点击右上角的批量导入学生照片 按钮,按照要求准备好照片批量导入即可。

导入照片的格式要求如下:

请先将学生的标准小 1 寸照片命名为"身份证.jpg",再压缩打包成".zip" 格式的压缩文件后进行批量导入。学生照片标准请参照下列要求准备

- 1、照片格式:jpg、png
- 2、照片大小:5M 以内

3、照片像素:295\*413

4、照片尺寸:2.7cm x 3.8cm(宽\*长),标准小一寸照片,个别小一寸照 片有尺寸的稍微差别,这个可以忽略,只要是小一寸照片即可。

5、照片底色:红色

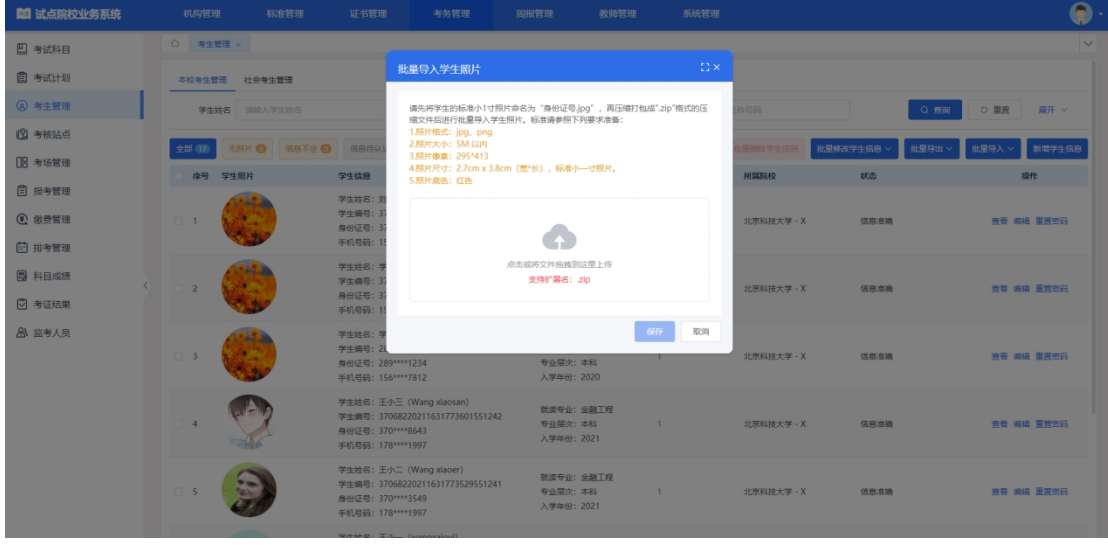

修改考生信息(如果考生信息都是完整的这一步可以不用)

由于有些学生是参与过去年的考试的,当时学生信息收集不完善,系统中只 有学生姓名、身份证号两个信息,其他的信息需要各学校自己补充好。可以通过 右上角批量导出考生信息功能,将考生信息都导出来,然后找出信息不完善的考 生,完善信息后。再点击批量修改考生信息的按钮,通过批量修改功能,按导入 模板要求填写好表格后,导入批量修改。

单个修改考生,点击列表右侧操作按钮列的编辑按钮进入编辑页面,其中信 息准确状态之前,可修改所有信息。信息准确状态时只可修改除姓名、身份证号、 证件类型、照片以外的信息。

注意:对于报考考试计划后的考生信息,院校对其信息进行修改后,将不影 响该考试计划内的考生信息,只能联系相关培训评价组织修改此次考试计划的考 生信息,且只能修改: 姓名拼音、手机号。

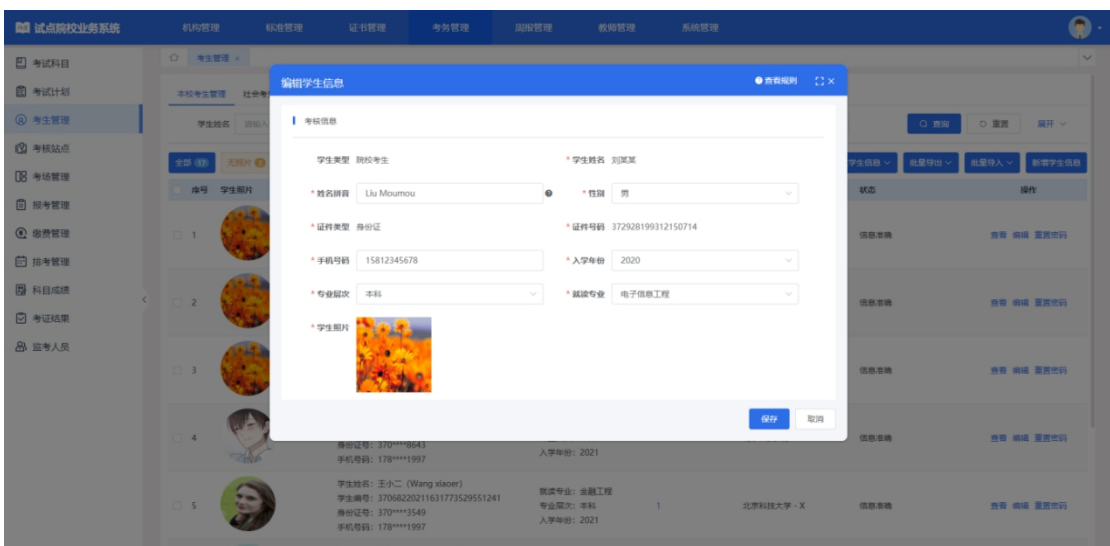

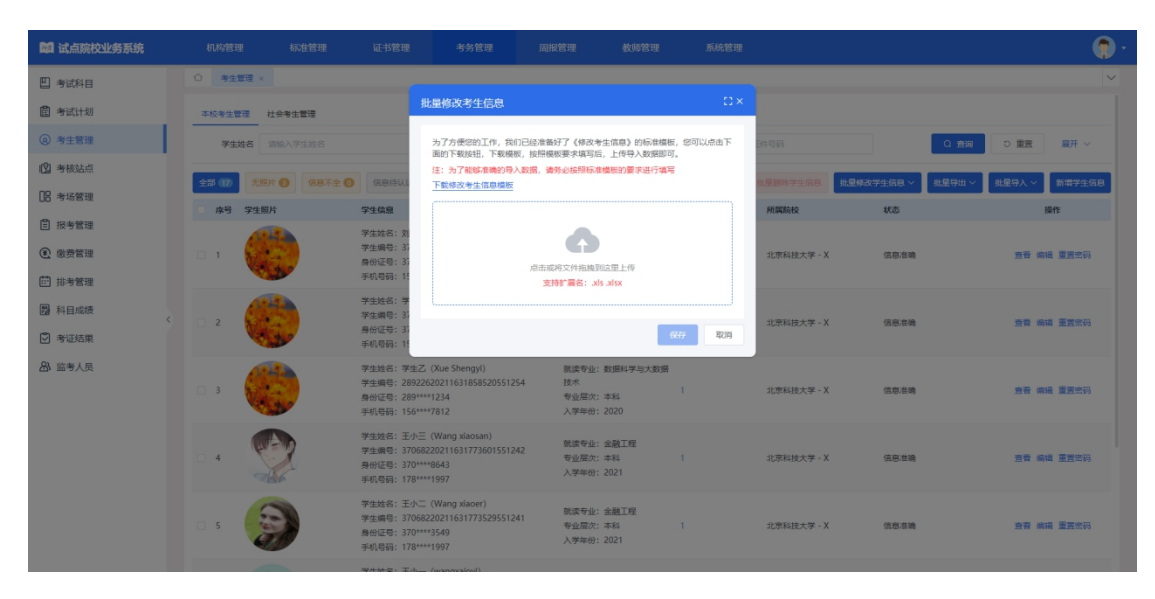

认证考生信息

院校在批量导入学生基本信息后,该学生信息状态为"无照片"状态。在批 量导入学生照片后,该学生信息会进入"信息待认证"状态。点击"认证"或"批 量认证"按钮后,等待进行公安系统照片比对,若比对成功,该学生信息变为"信 息准确"状态,若对比失败,该学生信息变为"需人工确认"状态,需要走人工 确认流程。

人工确认考生信息

认证失败的考生信息需要点击"人工确认"按钮,确认学生信息是否准确, 确认之后, 学生信息为"信息准确"状态。

删除考生信息

单个删除和批量删除考生,只能删除已报考证书为 0 的考生信息。

点击右侧操作列的删除按钮可单个删除考生,点击列表上方的批量删除按钮 可批量删除选中的考生。

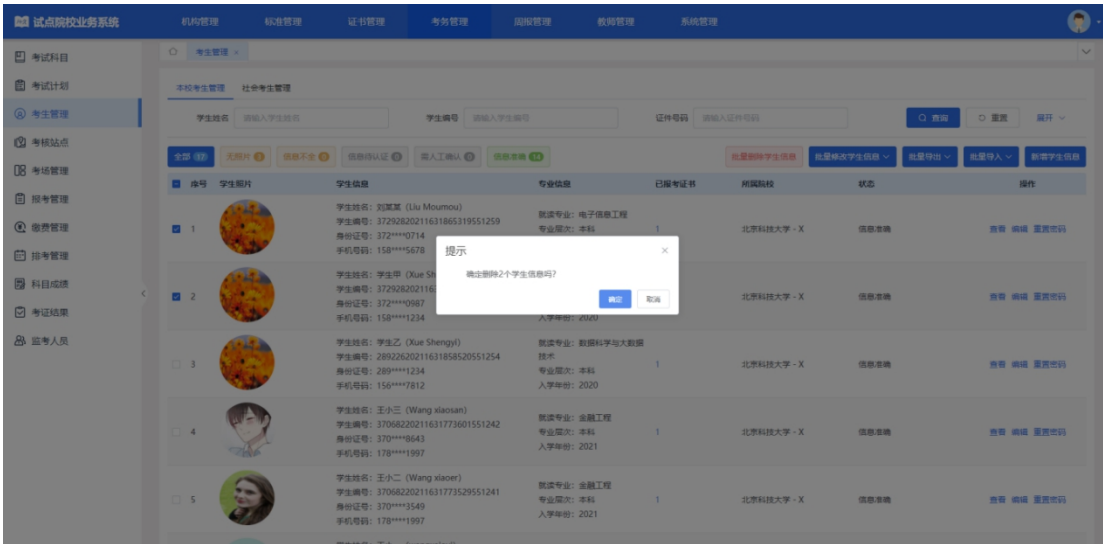

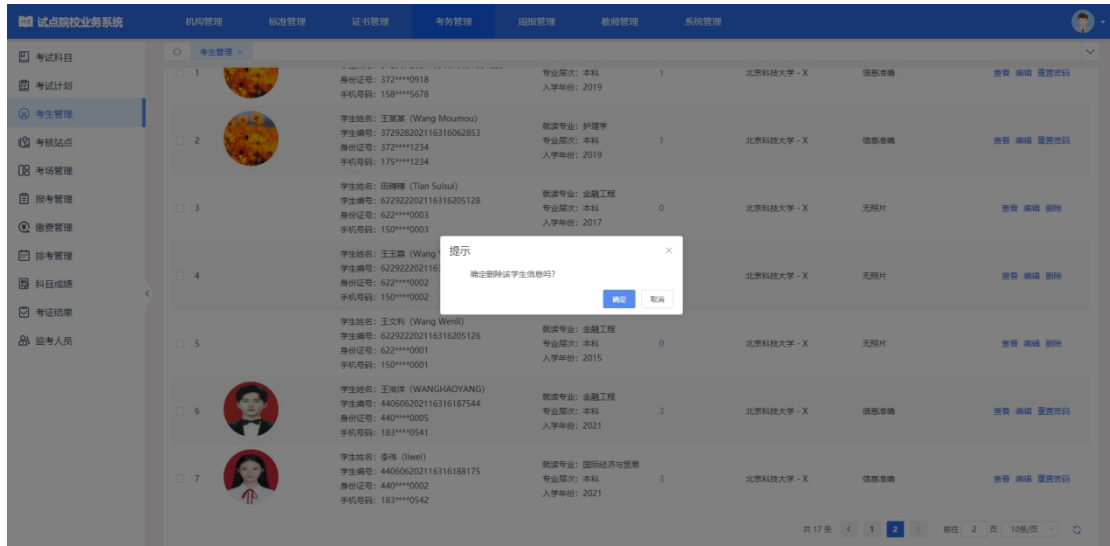

# <span id="page-26-0"></span>5.2.4. 考核站点

#### 5.2.4.1. 考核站点申报

试点院校如果要组织证书的考试,需要向培训评价组织申报考核站点,申报 的考核站点由培训评价组织审批通过后方可组织学生考试。若您所在的院校不符 合培训评价组织的考核站点建设标准要求,可以线下向培训评价组织申请去其他 有考核站点的试点院校借考。考核站点分配由培训评价组织线上操作处理后,可 在 2.5.2"考核站点分配查询"中查看分配结果。

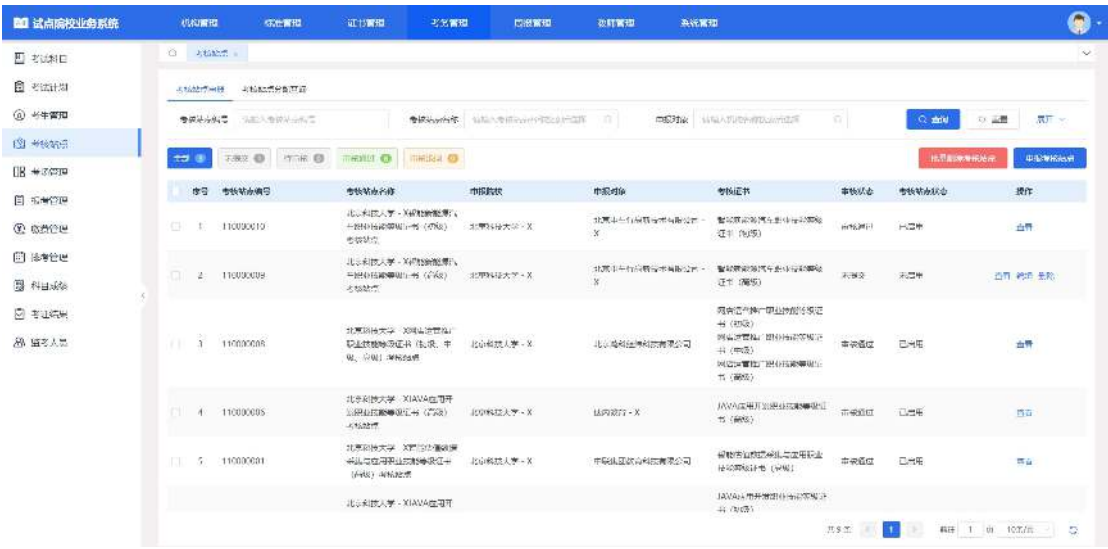

#### 申报考核站点

点击"申报考核站点"按钮,填写申报考核站点相关信息,其中"考核站点 名称"无需填写,将根据院校名称+考核证书的展示方式自动生成。申报考核站 点提交后由申报对象的培训评价组织进行审核。

注意:为保证考核站点唯一性,若之前已经申报过考核站点,则不允许再次 提交申报考核站点。

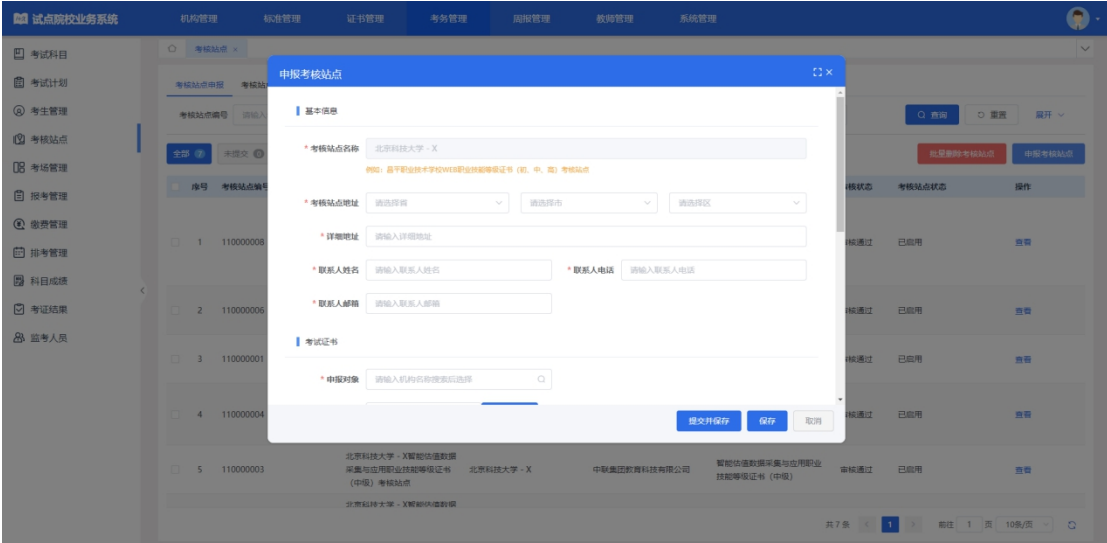

#### 查看考核站点详情

查看考点详细信息,点击列表右侧"查看"按钮查看考核站点详细信息。

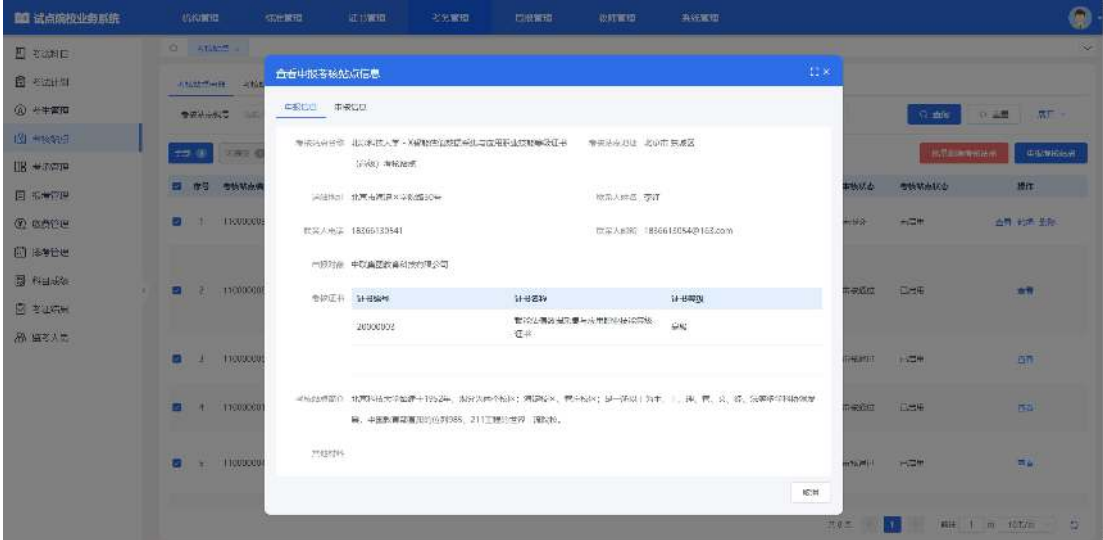

### 修改考核站点

对于未提交、审核退回的考核站点,点击右侧"编辑"按钮,可修改考核站 点信息。

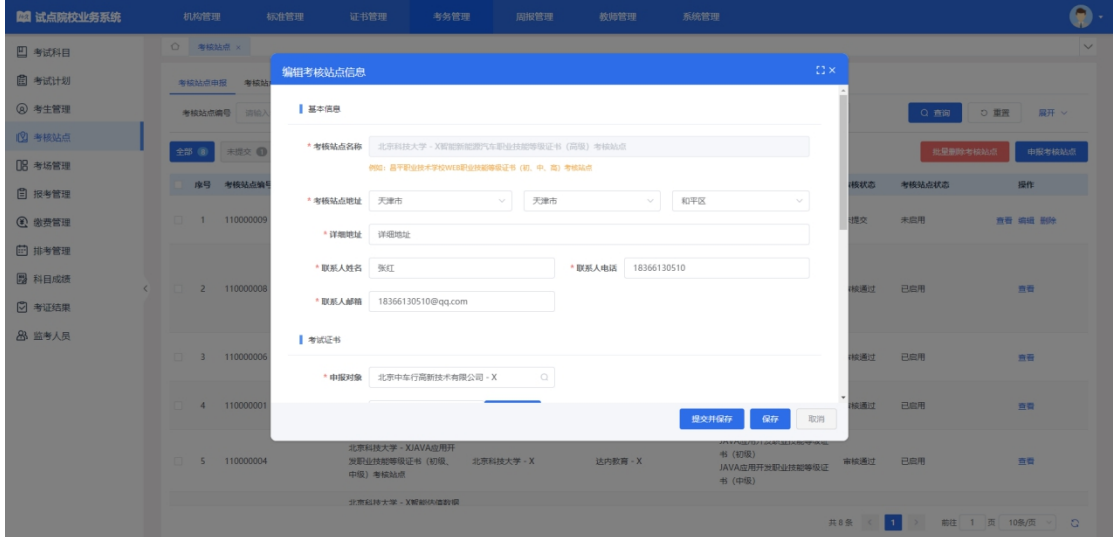

删除考核站点

对于未提交、审核退回的考核站点,点击右侧"删除"按钮,删除该条数据。

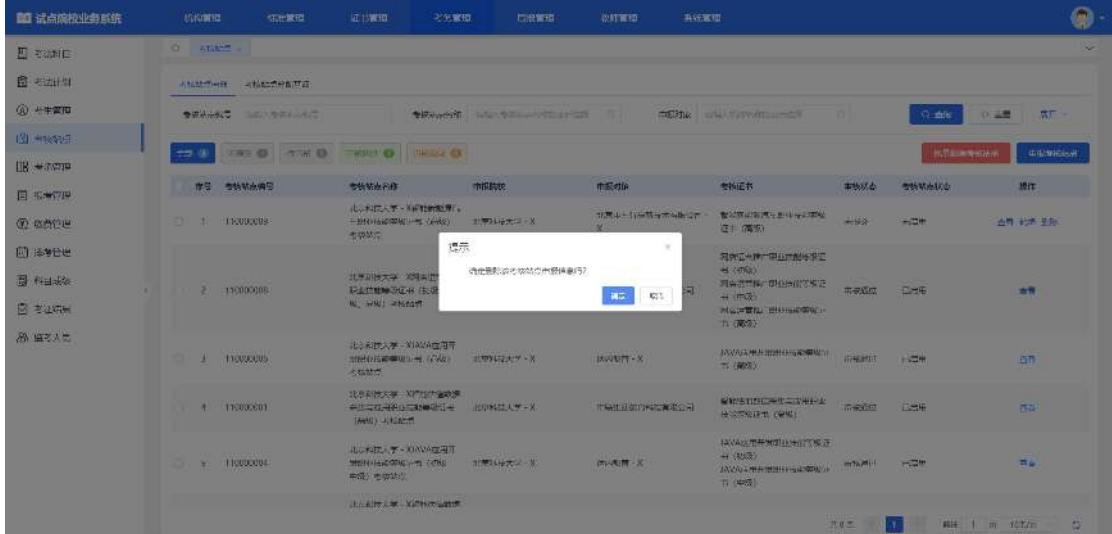

### 批量删除考核站点

可以对未提交、审核退回的考核站点进行勾选,点击"批量删除考核站点", 删除多条数据。

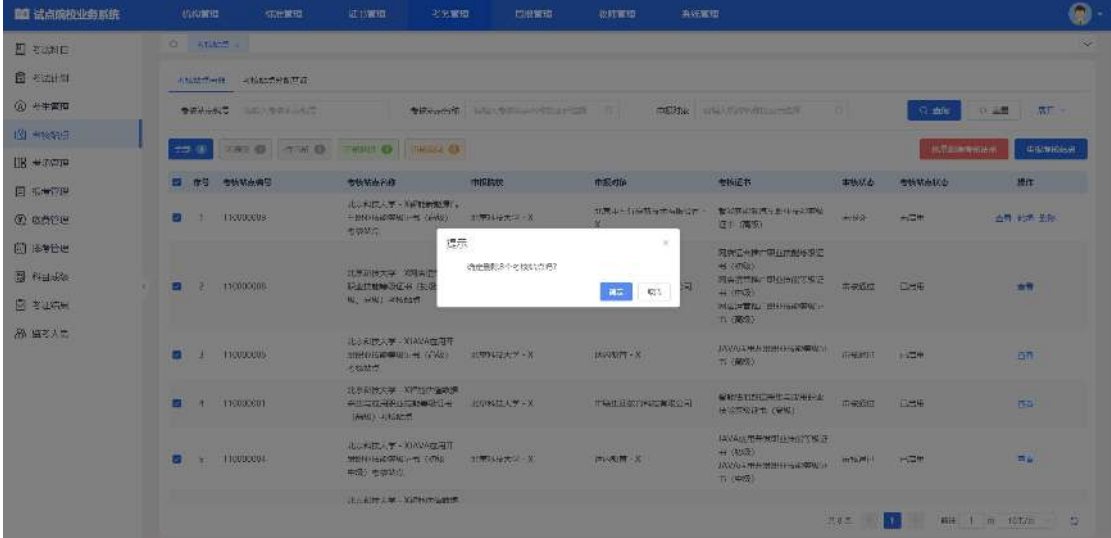

#### 撤销考核站点

对于已提交且培训评价组织未审核的考核站点,可以进行撤销考核站点操 作。

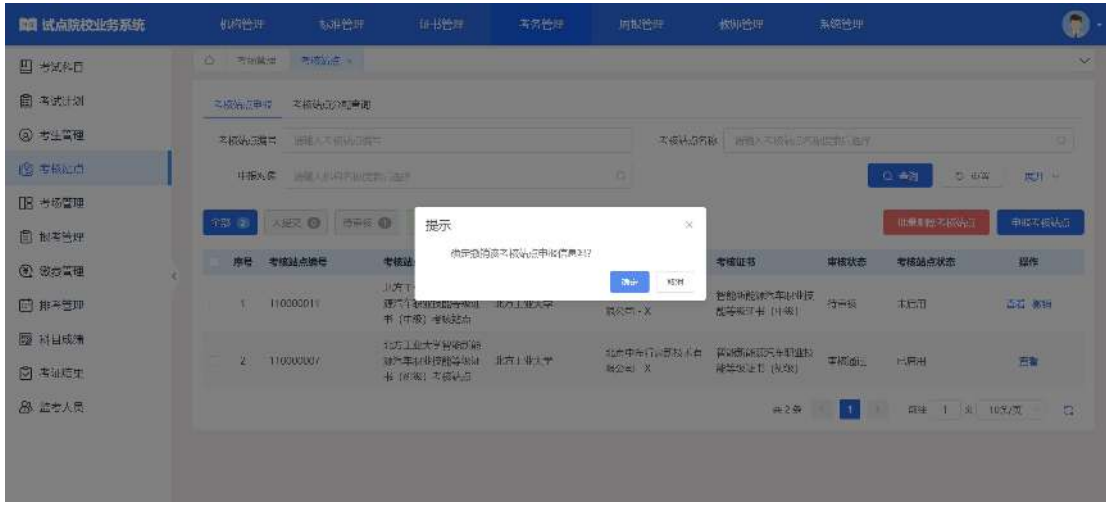

### 5.2.4.2. 考核站点分配查询

"考核站点分配查询"中展示考试计划中培训评价组织分配的考核站点信 息,借考考点分配好后,借考的试点院校无需将学生信息发给被借考的试点院校, 自行按正常流程为学生报考即可。

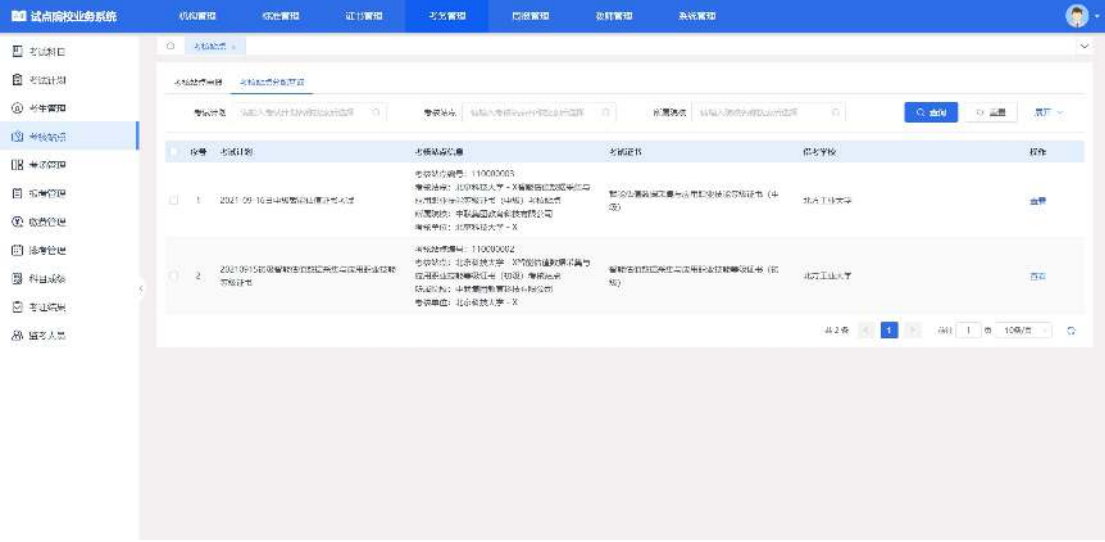

# <span id="page-30-0"></span>5.2.5. 考场管理

考场状态流转:设置考场后排考开始时间之前,为"未排考"状态。若当前 时间在所绑定考试计划的排考时间范围内,为"排考中"状态。排考结束时间之 后,为"已结束"状态。

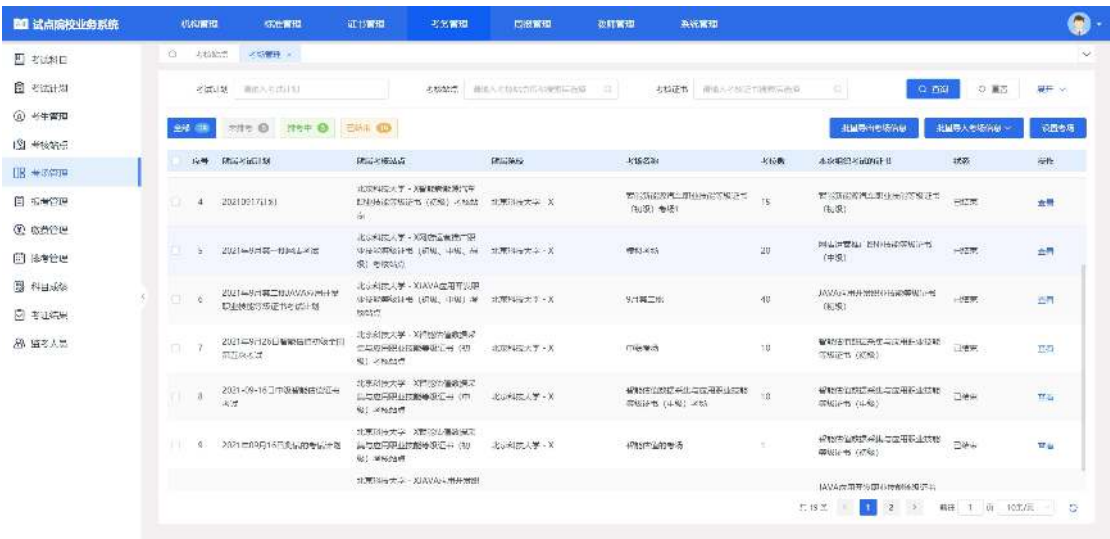

#### ● 设置考场

考场信息是参加每次考试均需要设置一次的,如果考场信息没啥变化可以延 用之前的考场设置记录(该功能仅试点院校平台支持)。

点击"设置考场"按钮,可新增考场。考场设置主要是设置考核站点有几个 考场,每个考场有多少座位等信息。需要先选择考试计划,然后选择考核站点, 再选择考试证书与科目。其中"考场类型"无需填写,将根据选择的考试科目的 考场类型自动生成。

注意:

1.为保证考场唯一性,系统规定以一个考试计划、一个考核站点、一个考核 证书的考场名称是唯一的。

2.考试证书的选择项,是由已选择的考试计划、考核站点共同过滤筛选得到。

3.请仔细查看该考场是否支持已选择科目的考试方式,若不支持请分科目创 建不同的考场。

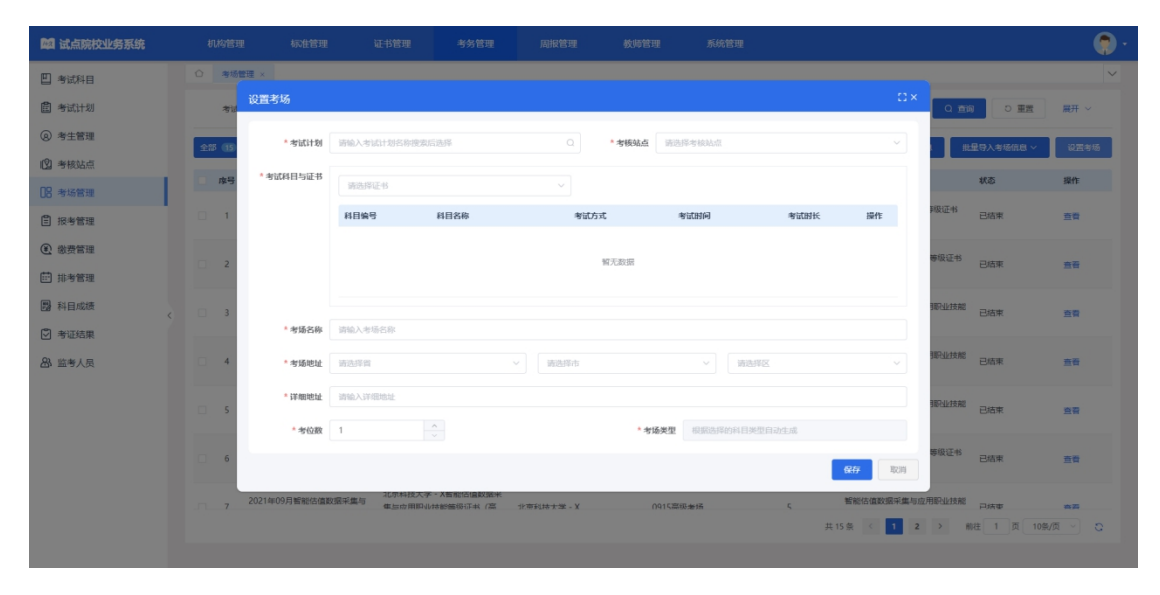

#### 批量导入考场信息

点击"批量导入考场信息-导入"按钮,下载导入模板并正确填写考场相关 信息后,上传导入,可批量导入考场信息。

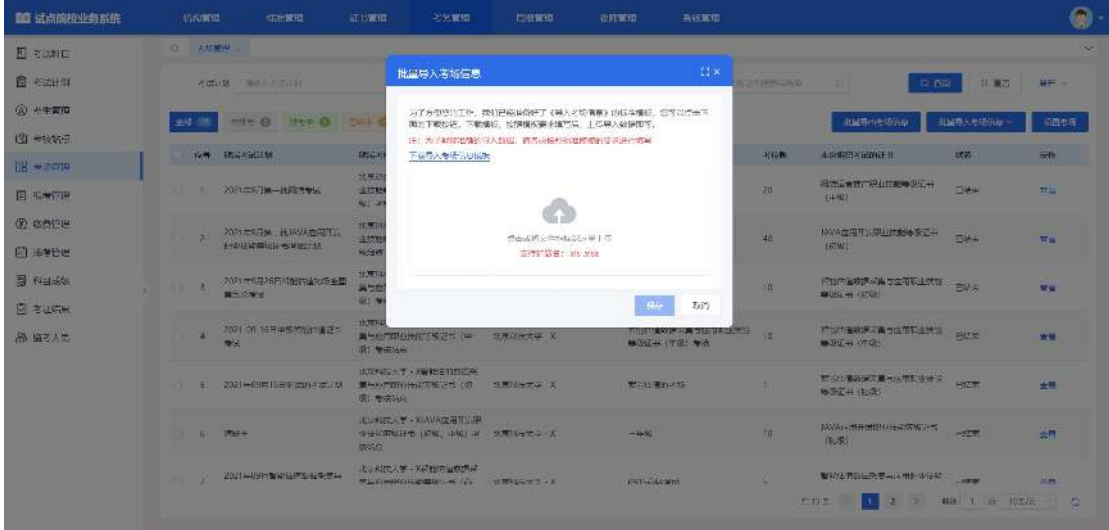

#### 导入记录

点击"批量导入考场信息-导入记录"按钮,可查看以往各个角色人员在不 同时间节点,成功上传多少条数据,失败了多少条数据,可下载失败数据。

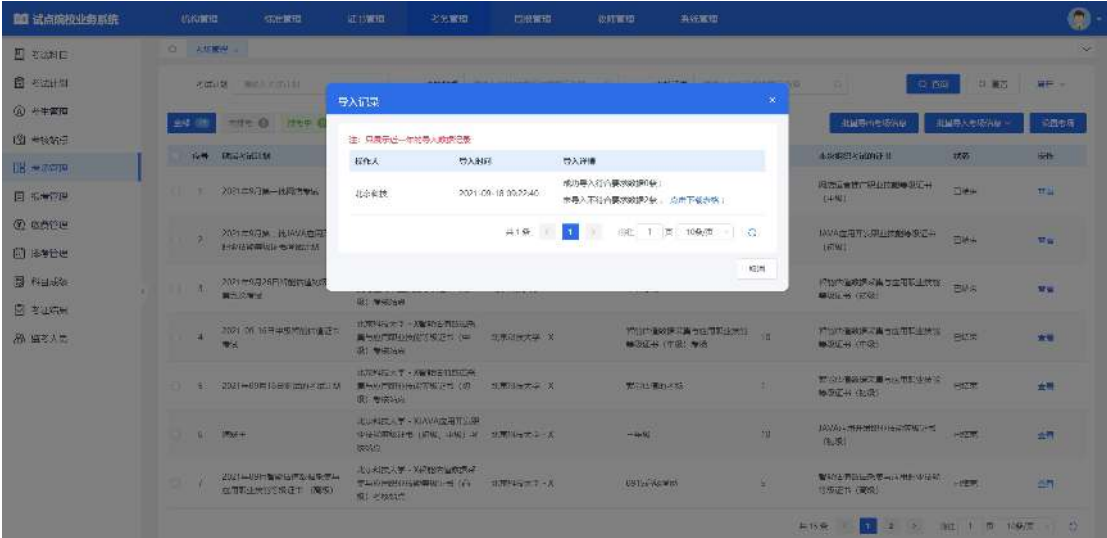

#### 批量导出考场信息

勾选数据,点击"批量导出考场信息"按钮,可导出考场信息列表 Excel 表 格到本地。若未选择考场信息则默认导出全部数据。

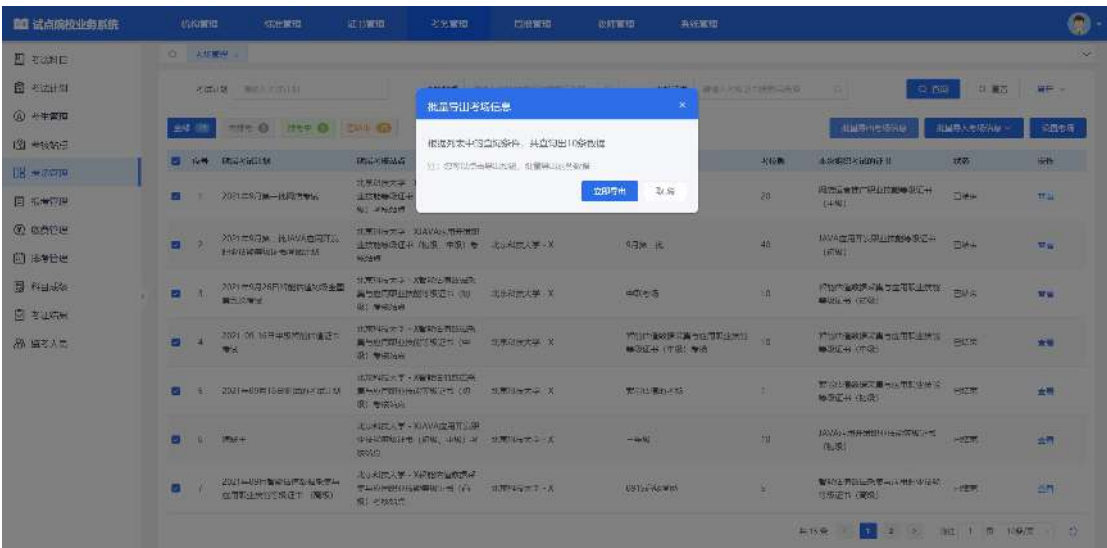

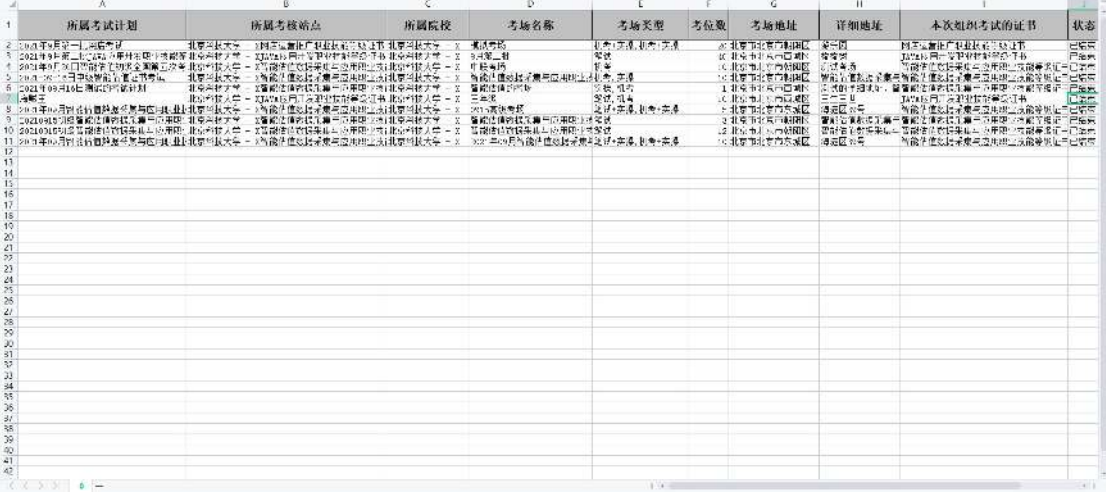

# 查看考场信息详情

查看考场详细信息,点击列表右侧"查看"按钮查看考场详细信息。

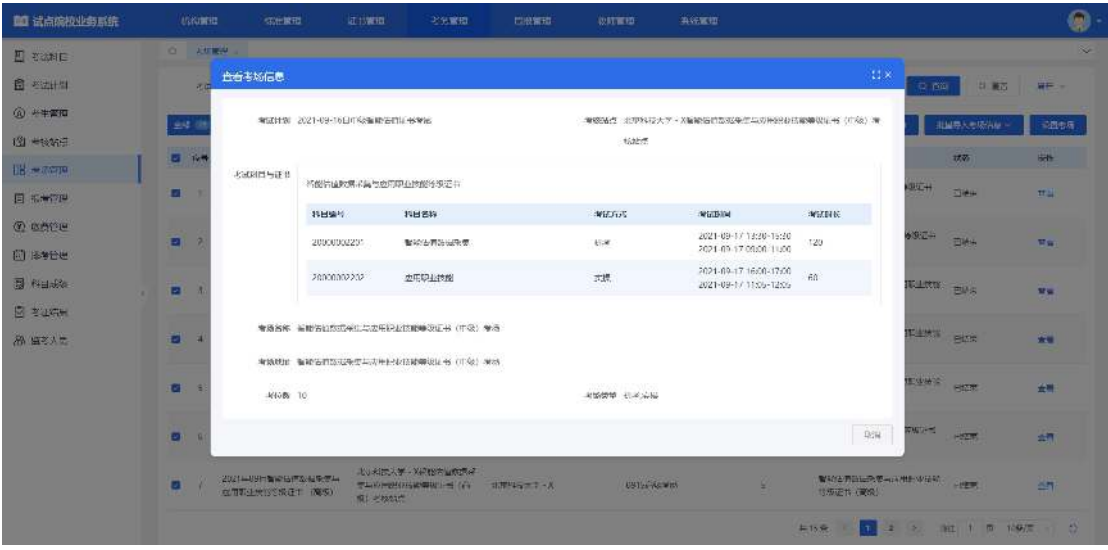

修改考场信息

对于未排考的考场信息,点击右侧"编辑"按钮,可以修改该考场信息所有 数据。

对于排考中的考场信息,点击右侧"编辑"按钮,可以修改该考场的考位数, 且只能比之前的考位数大,不能减少

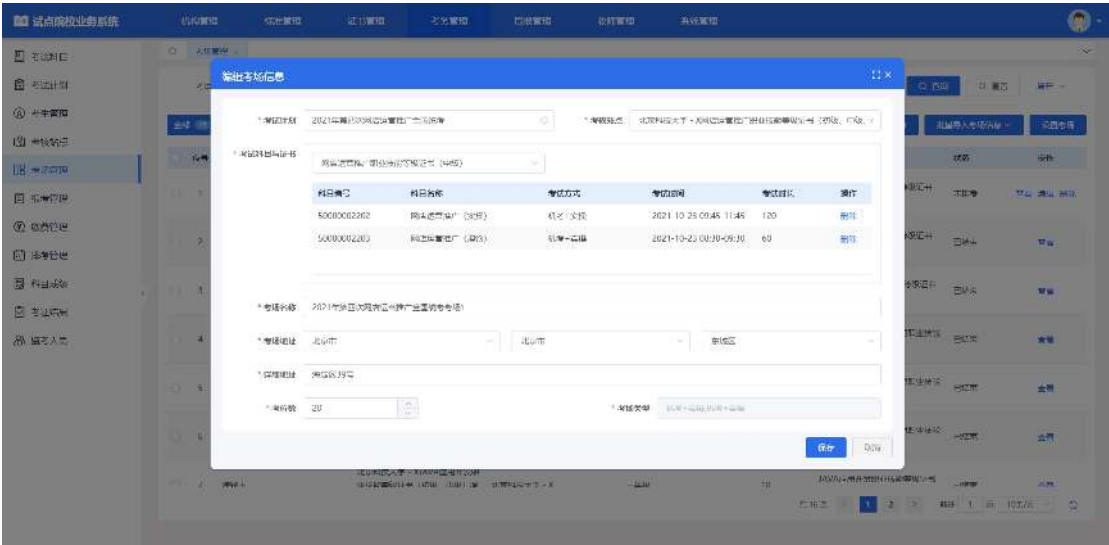

#### 删除考场信息

对于未排考的考场信息,点击右侧"删除"按钮,可以删除该考场信息数据。

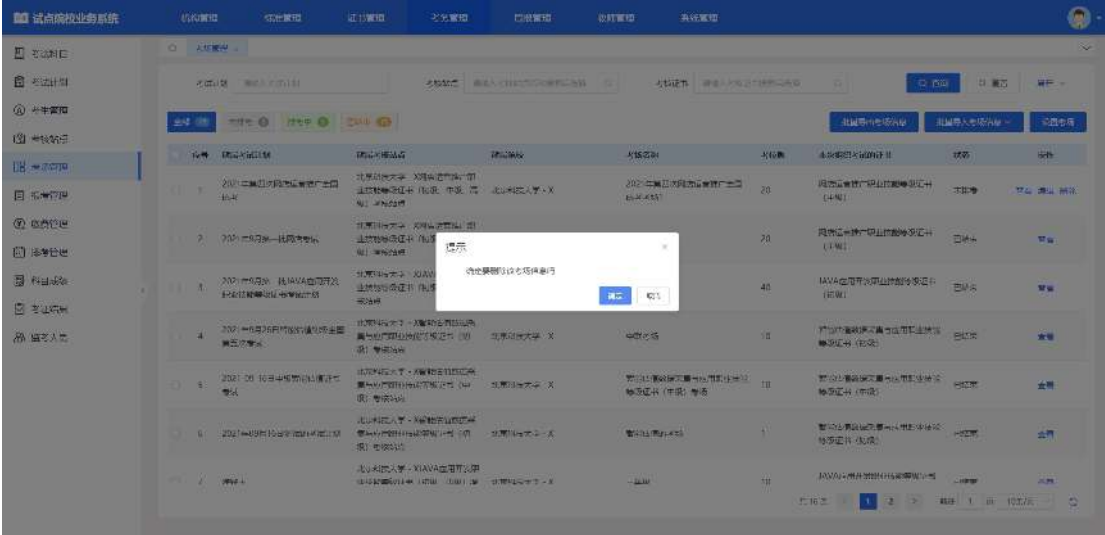

# <span id="page-34-0"></span>5.2.6. 报考管理

学生报考信息状态流转:导入报考信息时,考生的报考信息为"未排考"状 态。考生被排考后到科目的考试开始时间为"待考试"状态。若当前时间处于科 目的考试时间区间内时为"考试中"状态。若当前时间晚于科目的考试结束时间 时为"已结束"状态。

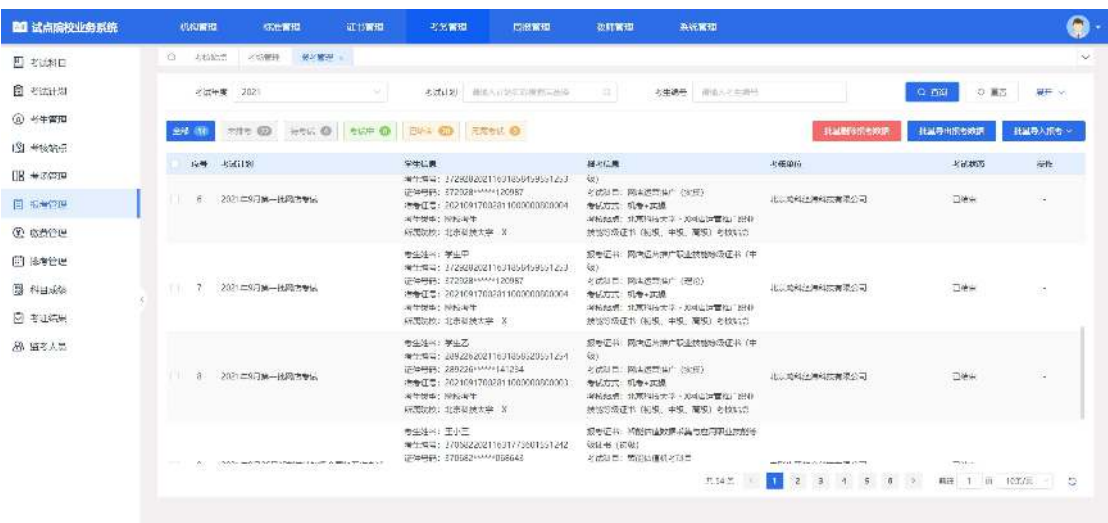

#### 按证书批量导入报考

点击"批量导入报考-按证书导入",可以下载导入模板。导入时,必须先 选择考试计划后,才能进行导入操作。

注意:

1. 考试计划必须是当前处于报考的考试计划,且考试计划中的参考院校包 含您所在的院校,否则无法进行选择。

2. 只有该考生的专业在报考该证书对应的专业之内,才能报考成功,否则 无法报考该证书。证书应的专业在"证书信息管理"中杳看。

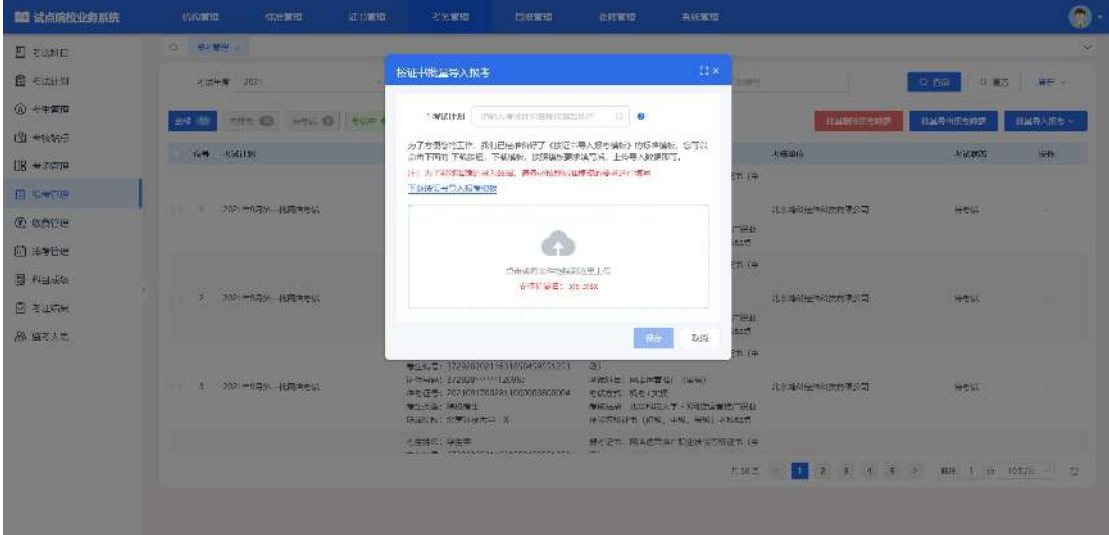

#### 按科目批量导入报考

点击"批量导入报考-按科目导入",可以下载导入模板。导入时,必须先 选择考试计划再选择考核证书后,才能进行导入操作。

注意:

1. 考试计划必须是当前处于报考的考试计划,且考试计划中的参考院校包 含您所在的院校,否则无法进行选择。

2. 只有该考生的专业在报考该证书对应的专业之内,才能报考成功,否则 无法报考该证书。证书对应的专业在"证书信息管理"中查看。

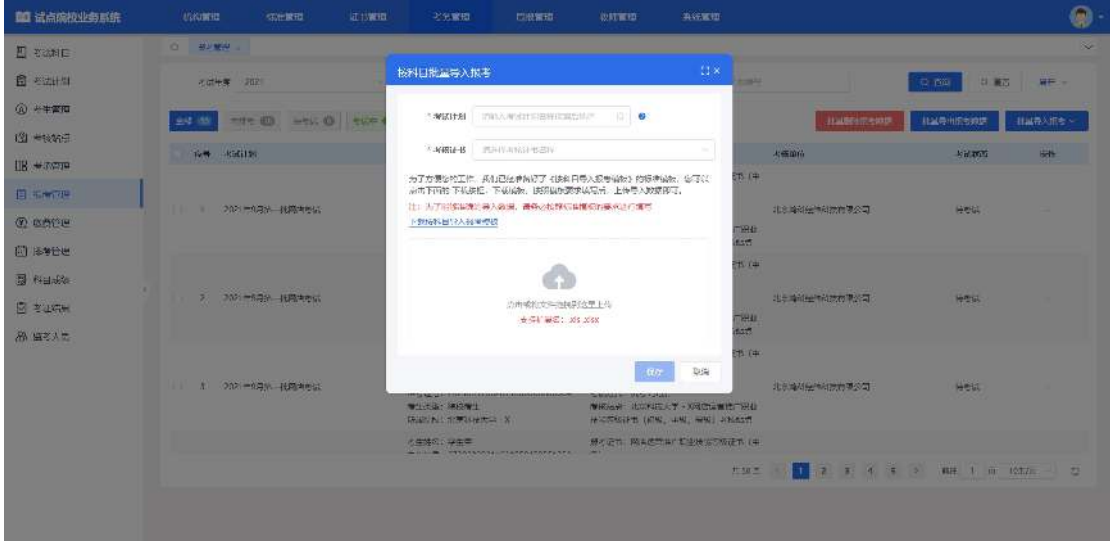

#### 导入记录

点击"批量导入报考-导入记录"按钮,可查看以往各个角色人员在不同时 间节点,成功上传多少条数据,失败了多少条数据,可下载失败数据。

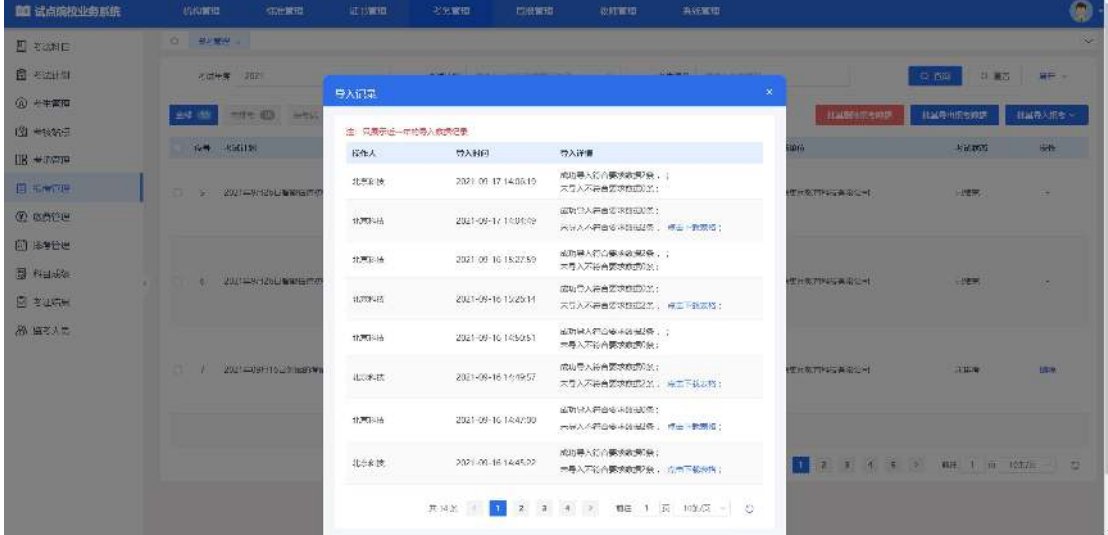

#### 批量导出报考数据

勾选数据,点击"批量导出报考数据"按钮,可导出报考数据列表 Excel 表 格到本地。若未选择报考信息则默认导出全部数据。

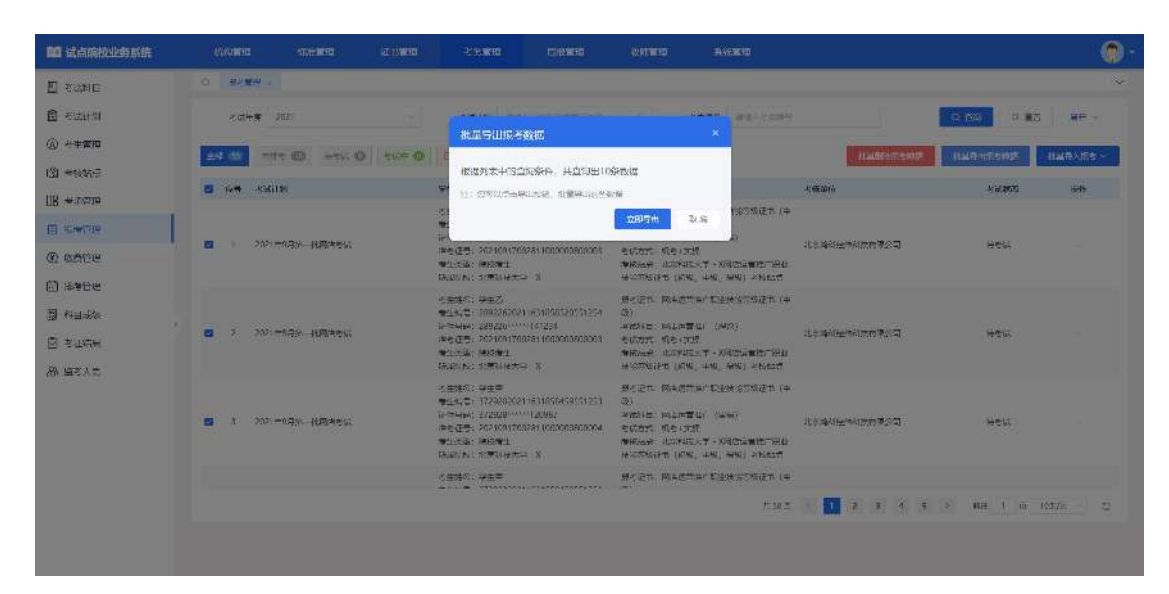

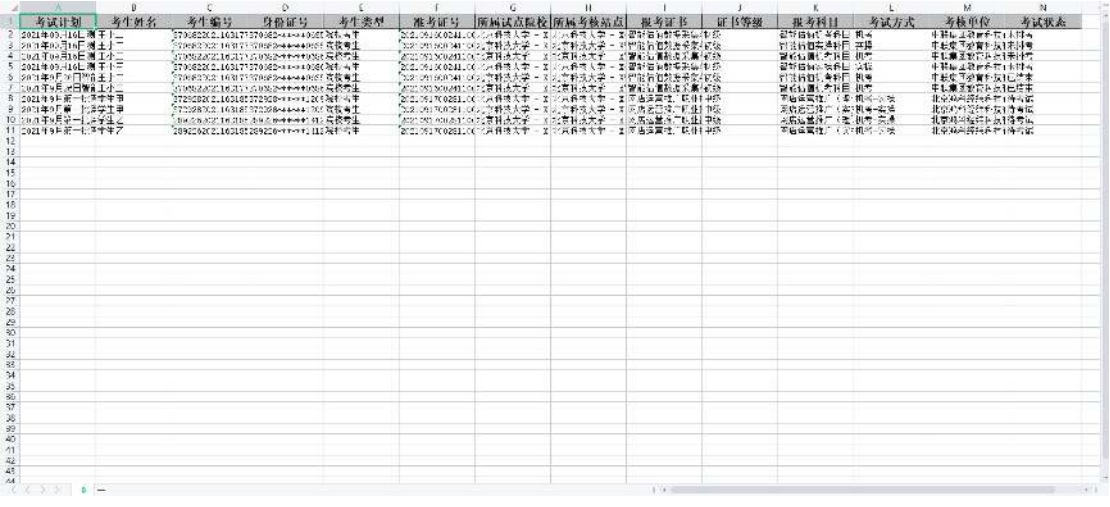

#### 批量删除报考数据

勾选考生点击"批量删除报考数据"按钮,删除报考信息。只能删除未排考 且未缴费的考生报考信息。

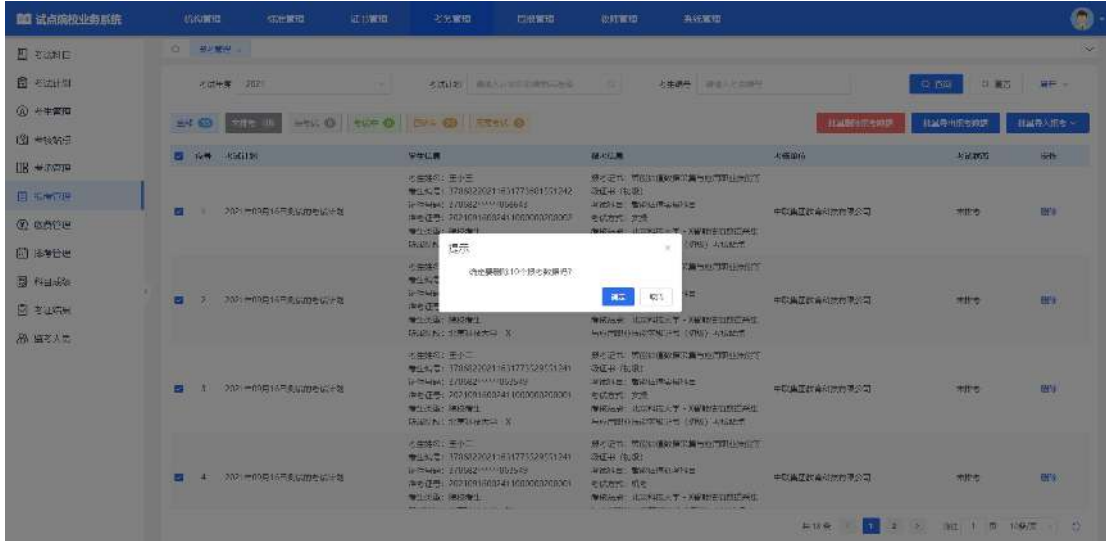

#### 单个删除报考数据

对于单个考生信息有误时,可以在列表考生信息右侧,点击"删除"按钮, 删除报考信息,只能删除未排考且未缴费考生报考信息。

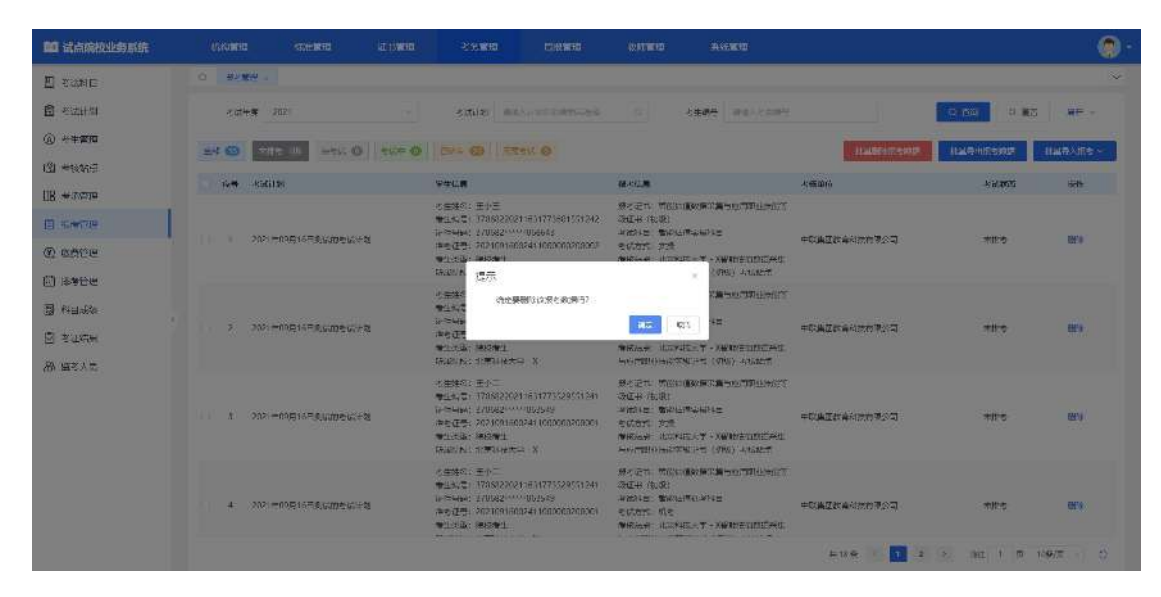

### <span id="page-38-0"></span>5.2.7. 缴费管理

培训评价组织可以使用缴费管理功能,组织试点院校提交缴费申请单,试点 院校可以按报考科目或报考证书生成缴费申请单,生成缴费申请单后,将总费用 按照培训评价组织定的费用标准和缴费方式通过线下或转账等方式,将总费用支 付给培训评价组织,并附上生成的缴费单号。培训评价组织接受到这笔费用,根 据缴费单号核对无误后,可以在平台进行批量确认缴费。确认缴费后,学生的报 考记录将会打上已缴费的标识。

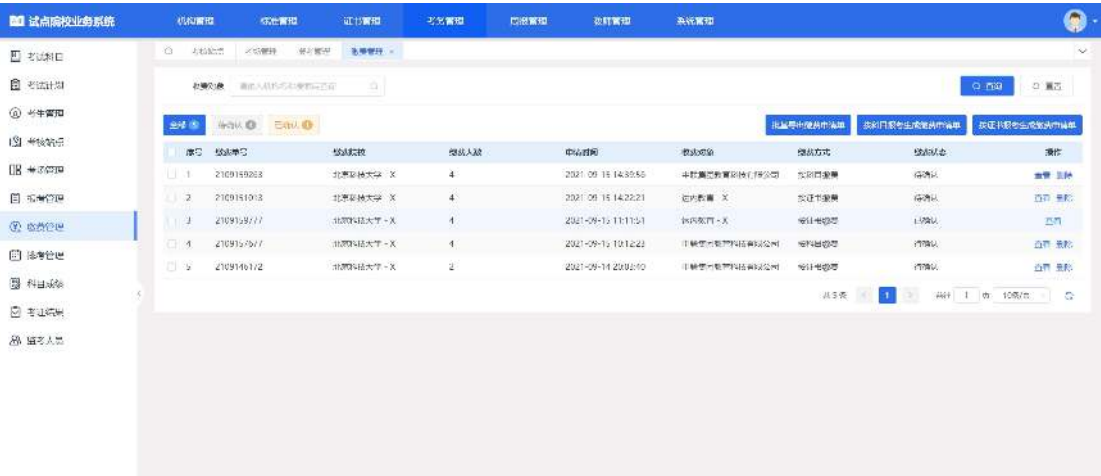

按证书报考生成缴费申请单

点击"按证书报考生成缴费申请单",先选择考试计划再选择考核证书,点 击"确定"按钮生成缴费申请单。

注意:考试计划必须是在报考阶段中按证书报考的考试计划,否则无法进行 选择。考核证书必须是在报考阶段按证书报考的考核证书,否则无法进行选择。

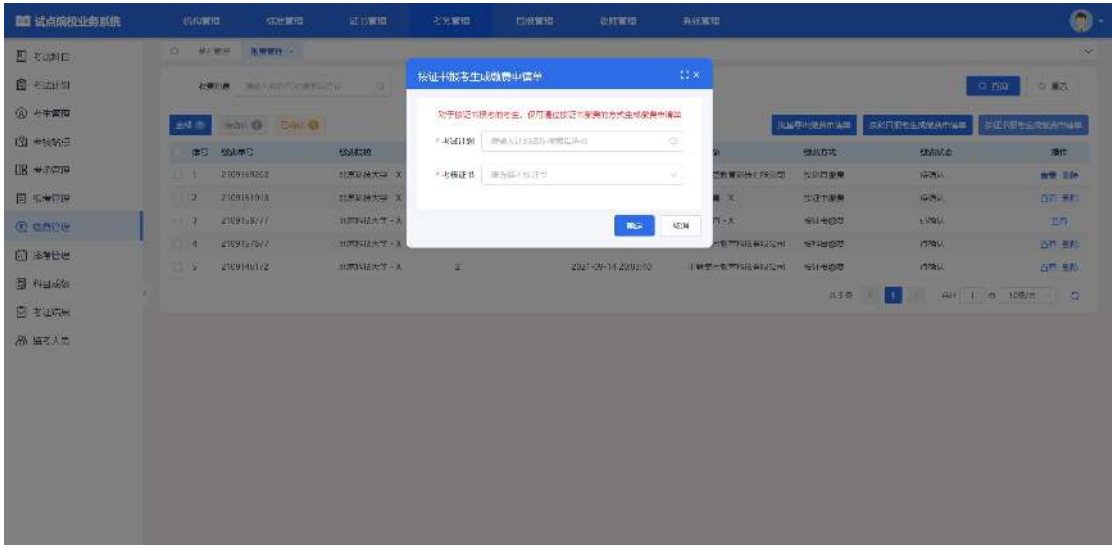

#### ● 按科目报考生成缴费申请单

点击"按科目报考生成缴费申请单",先选择考试计划再选择考核证书,点 击"确定"按钮生成缴费申请单。

注意:考试计划必须是在报考阶段中按科目报考的考试计划,否则无法进行 选择。考核证书必须是在报考阶段按科目报考的考核证书,否则无法进行选择。

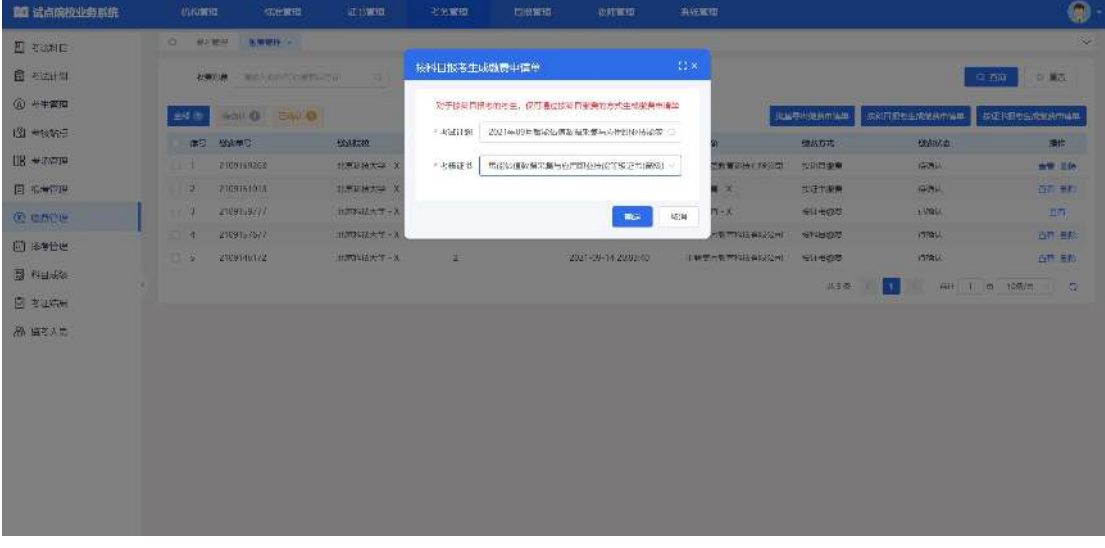

#### 批量导出缴费申请单

勾选数据,点击"批量导出缴费申请单"按钮,可导出缴费申请单列表 Excel 表格到本地。若未选择缴费申请单数据则默认导出全部数据。

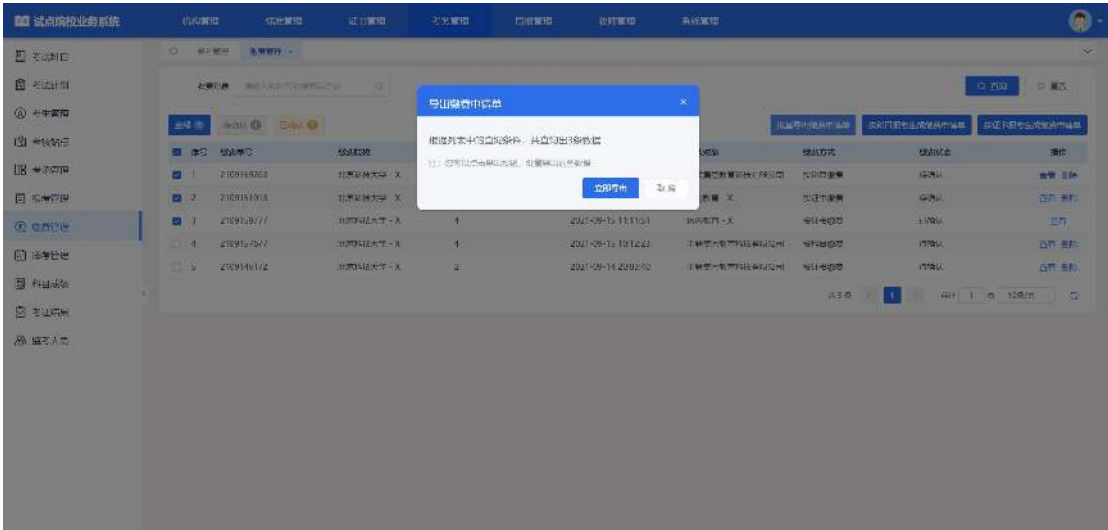

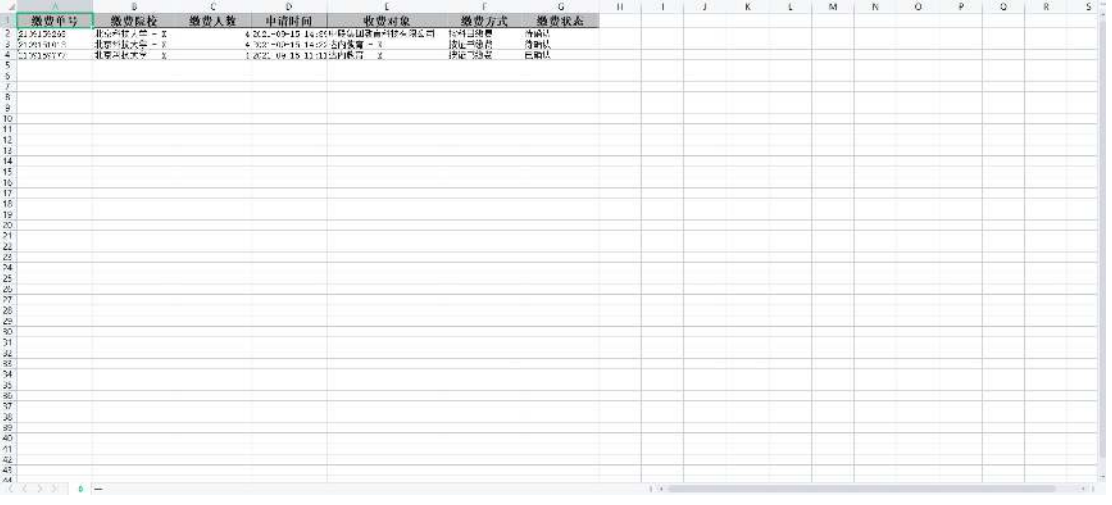

### 查看缴费申请单详情

查看缴费申请单详细信息,点击列表右侧"查看"按钮查看缴费申请单详细 信息。

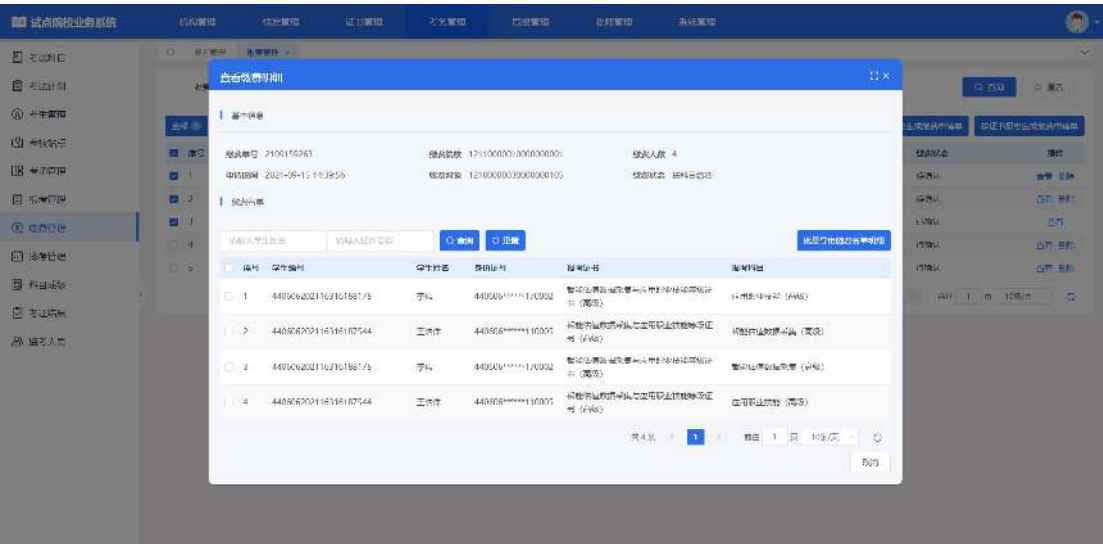

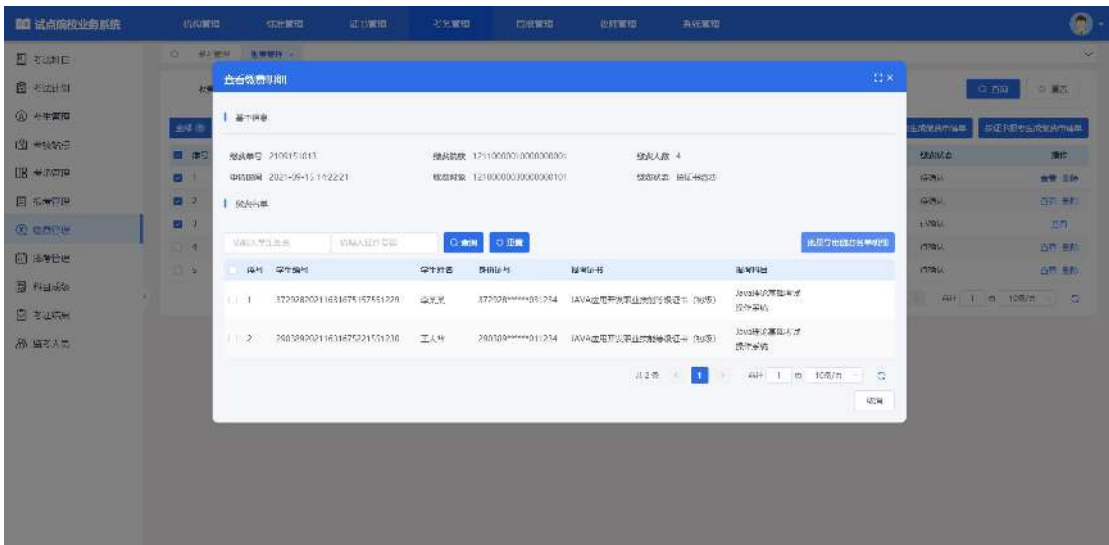

#### 删除缴费申请单

对于未确认的缴费申请单,点击右侧"删除"按钮,可以删除该缴费申请单 数据。

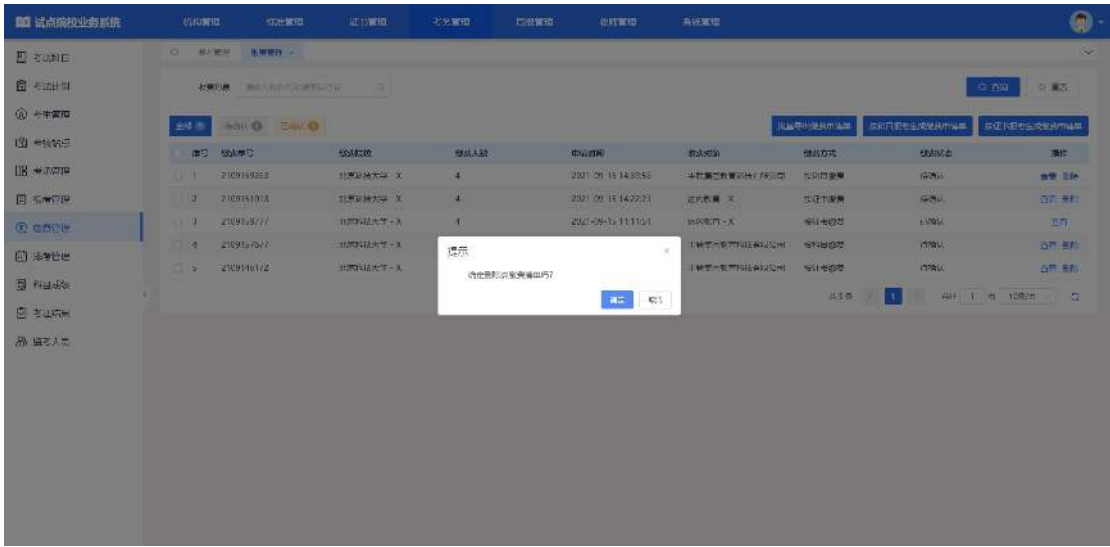

### <span id="page-41-0"></span>5.2.8. 排考管理

#### 5.2.8.1. 考核站点编排

培训评价组织设置考试计划后,该计划下所有考试科目在考点编排列表中显 示,状态为未开始,而当前时间进入考试计划的排考时间范围内,且未对科目下 的考生均未排考,状态为未排考,而在排考时间范围内,对所属的部分考点进行 排考且未排考完全,状态为排考中,对于科目下所有考生都已完成排考,该状态 为已排完,对于当前时间超过排考时间范围内,则属于已结束。

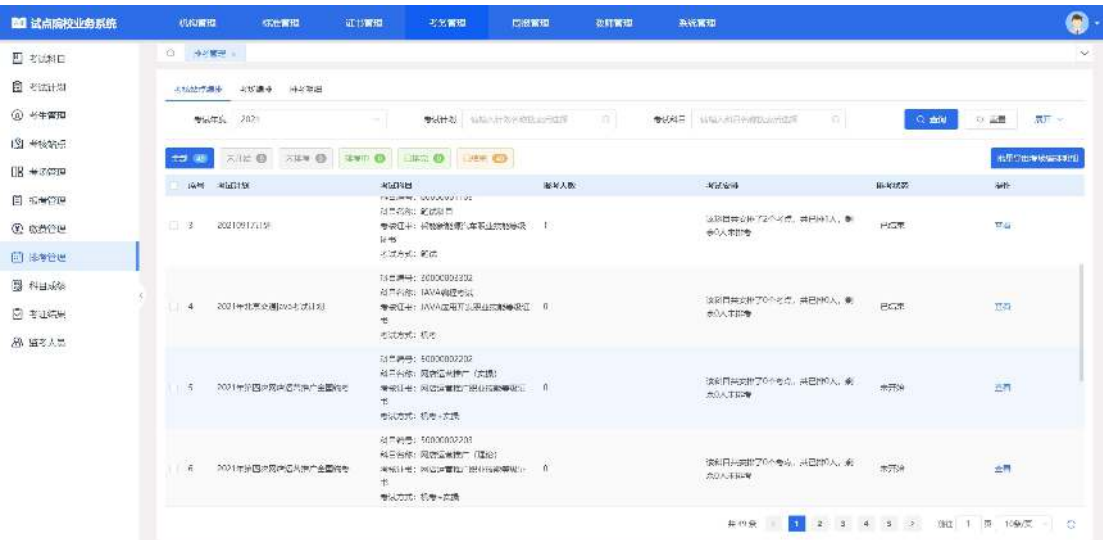

# 查看考点编排明细

点击"查看"按钮,可查看考点编排明细。

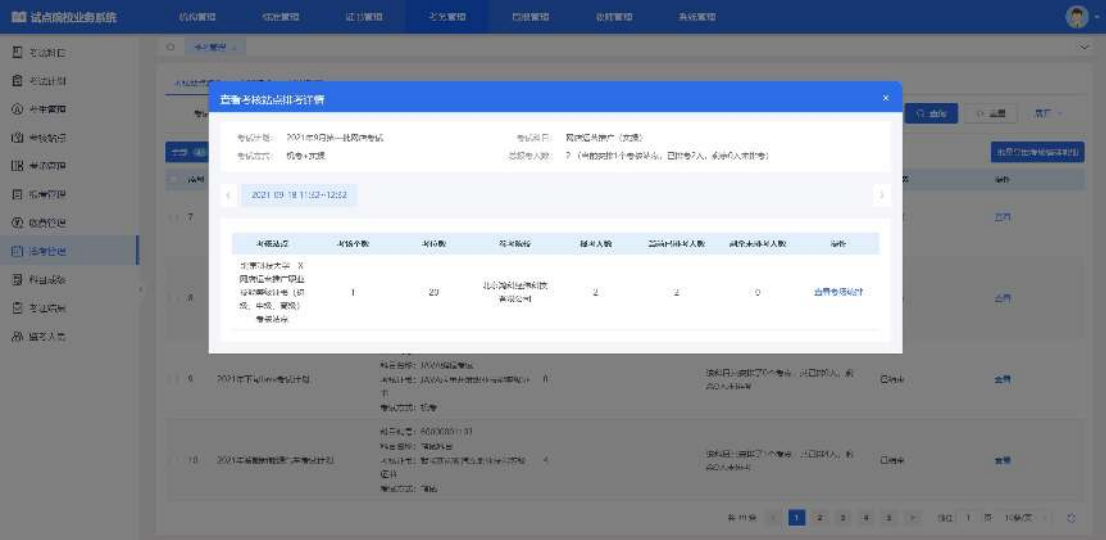

点击"查看考场编排"按钮,可查看考核站点排考详情。

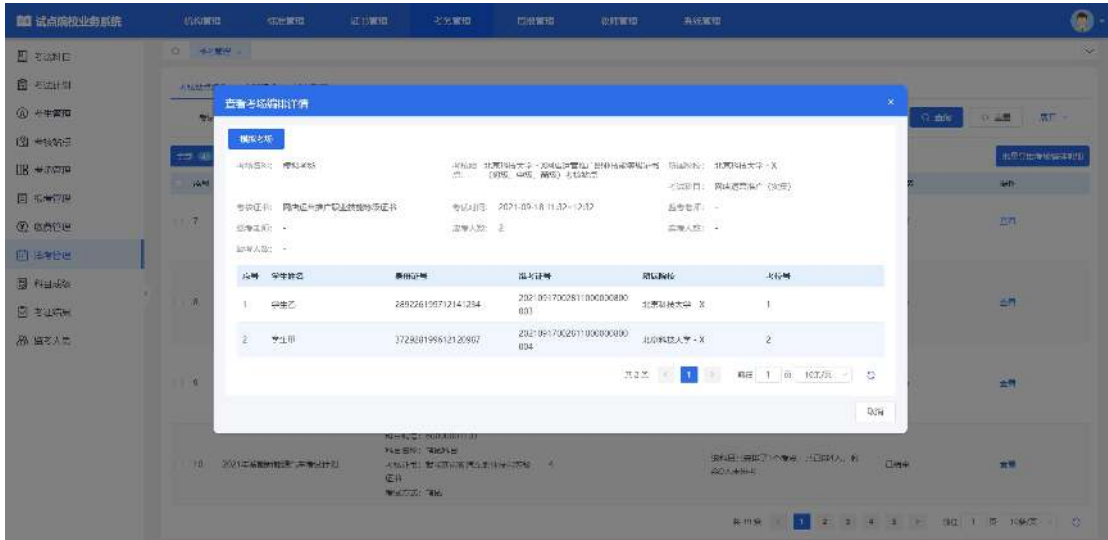

#### 批量导出考场编排明细

勾选数据,点击"批量导出考场编排明细"按钮,可导出考场编排明细列表 Excel 表格到本地。若未选择考场编排明细数据则默认导出全部数据。

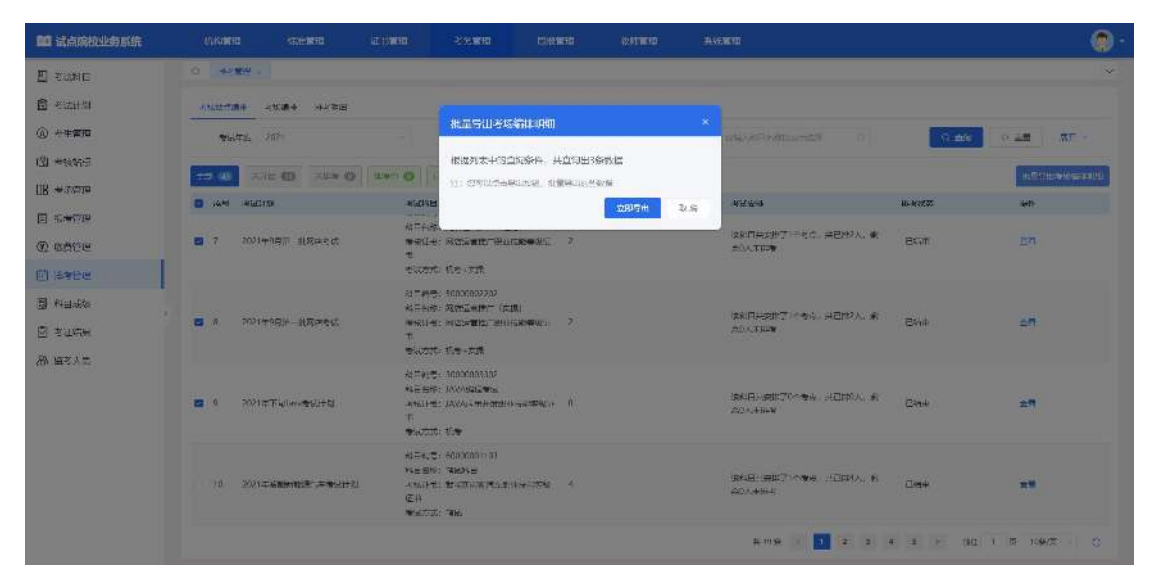

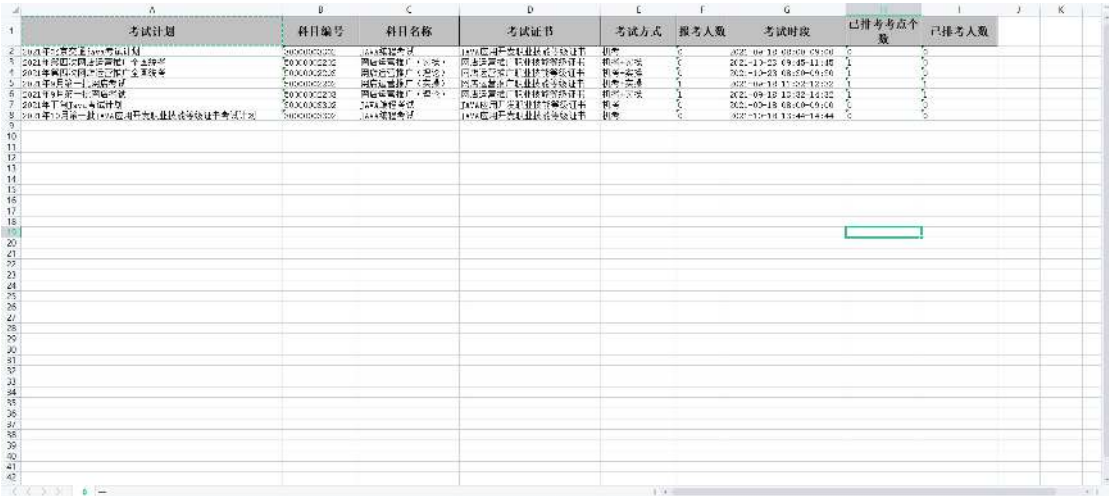

# 5.2.8.2. 考场编排

页面显示自身已报考的考试科目所对应的已排完的考场列表。通过查询条 件,可搜索查询。

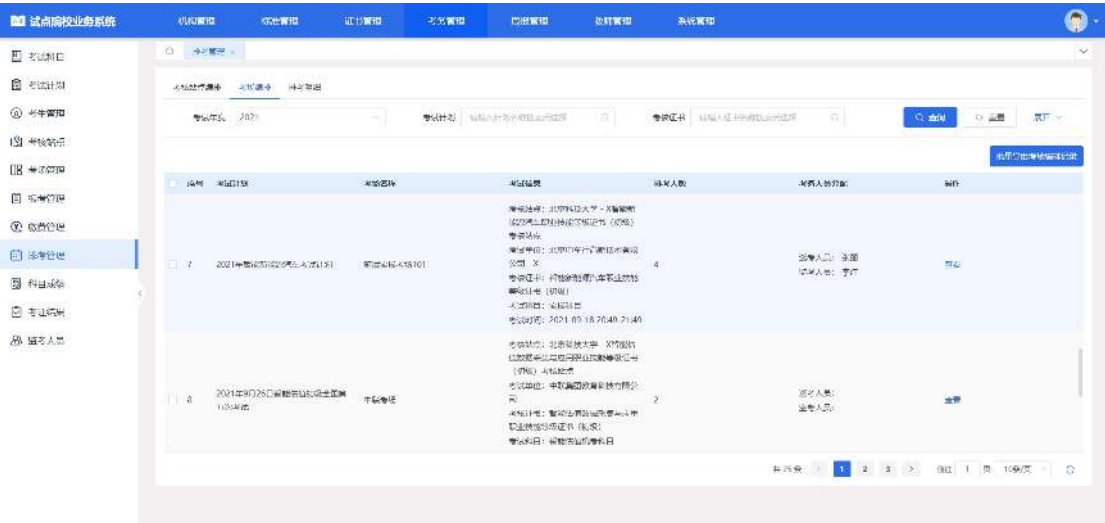

# 查看考点编排详情

点击"查看"按钮,可查看考点编排详情。

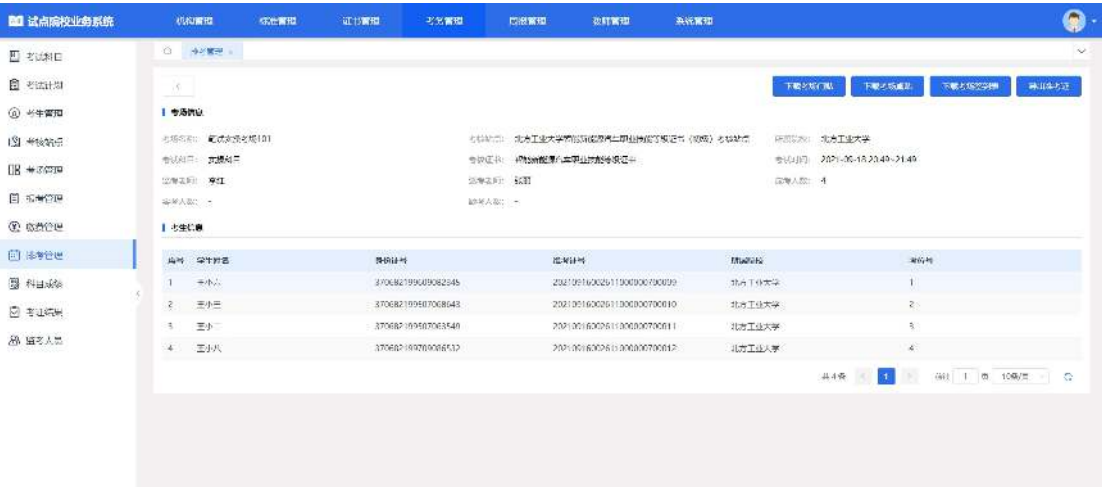

#### 下载考场门贴

点击"下载考场门贴"按钮,可将文件下载到本地。

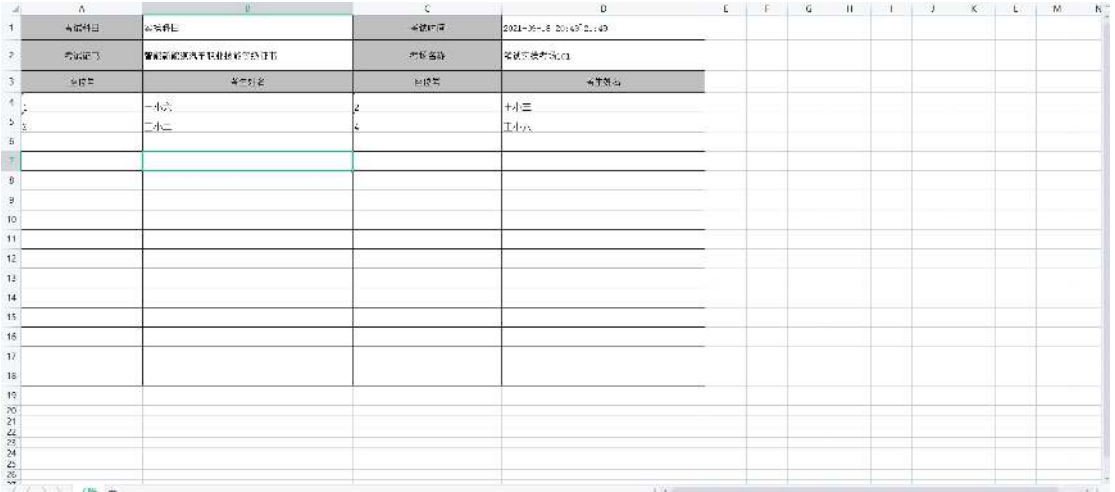

#### 下载考场门贴

点击"下载考场桌贴"按钮,可将文件下载到本地。

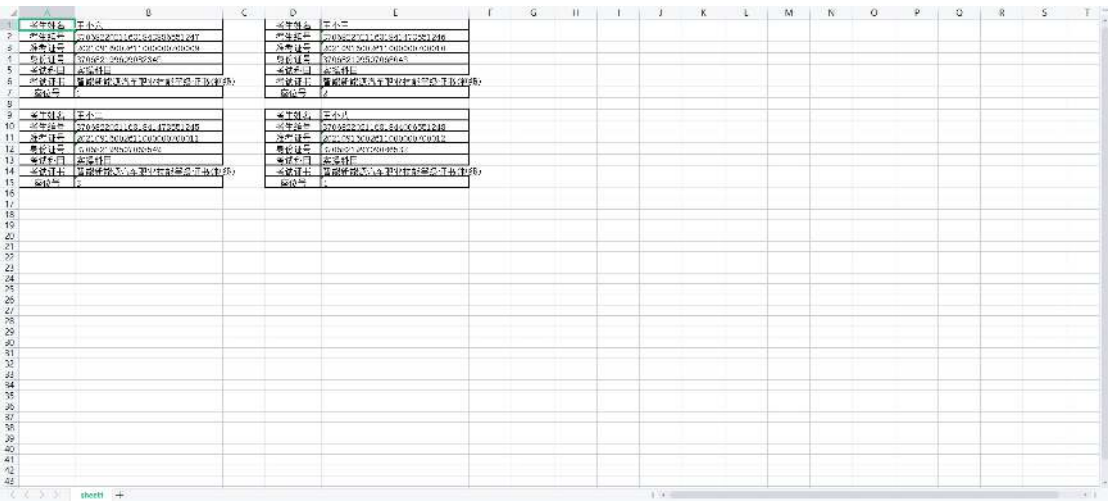

#### 下载考场签到表

点击"下载考场签到表"按钮,可将文件下载到本地。

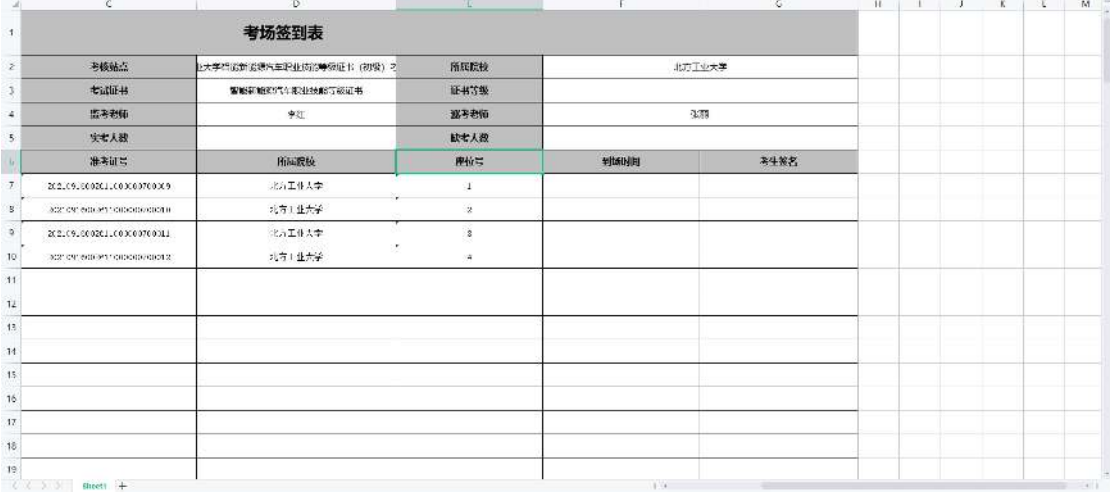

# 导出准考证

点击"导出准考证"按钮,可将文件下载到本地。

▲ 王小八(20210916002611000000700012)-智能新能源汽车职业技能等级证书准考证.pdf ▲ 王小二(20210916002611000000700011)-智能新能源汽车职业技能等级证书准考证.pdf ▲ 王小六(20210916002611000000700009)-智能新能源汽车职业技能等级证书准考证.pdf ▲ 王小三(20210916002611000000700010)-智能新能源汽车职业技能等级证书准考证.pdf

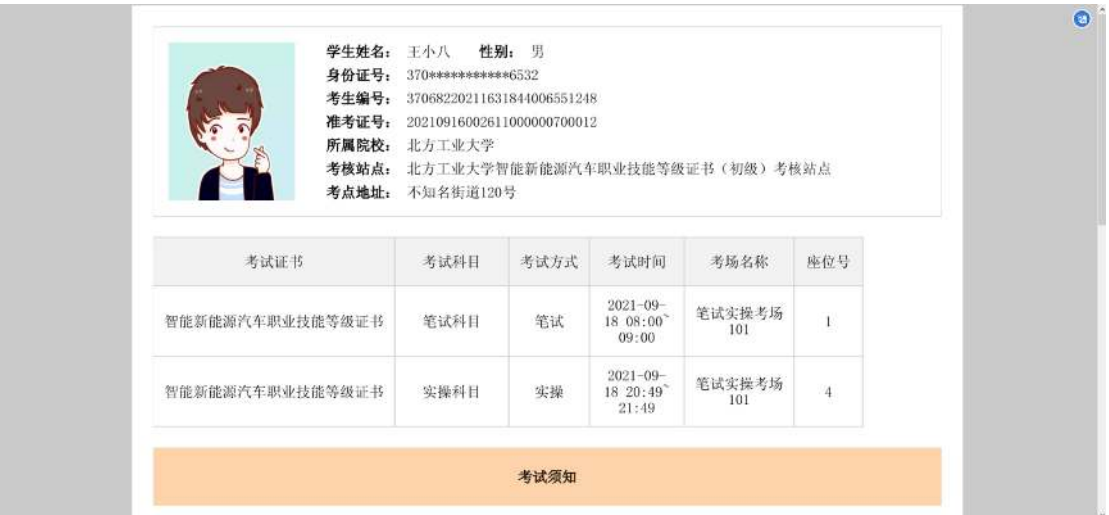

#### 批量导出考场编排记录

点击"批量导出考场编排记录"按钮,可将文件下载到本地。

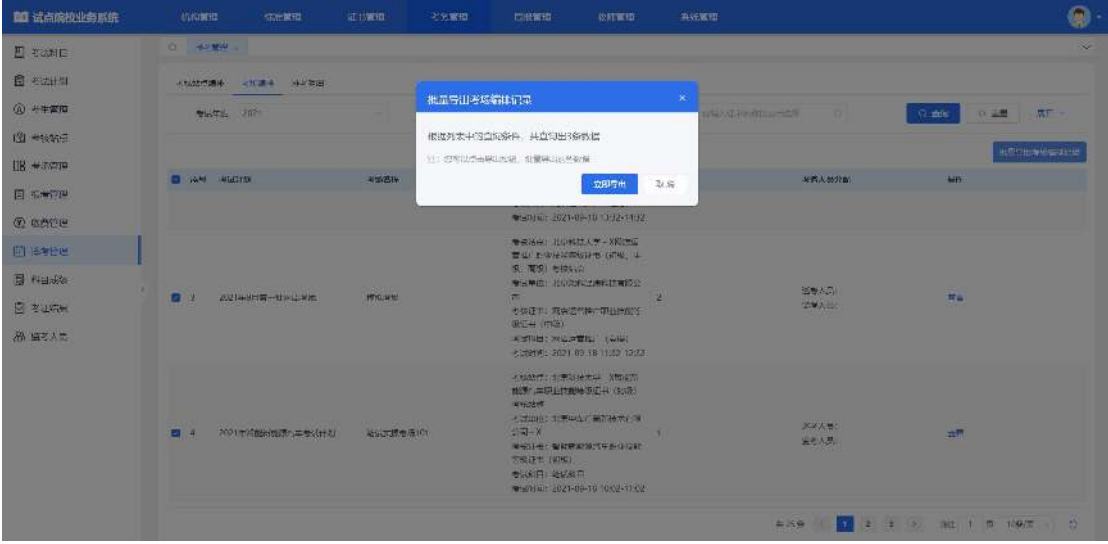

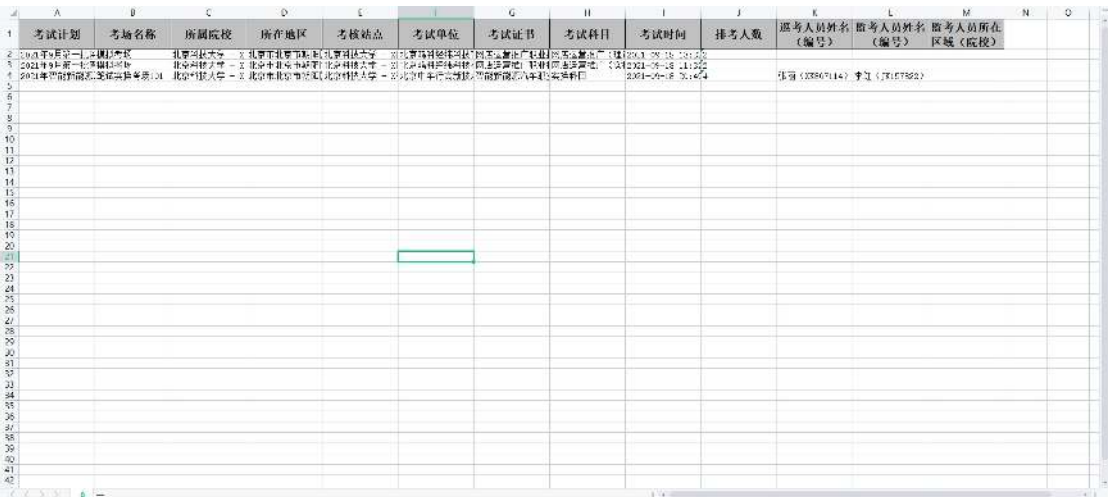

# 5.2.8.3. 排考明细

试点院校报考学生后,可以在排考明细栏目中查看每个学生的排考安排详 情。

页面显示自身报考学生的排考明细列表。通过查询条件,可搜索查询。

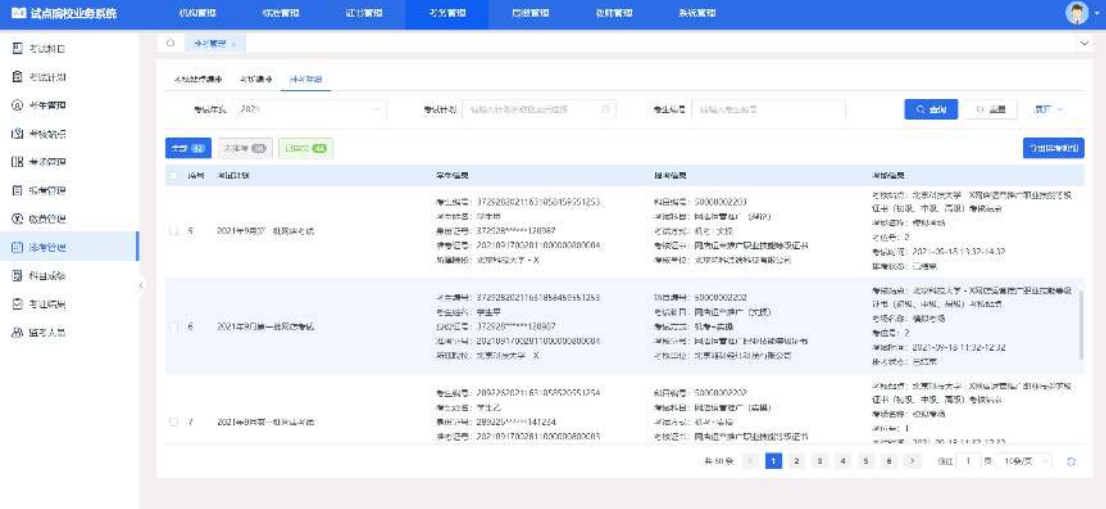

#### 导出排考明细

勾选数据,点击"导出排考明细"按钮,可导出排考明细列表 Excel 表格到 本地。若未选择排考明细则默认导出全部数据。

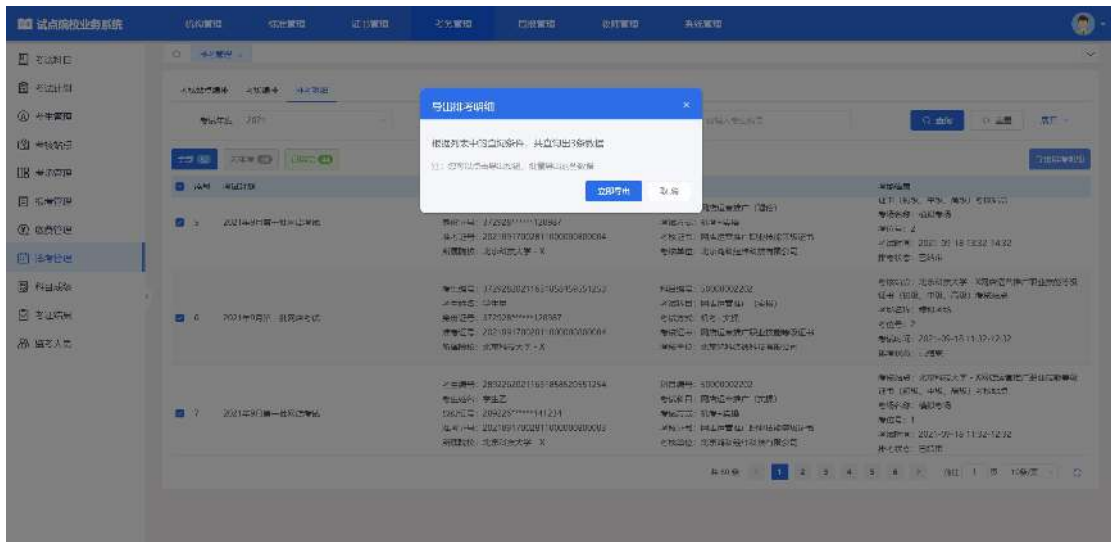

# <span id="page-48-0"></span>5.2.9. 科目成绩

考试结束后,培训评价组织会在成绩登记时间范围内,将阅卷后的考试成绩 结果,按科目导入到科目成绩中。届时可以在此查看学生的各科目的考试最终成 绩。成绩导入后会有个成绩公示期(具体看考试计划设置的公示期时间)。公示 期开始后学生可以登录学生个人平台查看自己的考试成绩。若对成绩有疑问可以 联系培训评价组织查证。若真有问题,培训评价组织可以针对修改对应的成绩。 若超过公示期没异议,则成绩会永久锁定,作为最终考试结果保存并公示。

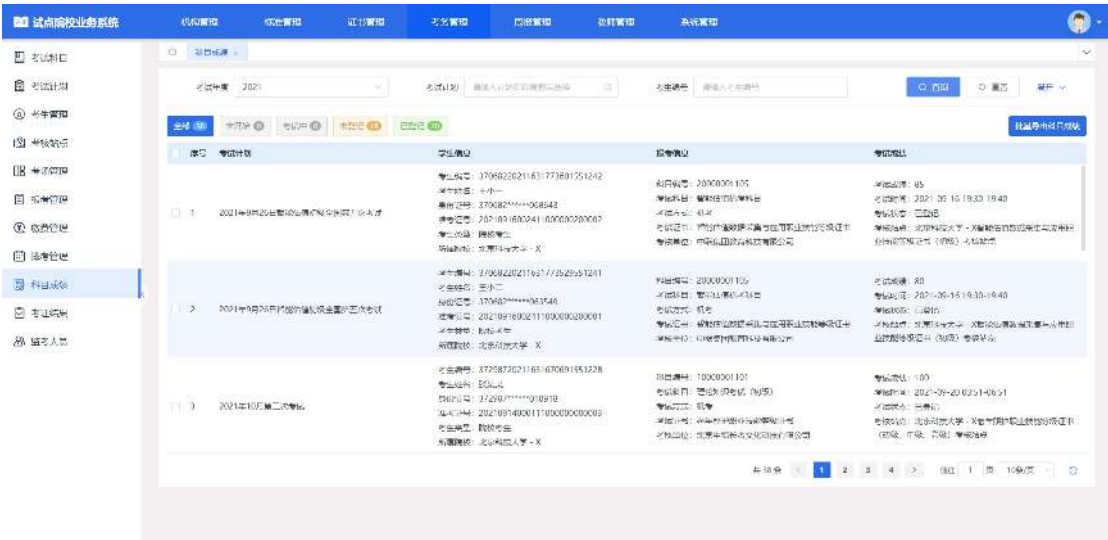

#### 批量导出科目成绩

勾选数据,点击"批量导出科目成绩"按钮,可导出科目成绩列表 Excel 表 格到本地。若未选择科目成绩则默认导出全部数据。

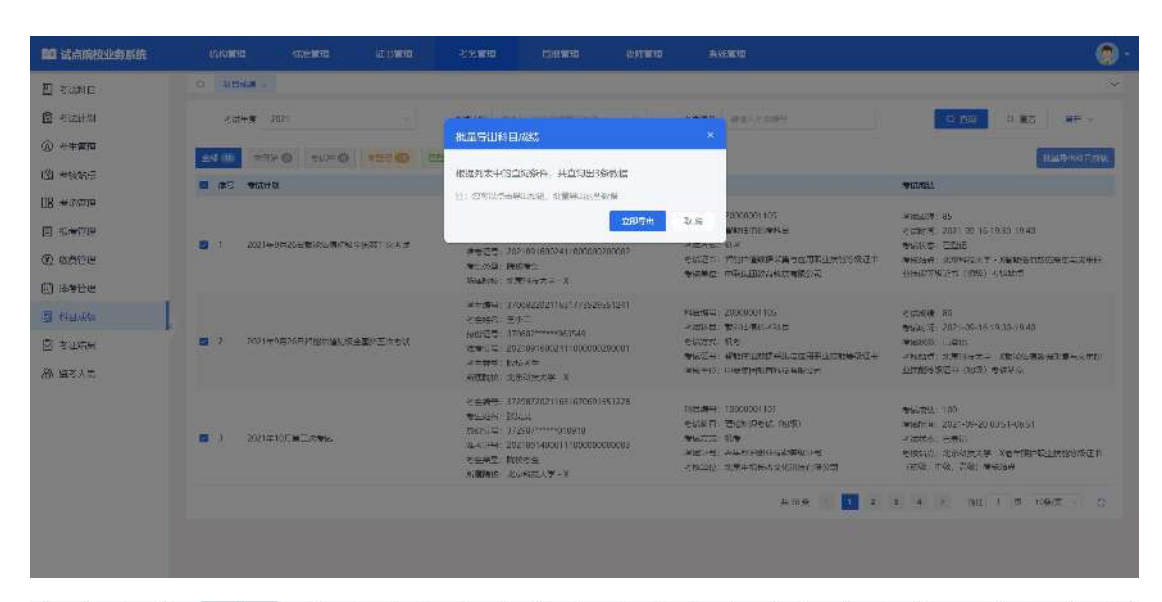

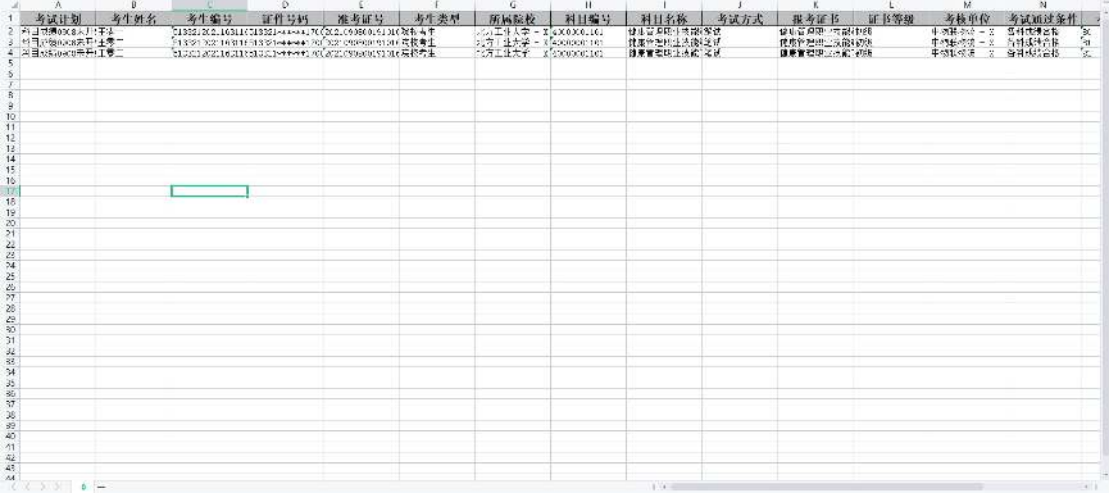

# <span id="page-49-0"></span>5.2.10. 考证结果

"考证结果"显示本院校所有已报考学生的考证结果列表,可以在考证结果 中查询到学生报考的证书最终的通过状态。通过证书考核的学生,将会进入证书 发放环节,待培训评价组织、考核站点双方确认签发等流程后,完成证书发放。

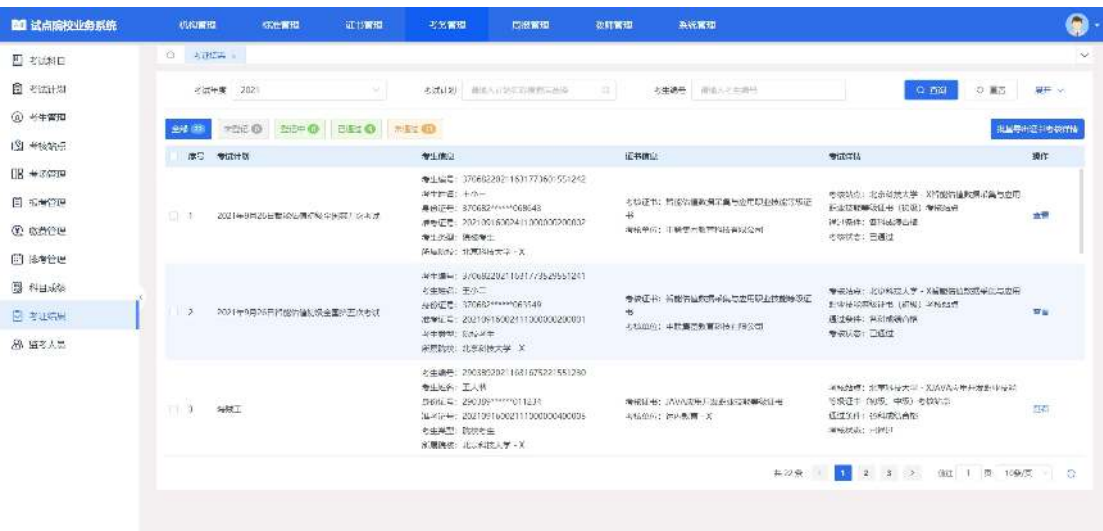

#### 批量导出证书考核详情

勾选数据,点击"批量导出证书考核详情"按钮,可导出证书考核详情列表 Excel 表格到本地。若未选择数据则默认导出全部数据。

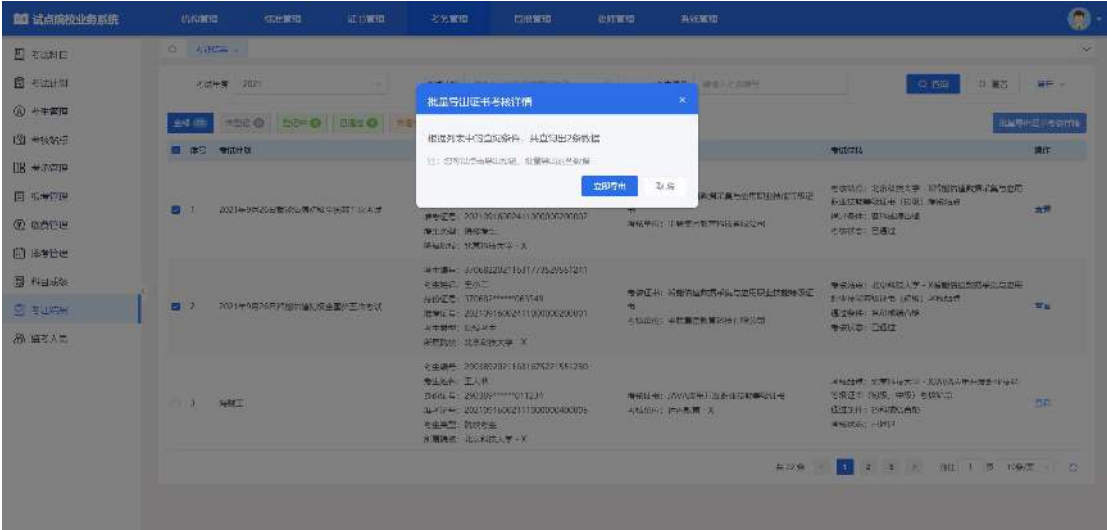

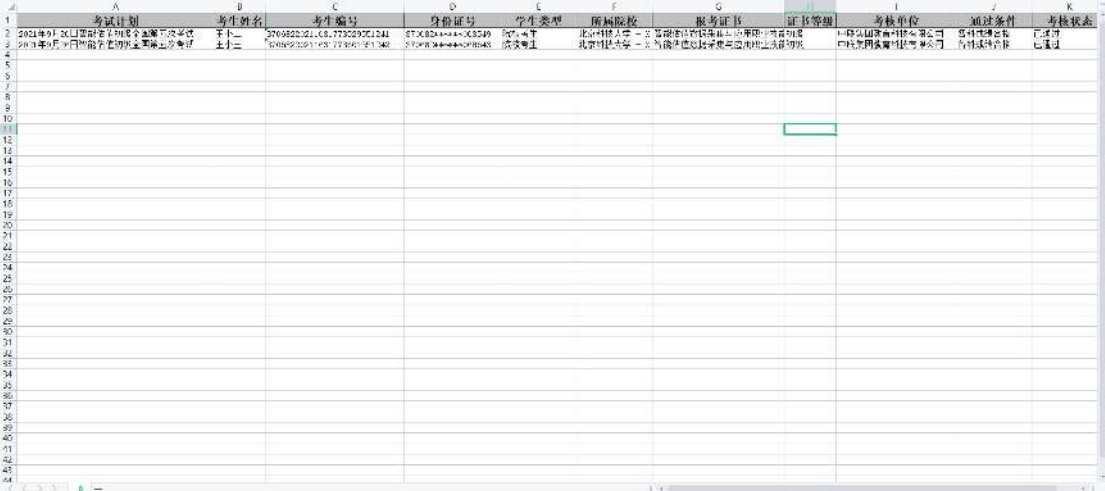

#### 查看考证详情

点击"查看"按钮,可查看该考生的考证结果详情。

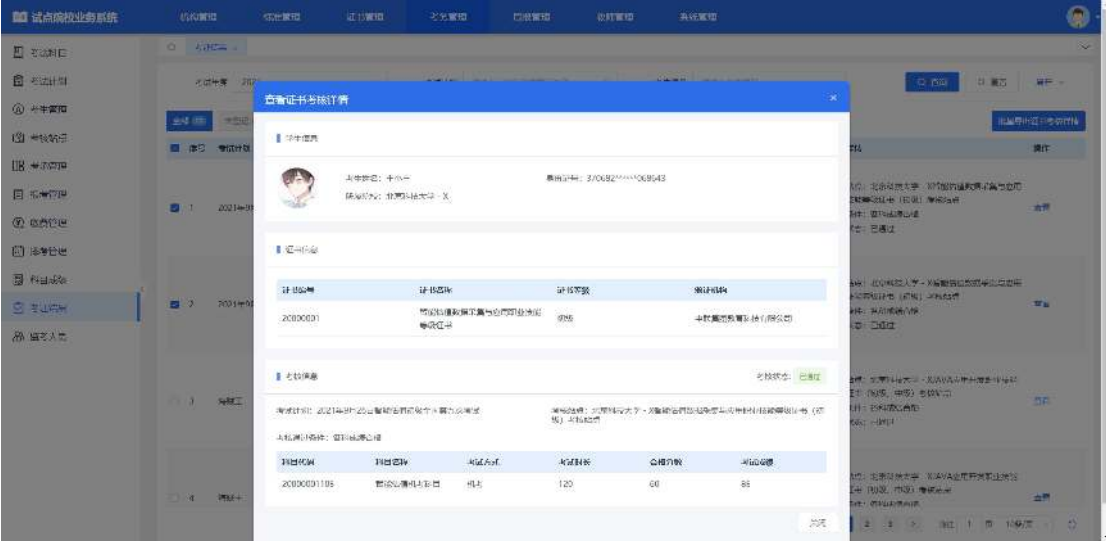

# <span id="page-51-0"></span>5.2.11. 监考人员

如果试点院校想让自己的老师成为某个证书的监考人员,请参加对应培训评 价组织的考评员培训,并在监考人员功能中新增或导入监考人员信息,提交申请, 等培训评价组织认证通过后,即可被分配到考场承担监考员的工作。

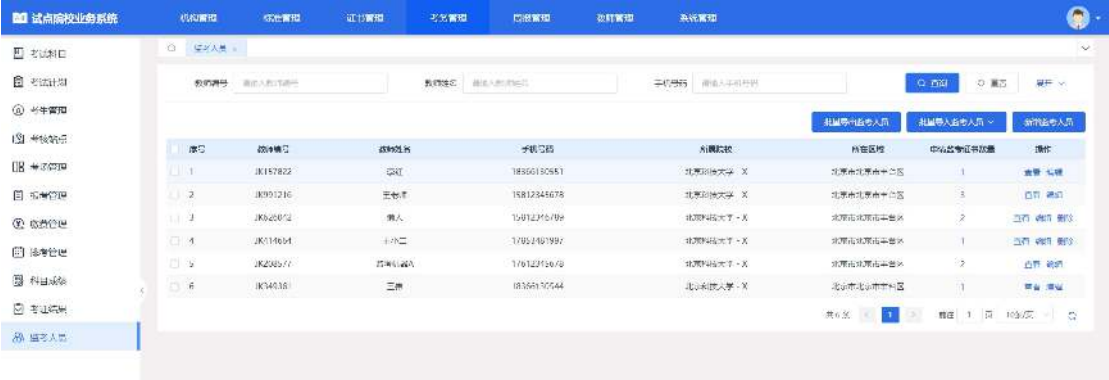

#### 新增监考人员

点击"新增监考人员"按钮,填写监考老师的信息并选择证书,可进行保存, 后由培训评价组织进行认证。

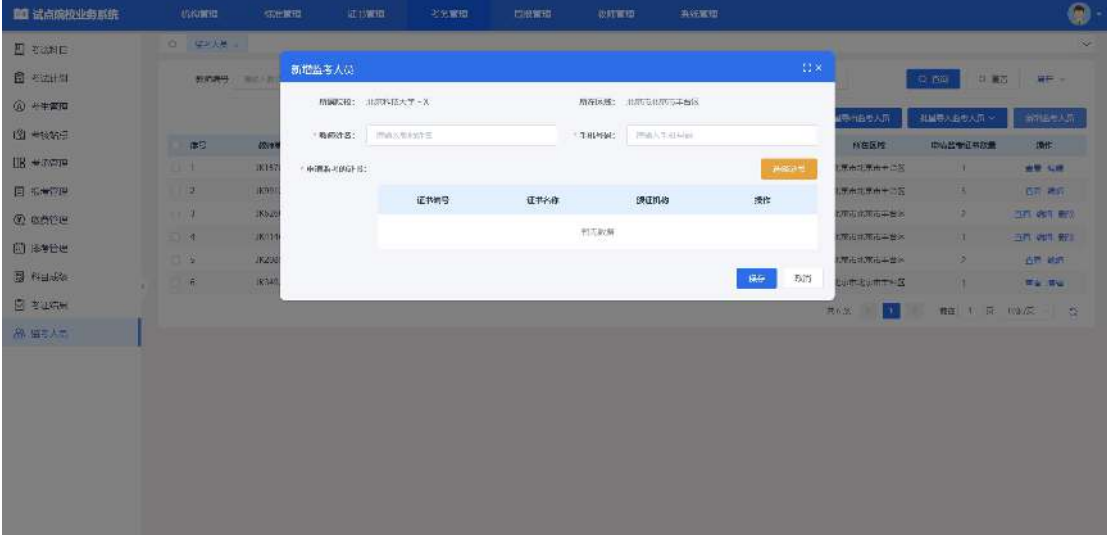

# 查看监考人员详情

查看监考人员信息,点击列表右侧"查看"按钮查看监考人员详细信息。

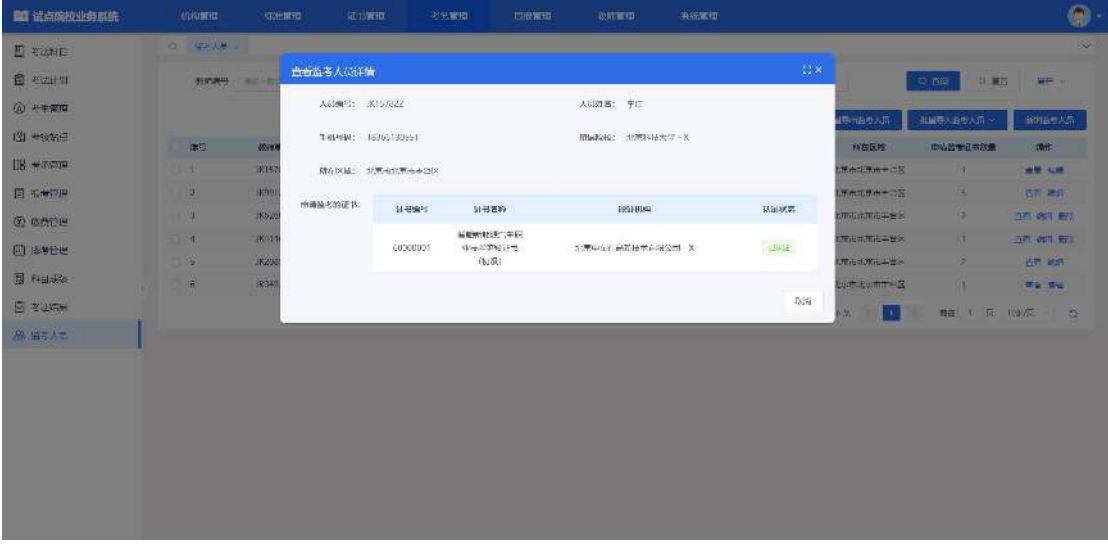

#### 修改监考人员信息

点击操作栏中的"编辑"按钮可以编辑监考人员信息,增加或删除监考证书, 对于已认证的监考证书无法删除。

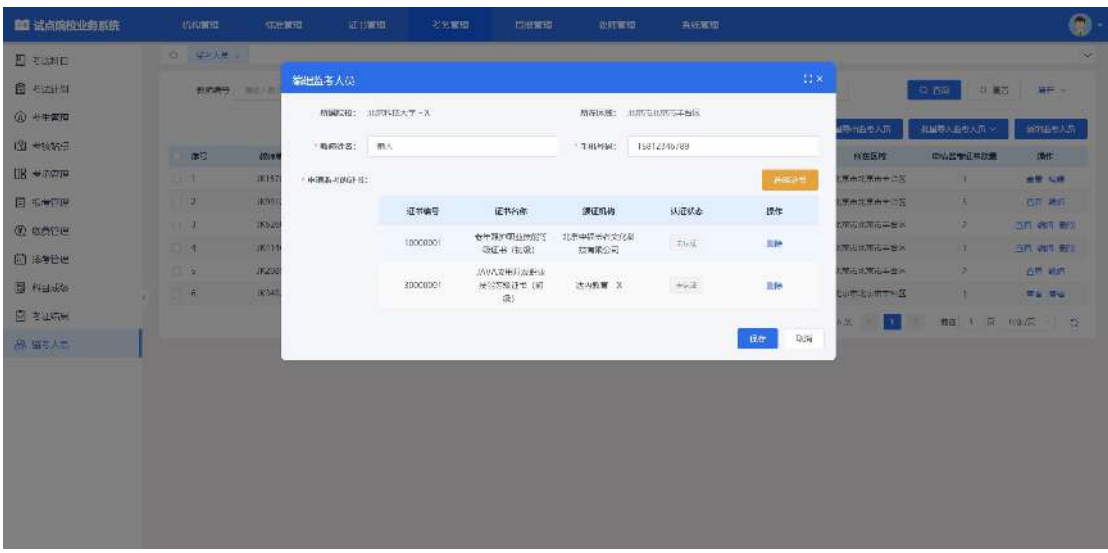

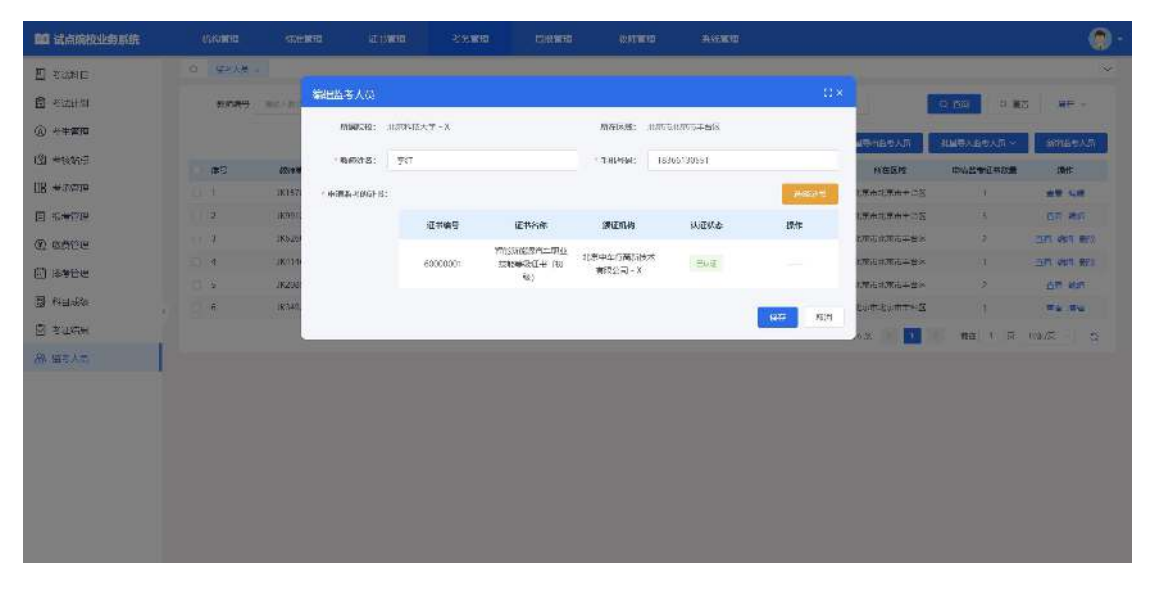

### 删除监考人员

点击操作栏中的"删除"按钮,可删除监考人员信息,若该人员存在已认证 的证书,无法删除。

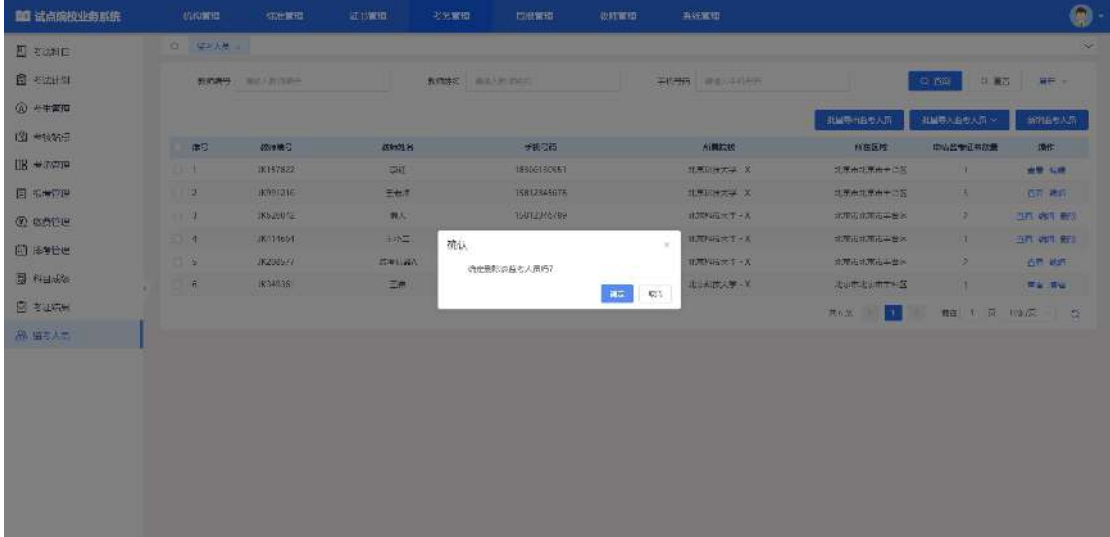

### 批量导入监考人员

点击"批量导入监考人员-导入"按钮,下载导入模板并正确填写监考人员 相关信息后,上传导入,可批量导入监考人员信息。

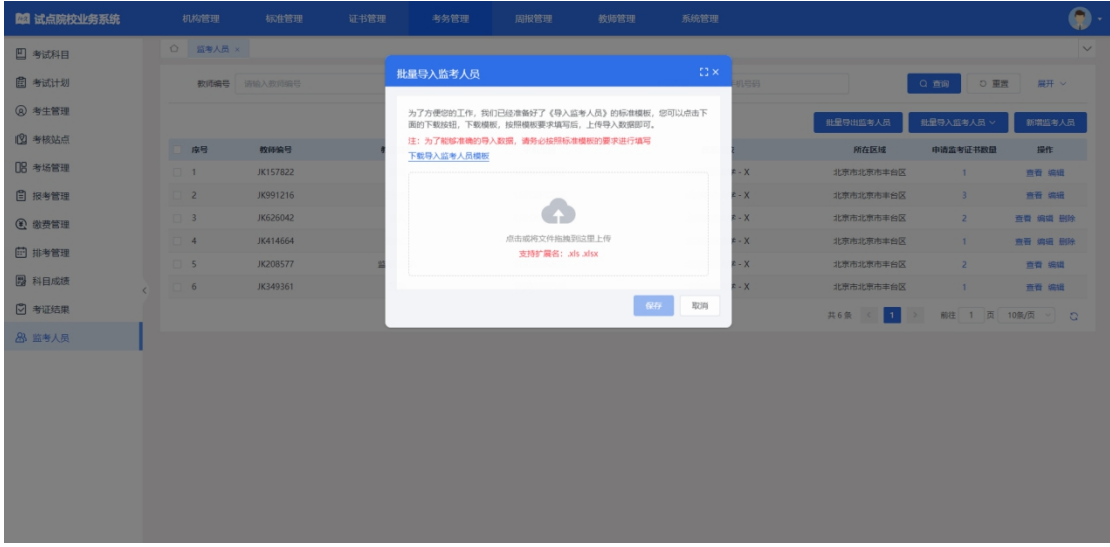

#### 导入记录

点击"批量导入监考人员-导入记录"按钮,可查看以往各个角色人员在不 同时间节点,成功上传多少条数据,失败了多少条数据,可下载失败数据。

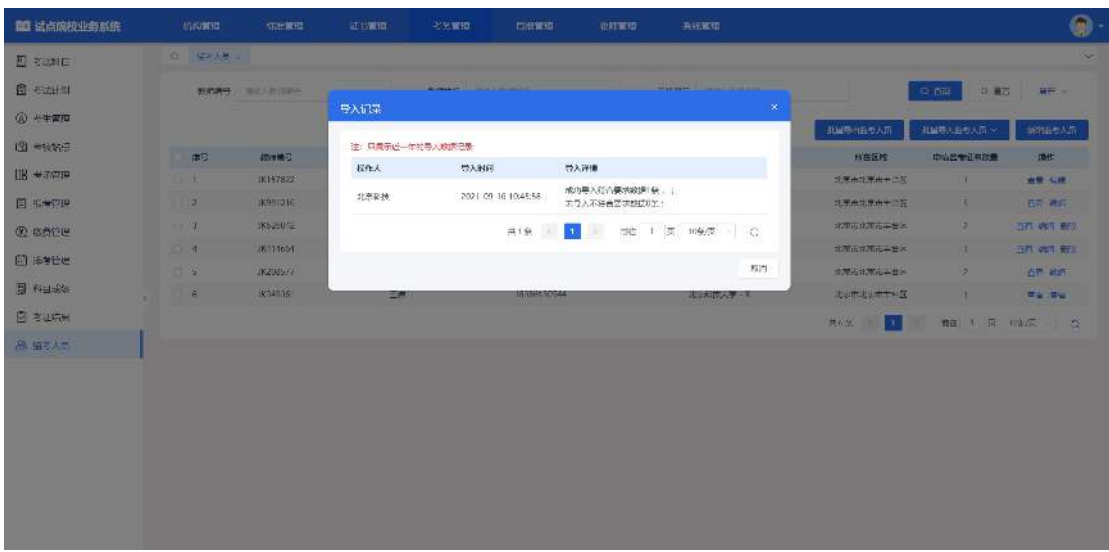

# 批量导出考场信息

勾选数据,点击"批量导出监考人员"按钮,可导出监考人员信息列表 Excel 表格到本地。若未选择监考人员信息则默认导出全部数据。

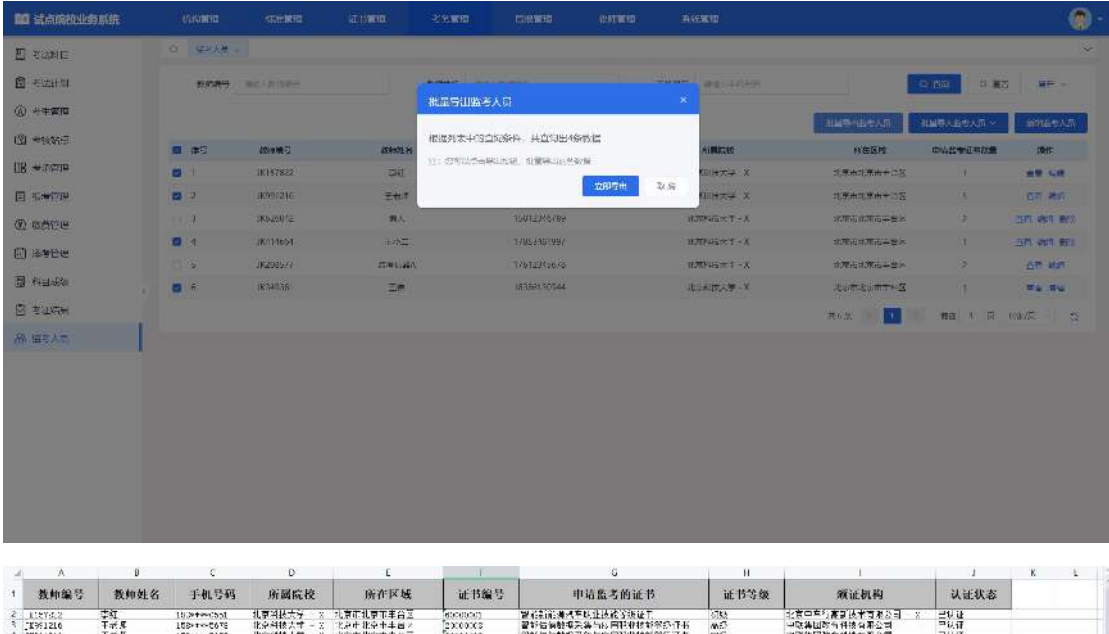

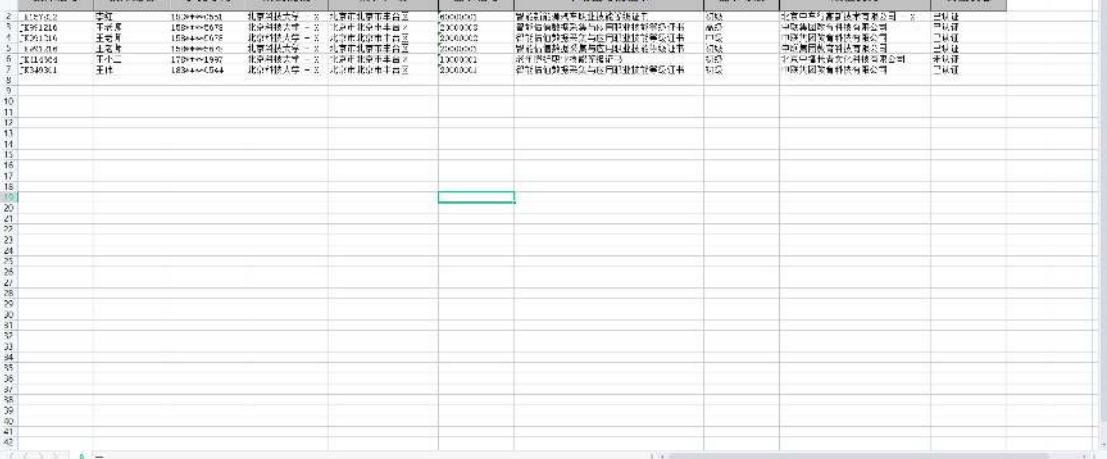

# <span id="page-56-0"></span>6. 周报管理

试点院校根据省厅的统筹安排,提交周报或半月报,这里可能是按周形式提交、 也可能是按半月报形式提交,具体以当时的要求为准。

# <span id="page-56-1"></span>6.1. 提交周报

提交周报页面列表中显示已增加的周报。页面中显示各状态按钮,可通过按 钮及查询条件查询对应周报信息。

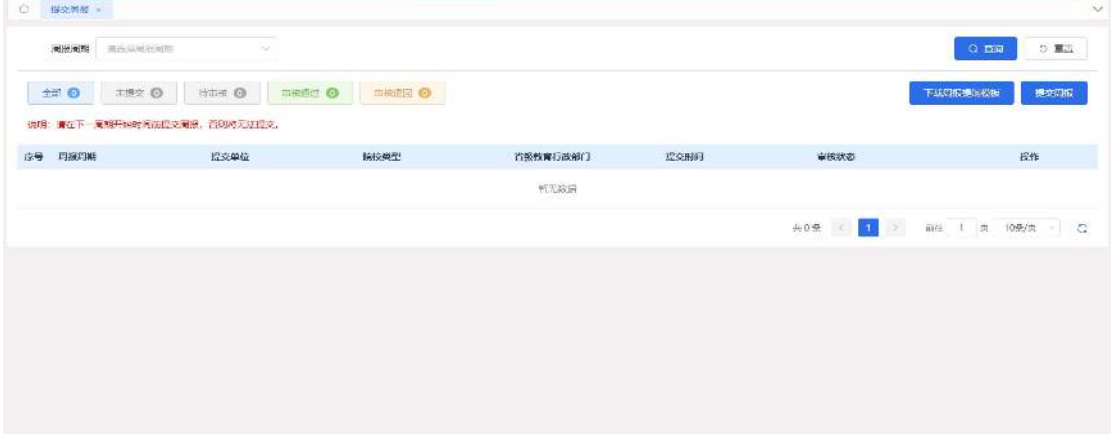

提交周报

在下个周期的开始时间前均可填写本周周报;一旦进入下个周期时间则上周 不允许进行补填。

点击提交周报,进入周报信息页面,按照要求填写周报。点击保存则为暂存 审核状态为"未提交",点击提交则"待审核"。

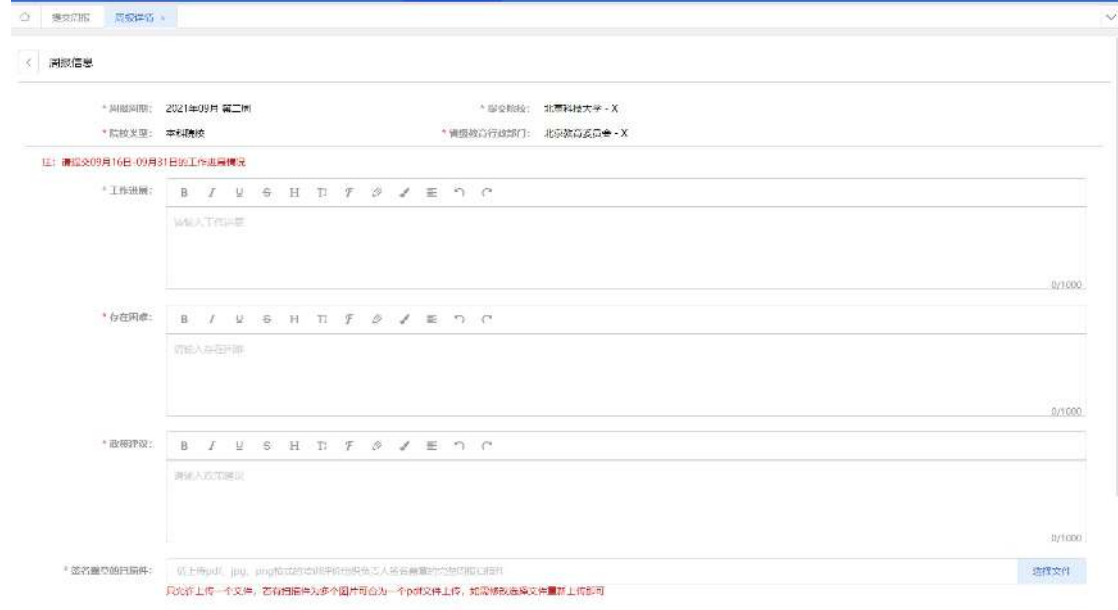

注意:一旦本周周报已经填写,点击此按钮时,提醒"本周周报已提交,请 勿重复提交"。

# 未提交周报编辑

点击"编辑"按钮,进入编辑页面,可以修改周报信息修改后同提交周报相 同,可提交或保存。

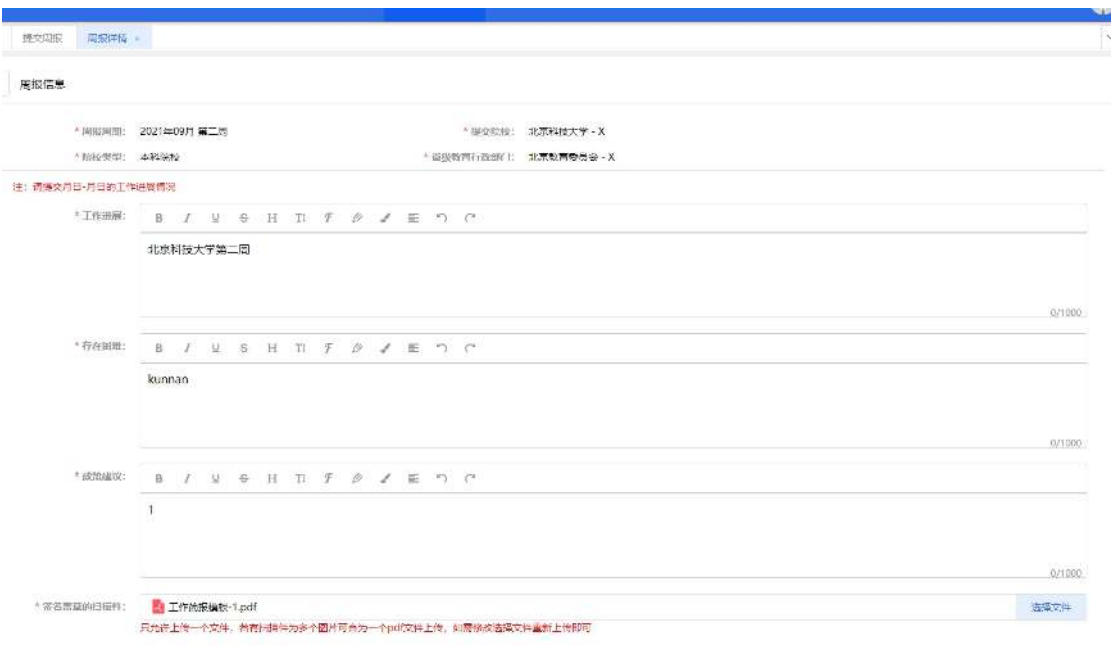

未提交周报删除

点击"删除"按钮,可删除周报。

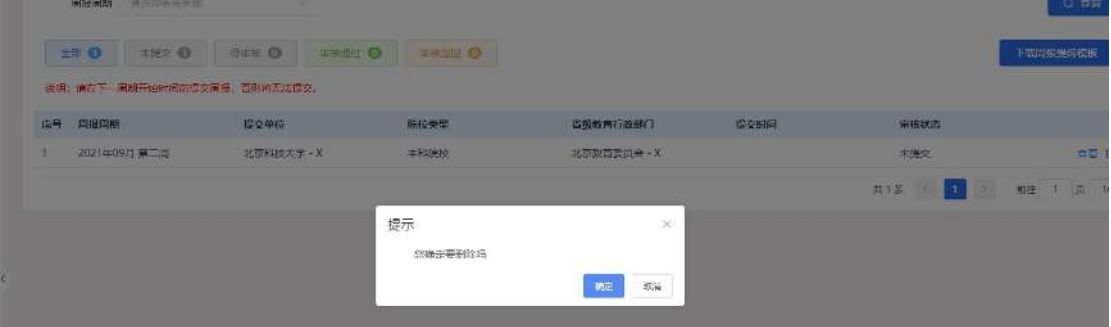

未提交周报提交

点击提交,可提交周报,提交后状态为待审核,在审核之前可撤销提交。

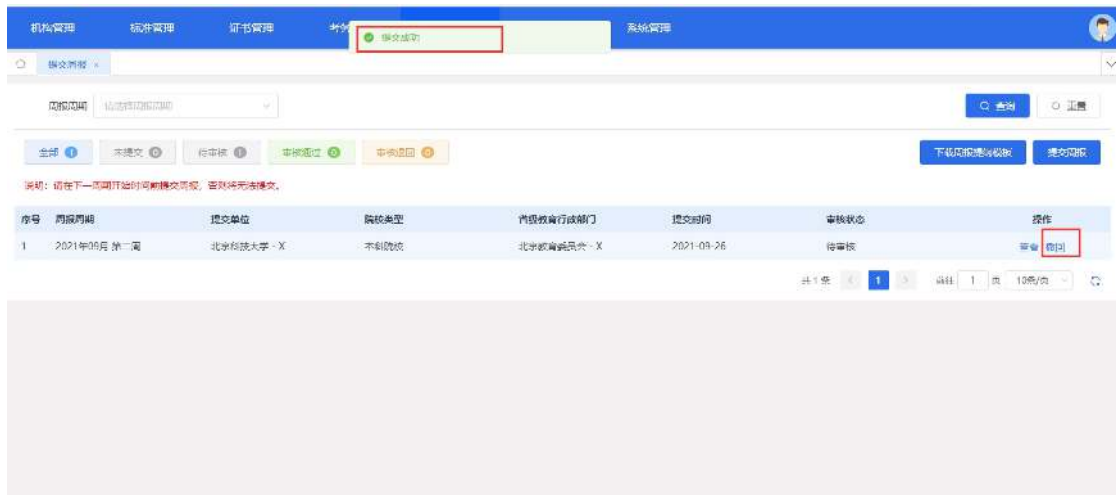

注意:需要在下一周期开始时间前提交,否则将无法进行提交,点击提交时 提醒"提交时间已过,该周报目前不能提交,谢谢"。

未审核周报撤回

点击撤回,则可以撤销。撤销后状态为"未提交"可再次编辑或提交。

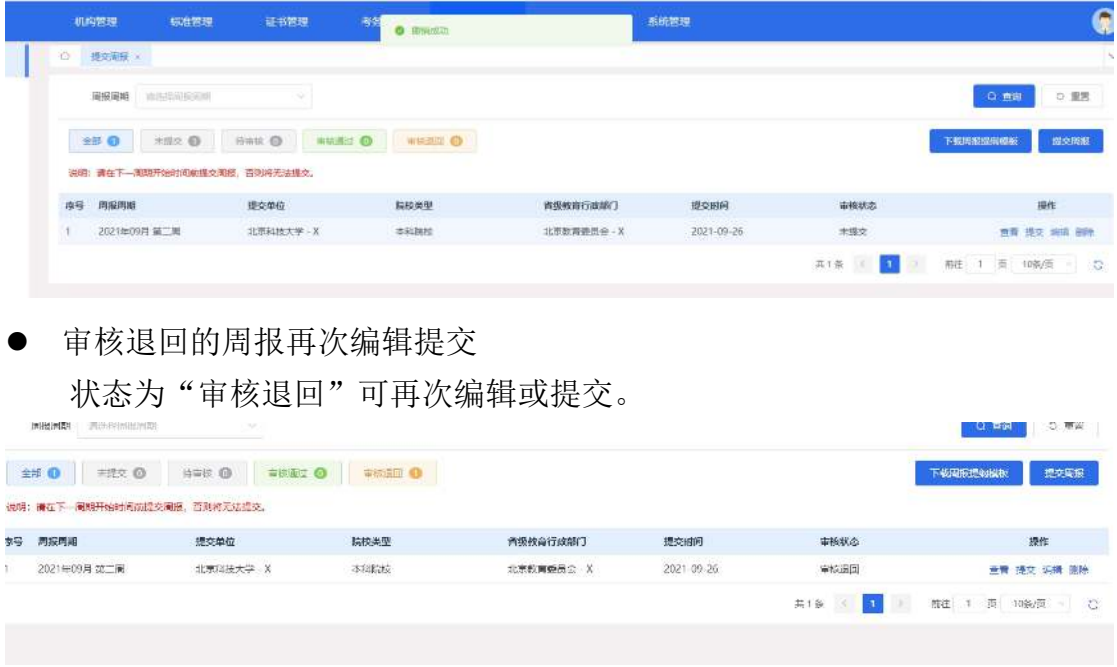

查看周报

点击查看按钮,可查看周报信息及审核记录。点击不同 tab 页标签查看信息。

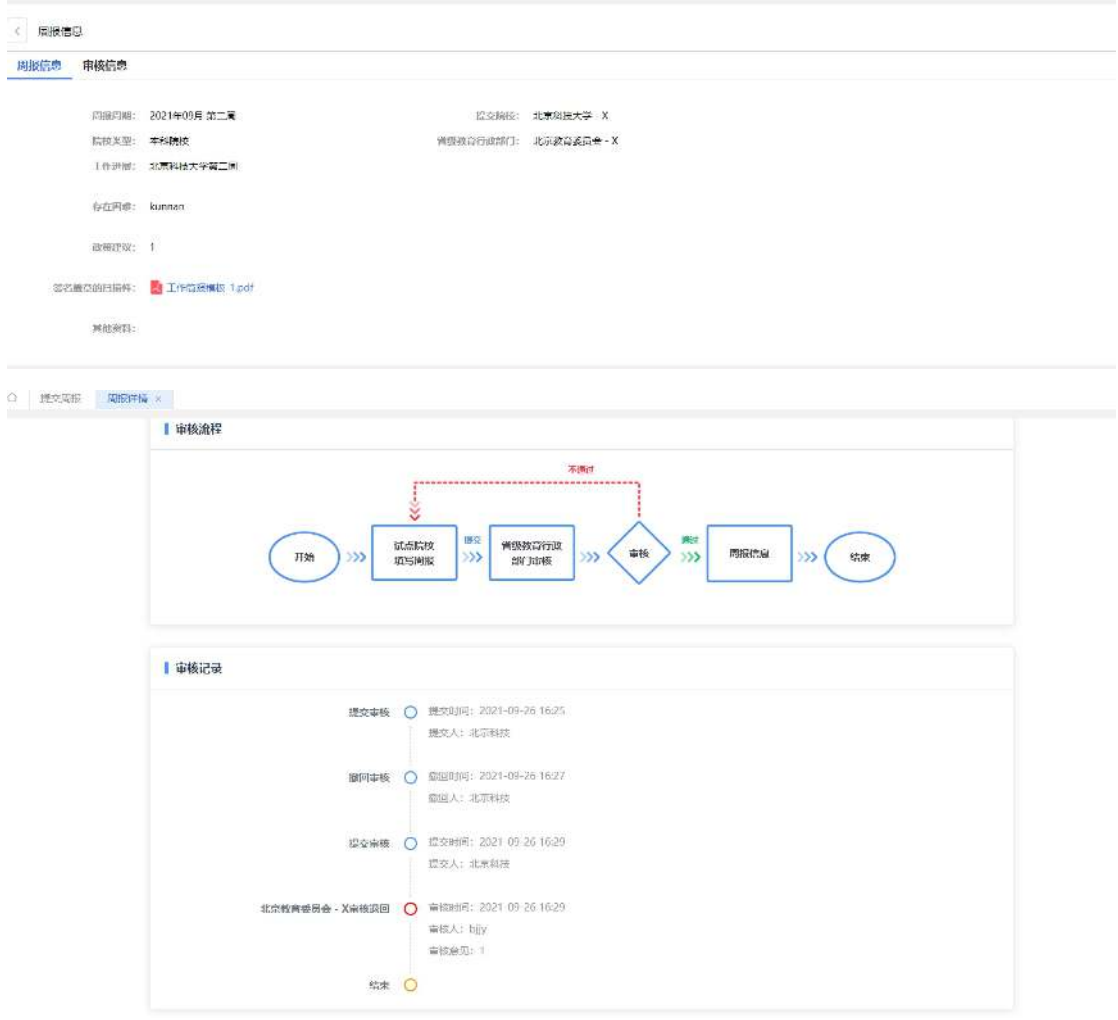

# <span id="page-59-0"></span>7. 教师管理

# <span id="page-59-1"></span>7.1. 教师管理

试点院校可以管理教师信息,进行新增修改查看,导入或者新增教师信息后 系统会自动为教师生成"1+x 师资培训门户"平台的账号并且以短信的形式发送 给教师。教师可以用收到的账号和密码登录"1+x 师资培训门户", 当教师登录 1+x 师资培训门户时会先提示修改初始密码,修改完初始密码后教师状态变为已 激活状态。

查看教师列表信息

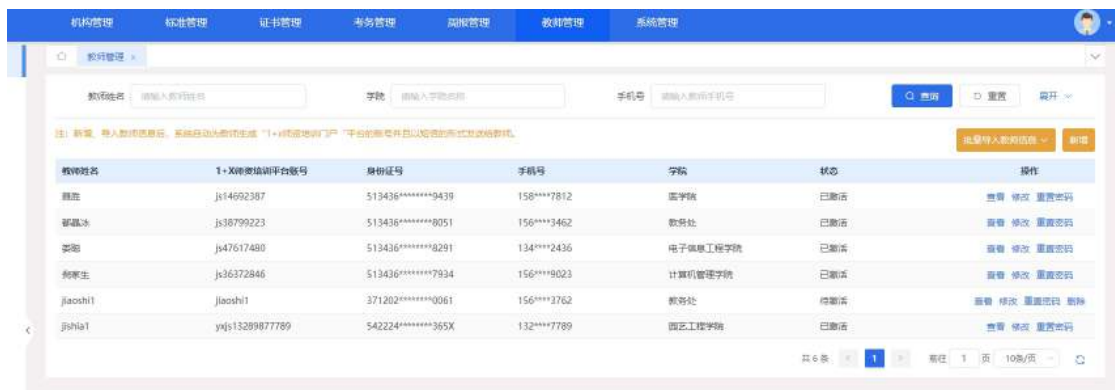

#### 新增教师

新增教师有两种方式,单个新增和批量导入,新增教师后会为该教师生成账 户密码,账户为填入的手机号,并把账号密码以短信的形式发送给教师。

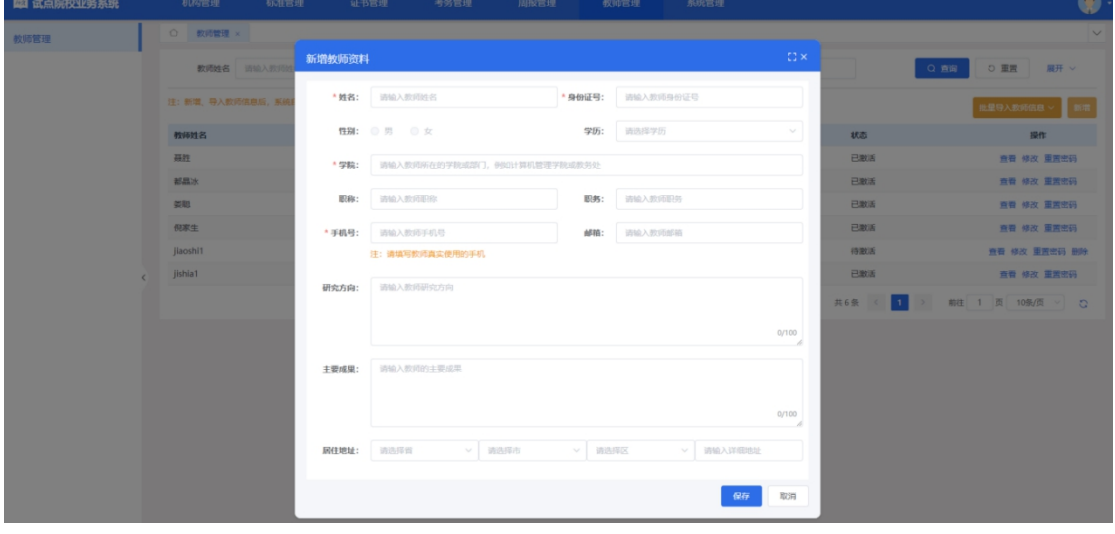

点击列表右上方的新增按钮进行单个新增。

批量导入教师信息

批量导入教师信息,将教师的基本信息通过右上角的批量导入考生信息的功 能,按照 EXCEl 表格填写要求,填写好后,批量导入即可。

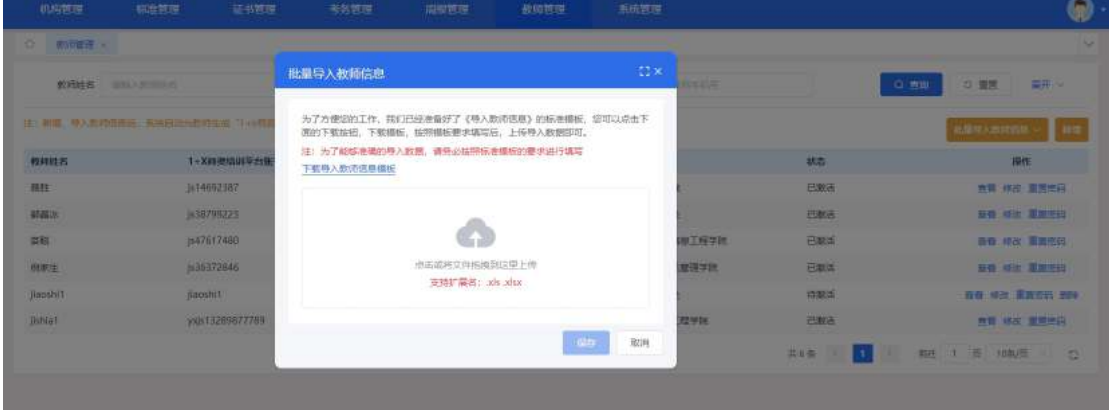

修改教师信息

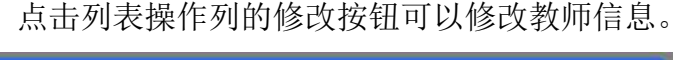

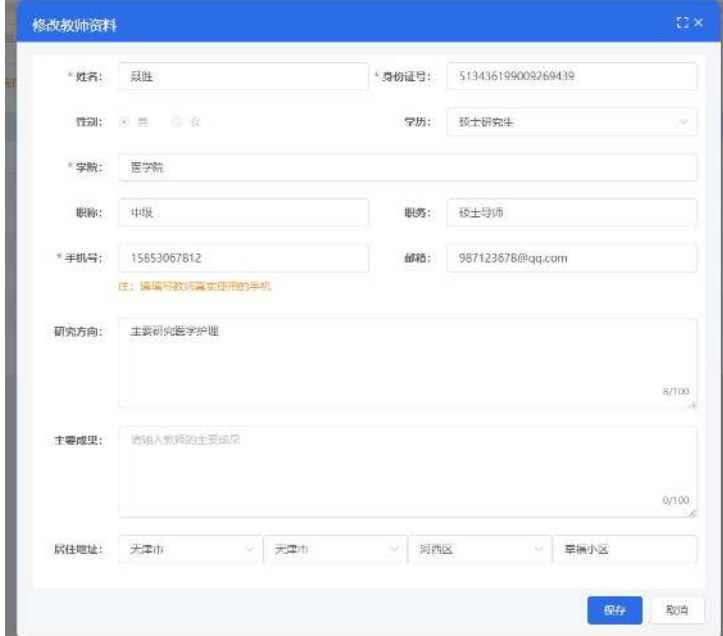